# **Bedienungsanleitung**

**Nokia Lumia 800**

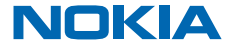

# **Bedienungsanleitung**

## **Nokia Lumia 800**

## **Inhalt**

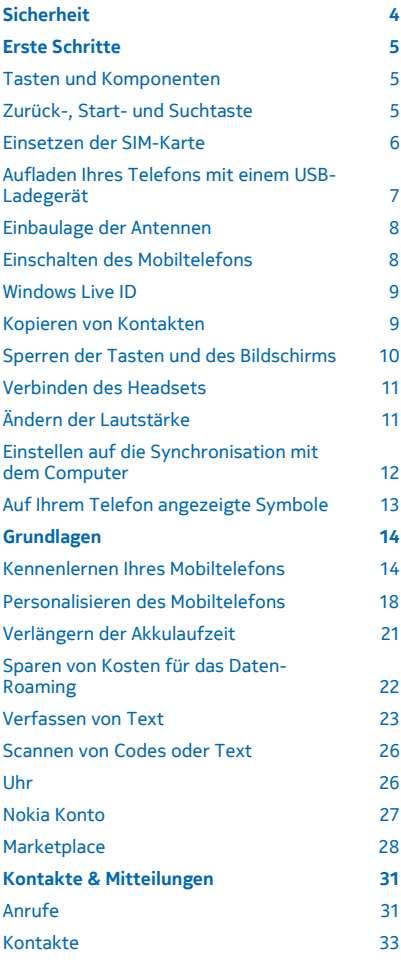

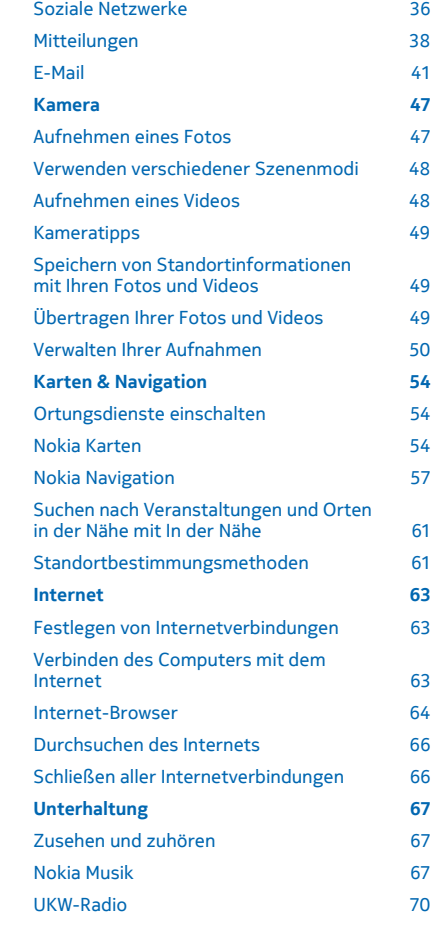

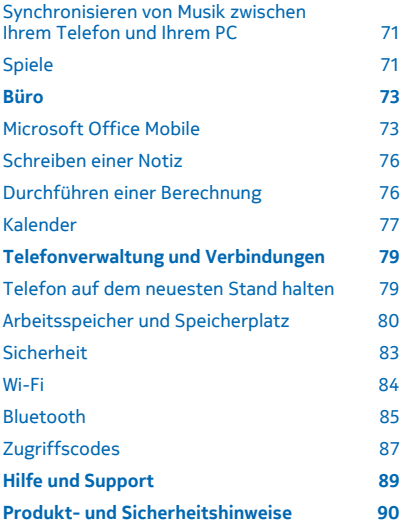

## <span id="page-3-0"></span>**Sicherheit**

Lesen Sie diese einfachen Richtlinien. Deren Nichtbeachtung kann gefährliche Folgen haben oder gegen Vorschriften verstoßen.

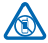

#### **IN GEFAHRBEREICHEN AUSSCHALTEN**

Schalten Sie das Gerät nicht ein, wenn der Einsatz von Mobiltelefonen verboten ist, es Störungen verursachen oder Gefahr entstehen kann wie in Flugzeugen, in Krankenhäusern oder in der Umgebung von medizinischen Geräten, Kraftstoffen und Chemikalien sowie in Sprenggebieten. Befolgen Sie alle Anweisungen in Gefahrenbereichen.

#### **VERKEHRSSICHERHEIT GEHT VOR**

Beachten Sie alle vor Ort geltenden Gesetze. Die Hände müssen beim Fahren immer für die Bedienung des Fahrzeugs frei sein. Die Verkehrssicherheit muss beim Fahren immer Vorrang

haben.

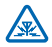

#### **INTERFERENZEN**

Bei mobilen Geräten kann es zu Störungen durch Interferenzen kommen, die die Leistung beeinträchtigen können.

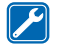

#### **QUALIFIZIERTER KUNDENDIENST**

Installation und Reparatur dieses Produkts darf nur durch qualifiziertes Fachpersonal erfolgen.

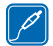

#### **AKKUS, LADEGERÄTE UND WEITERES ZUBEHÖR**

Verwenden Sie nur Akkus, Ladegeräte und weiteres Zubehör, die von Nokia für den Einsatz mit diesem Gerät zugelassen wurden. Schließen Sie keine inkompatiblen Produkte an.

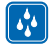

### **BEWAHREN SIE IHR GERÄT TROCKEN AUF**

Ihr Gerät ist nicht wasserdicht. Halten Sie es trocken.

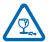

#### **GLASKOMPONENTEN**

Das Display besteht aus Glas. Diese Glasscheibe kann brechen, wenn das Gerät auf eine harte Oberfläche fällt, oder einem heftigen Schlag ausgesetzt wird. Sollte die Glasscheibe brechen, berühren Sie die Glassplitter nicht mit den Händen und versuchen Sie nicht, die Glassplitter vom Gerät zu entfernen. Verwenden Sie das Gerät erst wieder, nachdem die Glasscheibe durch qualifiziertes Fachpersonal ersetzt wurde.

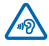

### **SCHÜTZEN SIE IHR GEHÖR**

Um mögliche Gehörschäden zu vermeiden, setzen Sie sich nicht über längere Zeiträume hohen Lautstärken aus. Seien Sie vorsichtig, wenn Sie Ihr Mobiltelefon bei eingeschalteten Lautsprechern an Ihr Ohr halten.

## <span id="page-4-0"></span>**Erste Schritte**

Lernen Sie die Grundlagen kennen und nehmen Sie Ihr Telefon schnell in Betrieb.

## **Tasten und Komponenten**

Machen Sie sich mit den Tasten und Komponenten Ihres neuen Mobiltelefons vertraut.

- 1 Anschluss für Kopfhörer und Lautsprecher (3,5 mm)
- 2 Micro-USB-Anschluss. Wird auch zum Aufladen des Akkus verwendet.
- 3 Micro-SIM-Kartenhalter
- 4 Lautstärketaste
- 5 Ein-/Aus-/Sperrtaste
- 6 Kamerataste
- 7 Zurück-Taste
- 8 Starttaste
- 9 Suchtaste
- 10 Kamerablitzlicht
- 11 Kameraobjektiv
- 12 Mikrofon
- 13 Lautsprecher

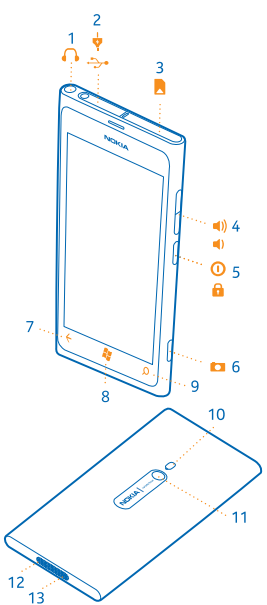

## **Zurück-, Start- und Suchtaste**

Mithilfe der Zurück-, Start- und Suchtasten können Sie durch Ihr Telefon navigieren.

- Um zwischen geöffneten Anwendungen zu wechseln, drücken und halten Sie $\leftarrow$ , streichen Sie nach links oder rechts, und tippen Sie auf die gewünschte Anwendung.
- Um zurück zum vorherigen Bildschirm zu wechseln, drücken Sie •. Ihr Telefon speichert alle Anwendungen und Internetseiten, die Sie seit der letzten Sperrung Ihres Bildschirms besucht haben.
- Drücken Sie  $\mathcal{L}_i$ , um zur Startseite zu wechseln. Die Anwendung bleibt im Hintergrund geöffnet.
- Um Ihr Telefon mit Ihrer Stimme zu steuern, drücken und halten Sie  $\mathbb{Z}$ , und sprechen Sie einen Sprachbefehl.

<span id="page-5-0"></span>Diese Funktion ist nicht in allen Sprachversionen verfügbar. Weitere Informationen zur Verfügbarkeit von Funktionen und Diensten finden Sie im Abschnitt "Hilfe & Anleitung" unter **[www.windowsphone.com](http://www.windowsphone.com/)**.

 $\bullet$  Drücken Sie  $\Omega$  um das Internet zu durchsuchen.

## **Einsetzen der SIM-Karte**

Wenn Sie weiterlesen, erfahren Sie, wie Sie Ihre SIM-Karte in Ihr Mobiltelefon einsetzen.

 $\bullet$ **Wichtig:** Dieses Mobiltelefon ist für den Einsatz einer mini-UICC-SIM-Karte ausgelegt. Diese wird auch kurz als micro-SIM-Karte bezeichnet. Eine micro-SIM-Karte ist kleiner als eine herkömmliche SIM-Karte. Durch die Verwendung inkompatibler SIM-Karten können die Karte oder das Gerät und die auf der Karte gespeicherten Daten beschädigt werden.

Das Telefon muss vor dem Einsetzen der SIM-Karte ausgeschaltet werden.

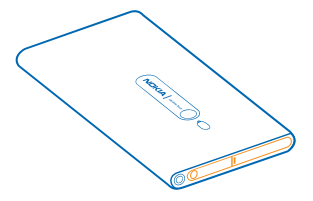

**1.** Öffnen Sie die Abdeckung des Micro-USB-Anschlusses. Drücken Sie auf das linke Ende der Abdeckung, und ziehen Sie die Abdeckung vorsichtig weg vom Mobiltelefon.

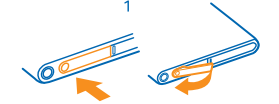

**2.** Um den Kartenhalter zu entriegeln, schieben Sie den Halter nach links. Ziehen Sie den Kartenhalter vorsichtig heraus.

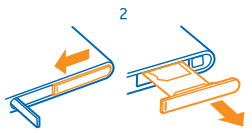

**3.** Legen Sie die Karte in den Halter ein. Achten Sie dabei darauf, dass die Seite mit den Kontakten nach oben zeigt.

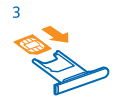

<span id="page-6-0"></span>**4.** Setzen Sie den Kartenhalter wieder in das Mobiltelefon ein, drücken Sie auf den Halter und schieben Sie ihn nach rechts.

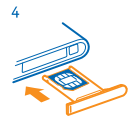

**5.** Schließen Sie die Abdeckung des Micro-USB-Anschlusses.

#### **Entfernen der SIM-Karte**

Schalten Sie das Mobiltelefon ab und öffnen Sie die Abdeckung des Micro-USB-Anschlusses. Entriegeln Sie den Kartenhalter und ziehen Sie ihn vorsichtig heraus. Anschließend ziehen Sie die Karte aus dem Halter.

### **Aufladen Ihres Telefons mit einem USB-Ladegerät**

Ihr Akku wurde ab Werk teilweise geladen. Sie müssen ihn aber möglicherweise neu aufladen, bevor Sie das Telefon zum ersten Mal einschalten können.

Stellen Sie sicher, dass Sie für das Laden Ihres Telefons ein kompatibles USB-Ladegerät verwenden.

**1.** Schließen Sie zunächst das USB-Kabel an das Ladegerät an, dann das Ladegerät an eine Steckdose und schließlich den Micro-USB-Anschluss des Kabels an Ihr Telefon an.

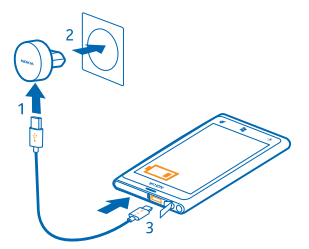

**2.** Ist der Akku vollständig aufgeladen, trennen Sie das Ladegerät erst vom Telefon und dann von der Steckdose.

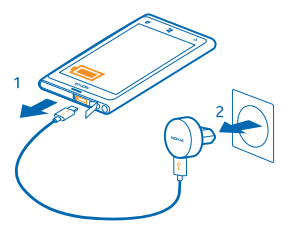

<span id="page-7-0"></span>Sie müssen den Akku nicht für eine bestimmte Dauer aufladen. Sie können das Telefon während des Aufladens verwenden.

Wenn Ihr Telefon beim Beginn des Ladevorgangs ausgeschaltet ist, wird es automatisch eingeschaltet.

Ist der Akku vollständig entladen, dauert es möglicherweise einige Minuten, bis die Ladeanzeige eingeblendet wird oder Sie Anrufe tätigen können.

**Tipp:** Wenn sich keine Netzsteckdose in der Nähe befindet, können Sie Ihr Gerät auch über USB ★ aufladen. Während das Gerät aufgeladen wird, können Daten übertragen werden. Die Effizienz der Ladung über USB variiert deutlich und es kann eine Weile dauern, bis der Ladevorgang gestartet wird und das Gerät die Arbeit aufnimmt.

Schließen Sie zunächst das USB-Kabel an den Computer und dann an Ihr Telefon an. Ist der Akku vollständig aufgeladen, trennen Sie das USB-Kabel zuerst vom Telefon und dann vom Computer.

## **Einbaulage der Antennen**

Erfahren Sie, wo sich an Ihrem Mobiltelefon die Antennen befinden, um die bestmögliche Leistung zu erhalten.

Vermeiden Sie ein Berühren der Antenne während des Funkverkehrs. Das Berühren der Antenne beeinträchtigt die Qualität der Funkverbindung und kann die Betriebsdauer des Akkus verkürzen, da der Stromverbrauch des Geräts höher ist als erforderlich.

Die Antennenbereiche sind markiert.

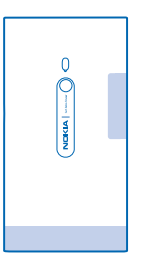

## **Einschalten des Mobiltelefons**

Sind Sie bereit? Schalten Sie Ihr Mobiltelefon ein, und lernen Sie es kennen. Drücken und Halten Sie die Ein-/Aus-Taste, bis das Mobiltelefon vibriert.

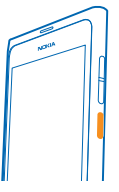

#### <span id="page-8-0"></span>**Ausschalten des Mobiltelefons**

Drücken und halten Sie die Ein-/Aus-Taste und ziehen Sie den gesperrten Bildschirm nach unten.

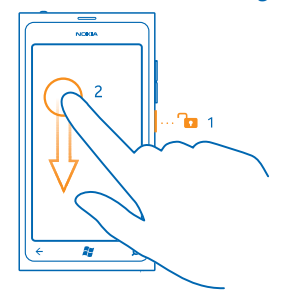

## **Windows Live ID**

Mit einer Windows Live ID (auch als Microsoft-Konto bezeichnet) können Sie mit einem einzigen Benutzernamen und Kennwort von Ihrem Computer oder Mobiltelefon aus auf alle Dienste von Windows Live und Zune zugreifen. Mit demselben Benutzernamen und Kennwort können Sie auch auf Dienste von Xbox Live auf Ihrer Xbox zugreifen.

Mit Ihrer Windows Live ID haben Sie beispielsweise folgende Möglichkeiten:

- Herunterladen von Inhalten aus dem Marketplace
- Sichern Ihrer Kontakte in Windows Live
- Hochladen, Speichern und Freigeben von Bildern und Dokumenten auf SkyDrive
- Erzielen von Spielerfolgen auf Ihrem Mobiltelefons durch Spielen von Videospielen auf Ihrem Mobiltelefon
- Überwachen und Sperren Ihres verlorenen Telefons mit Mein Handy finden

Weitere Informationen zur Windows Live ID und Windows Live-Diensten finden Sie unter **[www.live.com](http://www.live.com/)**.

## **Kopieren von Kontakten**

Halten Sie problemlos die Verbindung zu Freunden und Familie aufrecht. Mit dem Programm Kontakte übertragen können Sie die Kontakte von Ihrem alten Telefon bequem kopieren.

<span id="page-9-0"></span>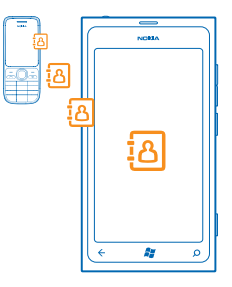

Ihr altes Telefon muss die Bluetooth Funktechnik unterstützen. Die Kontakte auf dem alten Telefon müssen im Telefonspeicher und nicht auf der SIM-Karte gespeichert sein. Das Programm funktioniert nicht auf allen Telefonmodellen.

- **1.** Aktivieren Sie auf Ihrem alten Mobiltelefon die Bluetooth Funktion.
- **2.** Streichen Sie auf der Startseite des neuen Mobiltelefons nach links zum Anwendungsmenü und tippen Sie auf **Kontakte übertragen**.
- **3.** Tippen Sie auf **weiter** und aktivieren Sie die Bluetooth-Funktion.

**4.** Wählen Sie das alte Mobiltelefon in der Liste der gefundenen Geräte aus und befolgen Sie die Anweisungen auf beiden Telefonen.

**Tipp:** Wenn Sie Ihre Kontakte in Windows Live zuvor gesichert haben, können Sie sie auch direkt ★ aus dem Dienst auf Ihr Mobiltelefon importieren.

Wenn Ihre Kontakte in einer Sprache geschrieben sind, die nicht vom neuen Telefon unterstützt wird, werden die Kontaktinformationen möglicherweise nicht richtig angezeigt.

## **Sperren der Tasten und des Bildschirms**

Möchten Sie versehentliche Anrufe vermeiden, wenn sich Ihr Mobiltelefon in Ihrer Hosentasche oder einer anderen Tasche befindet?

Um die Tasten und den Bildschirm Ihres Mobiltelefons zu sperren, drücken Sie die Ein-/Aus-Taste.

#### **Entsperren der Tasten und des Bildschirms**

Drücken Sie die Ein-/Aus-Taste und ziehen Sie den gesperrten Bildschirm nach oben.

<span id="page-10-0"></span>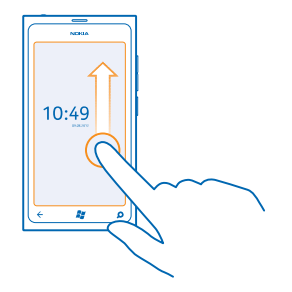

**Festlegen der automatischen Sperre der Tasten und des Bildschirms** Tippen Sie auf **Einstellungen** > **Sperre + Hintergrund** > **Bildschirmsperre nach**, und wählen Sie die Zeitspanne aus, nach der die Tasten und der Bildschirm automatisch gesperrt werden.

## **Verbinden des Headsets**

Hören Sie Ihre Lieblingsmusik, und behalten Sie während eines Anrufs die Hände frei.

Verbinden Sie das Headset mit Ihrem Mobiltelefon.

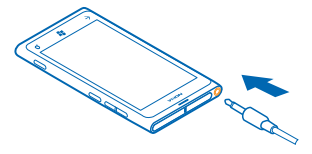

Schließen Sie keine Produkte an, die ein Ausgangssignal erzeugen, da das Gerät dadurch beschädigt werden kann. Schließen Sie keine Spannungsquelle an den Audioanschluss an. Achten Sie besonders auf die Einstellung der Lautstärke, wenn Sie ein externes Gerät oder Headset, das nicht für die Verwendung mit diesem Gerät zugelassen wurde, an den Audioanschluss anschließen.

## **Ändern der Lautstärke**

Haben Sie Probleme, das Klingeln Ihres Mobiltelefons in lauten Umgebungen zu hören, oder sind Anrufe zu laut? Sie können die Lautstärke wie gewünscht anpassen.

Verwenden Sie die Lautstärketasten.

<span id="page-11-0"></span>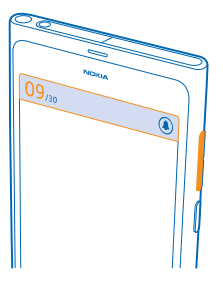

Mit den Lautstärketasten werden alle Töne, wie die Lautstärke von Wecktönen und Erinnerungen eingestellt.

**Tipp:** Wenn Sie die Lautstärke ändern, können Sie Ihr Mobiltelefon auch auf den lautlosen oder normalen Modus einstellen. Tippen Sie auf der Leiste für die Lautstärkeregelung oben auf dem Bildschirm auf (2), (4) oder (4).

## **Einstellen auf die Synchronisation mit dem Computer**

Haben Sie Ihre Inhalte immer dabei. Mit der PC-Anwendung Zune können Sie Ihre Musik, Videos und Fotos zwischen Ihrem Mobiltelefon und Ihrem kompatiblen Computer synchronisieren. Außerdem können Sie Ihr Mobiltelefon sichern und mit der neuesten Software aktualisieren, um die Leistung zu verbessern und neue Funktionen zu erhalten.

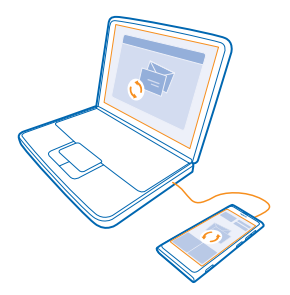

**1.** Laden Sie die aktuelle Version von Zune unter **[www.zune.net](http://www.zune.net/)** herunter und installieren Sie sie auf Ihrem PC.

**Tipp:** Wenn Sie einen Apple Mac nutzen, laden Sie Windows Phone 7 Connector for Mac aus dem Mac App Store herunter.

**2.** Stellen Sie sicher, dass Ihr Mobiltelefon nicht durch einen Sicherheitscode gesperrt ist.

**3.** Schließen Sie Ihr Mobiltelefon über ein kompatibles USB-Kabel an den Computer an. Befolgen Sie dann die auf dem Computer angezeigten Anweisungen.

<span id="page-12-0"></span>**4.** Um die Synchronisationseinstellungen für Zune zu ändern, wählen Sie auf Ihrem Computer EIN-STELLUNGEN aus.

Wenn Sie zuvor eine andere Anwendung für die Synchronisation Ihrer Dateien zwischen Ihrem Mobiltelefon und dem Computer verwendet haben, wie zum Beispiel die Nokia Ovi Suite oder Nokia Suite, können Sie Zune so einstellen, dass Dateien in den gleichen Ordnern, die Sie auch zuvor verwendet haben, synchronisiert werden. So werden auch Ihre Musik und andere Inhalte problemlos auf Ihrem neuen Mobiltelefon synchronisiert.

## **Auf Ihrem Telefon angezeigte Symbole**

Über die Leiste oben auf dem Bildschirm erfahren Sie die aktuelle Uhrzeit, Akku- und Signalstärke und noch vieles mehr.

- **Tipp:** Tippen Sie auf die Statusleiste, um ausgeblendete Symbole einzublenden.
- **I** Signalstärke
- **B** Akkuladezustand
- Der Akku wird aufgeladen.
- Der Stromsparmodus ist eingeschaltet.
- Ihre Anrufe werden an eine andere Nummer oder Ihren Anrufbeantworter weitergeleitet.
- In Ihrem Telefon ist keine SIM-Karte eingelegt.
- **Ihre SIM-Karte ist gesperrt.**
- Ein Bluetooth Gerät ist mit Ihrem Telefon verbunden.
- Eine Wi-Fi-Netzwerkverbindung ist verfügbar.
- Eine Wi-Fi-Netzwerkverbindung ist aktiv.
- Eine Anwendung oder ein Dienst verwendet Ihre Standortinformationen.
- Ihr Telefon befindet sich in einem Roaming-Netz, nicht in Ihrem standardmäßigen Mobilnetz.
- Der Vibrationsmodus ist aktiviert.
- **→** Der Flugzeugmodus ist aktiviert.
- Der Lautlosmodus ist aktiviert.

Die Art des Mobilnetzes, zu dem gegenwärtig eine Verbindung besteht, wird mit einem Buchstaben, mehreren Buchstaben oder aus einer Kombination von Buchstaben und Ziffern dargestellt. Beispielsweise 3G, ie nach Netzanbieter.

Je nach Netzanbieter und Region können die Symbole variieren.

## <span id="page-13-0"></span>**Grundlagen**

Erfahren Sie, wie Sie Ihr neues Mobiltelefon optimal nutzen.

## **Kennenlernen Ihres Mobiltelefons**

Ihr Mobiltelefon hat zwei Ansichten, die es Ihnen vereinfachen, sich auf dem Gerät zurechtzufinden.

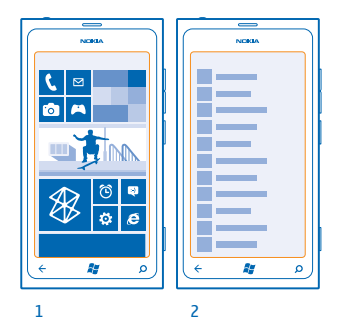

Startseite (1): Animierte Live-Kacheln weisen auf Anrufe in Abwesenheit und empfangene Mitteilungen hin und zeigen aktuelle Nachrichten und Wetterberichte und vieles mehr an.

Sie können die Kacheln neu anordnen, ihre Größe ändern und Kontakte, Anwendungen, Feeds, Postfächer, Websites und weitere Favoriten fixieren. Aktualisierungen Ihrer fixierten Kontakte werden auf der Kachel angezeigt, und Sie können die Details Ihrer Kontakte direkt über die Startseite anzeigen.

Anwendungsmenü (2): Alle Anwendungen sind hier aufgelistet (ordentlich sortiert).

Haben Sie viele Anwendungen? Um eine Anwendung zu suchen, tippen Sie auf @. Wenn Sie viele Anwendungen haben, werden nur die Buchstaben des Alphabets angezeigt, um die Suche zu erleichtern. Tippen Sie dann auf den ersten Buchstaben der gesuchten Anwendung.

**Tipp:** Sie können auch innerhalb einer Anwendung suchen, zum Beispiel Marketplace.

#### **Wechseln zwischen Ansichten**

Wenn auf der Startseite nicht alle gewünschten Anwendungen angezeigt werden, können Sie sie über das Anwendungsmenü öffnen.

Um zwischen den Ansichten zu wechseln, streichen Sie einfach nach links oder rechts.

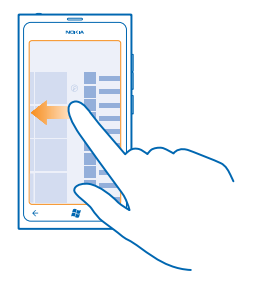

**Tipp:** Wenn Sie viele verschiedene Dinge zu erledigen haben, können Sie problemlos zwischen den aktiven Aufgaben wechseln. Drücken und halten Sie +, streichen Sie in Richtung der gewünschten Anwendung, und tippen Sie anschließend auf die Anwendung.

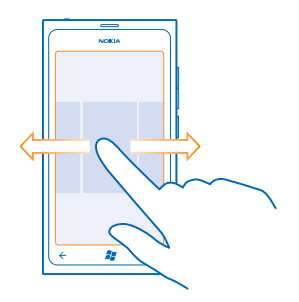

#### **Verwenden des Touchscreens**

Erforschen Sie Ihr Mobiltelefon per Tippen, Streichen oder Ziehen.

- **1.** Sie bedienen Ihr Telefon, indem Sie einfach auf den Touchscreen tippen bzw. tippen und halten. **2.** Um weitere Optionen zu öffnen, legen Sie Ihren Finger auf ein Element, bis das Menü geöffnet wird.
- **Beispiel:** Um ein Programm oder ein anderes Element zu öffnen, tippen Sie auf das Programm ↞ oder Element. Um einen Kalendertermin zu bearbeiten oder zu löschen, tippen und halten Sie den Termin, und wählen Sie die entsprechende Option aus.

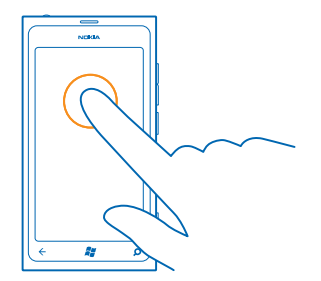

#### **Tippen und halten, um ein Objekt zu ziehen**

Legen Sie Ihren Finger ein oder zwei Sekunden auf das Objekt und fahren Sie dann mit dem Finger über den Bildschirm.

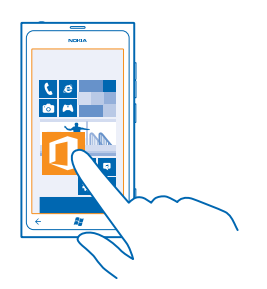

#### **Streichen**

Legen Sie einen Finger auf den Bildschirm und streichen Sie ihn in die gewünschte Richtung.

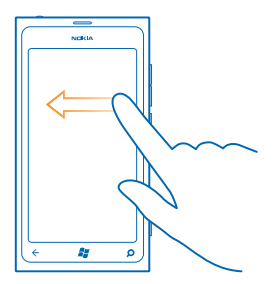

**Beispiel:** Streichen Sie nach links oder rechts, um zwischen der Startseite und dem Anwendungsmenü oder zwischen verschiedenen Ansichten im Hub zu wechseln. Um schnell durch eine längere Liste oder ein längeres Menü zu blättern, streichen Sie Ihren Finger schnell in einer schwungvollen Bewegung auf dem Bildschirm nach oben oder unten und heben den Finger dann vom Bildschirm. Tippen Sie auf den Bildschirm, um das Blättern zu beenden.

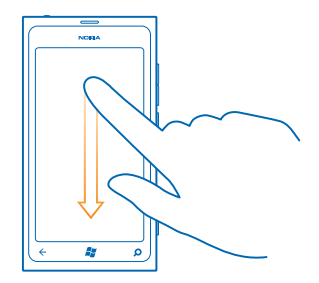

#### **Vergrößern und Verkleinern**

◆

Legen Sie zwei Finger auf ein Element, zum Beispiel eine Karte, ein Foto oder eine Webseite, und schieben Sie Ihre Finger auseinander oder zusammen.

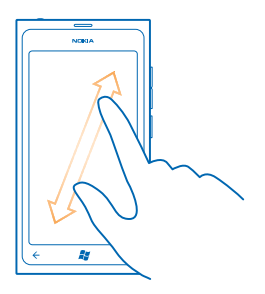

**Wichtig:** Vermeiden Sie das Kratzen auf der Oberfläche des Touchscreens. Verwenden Sie  $\mathbf{a}$ niemals einen richtigen Stift, Bleistift oder andere spitze Gegenstände, um auf dem Touchscreen zu schreiben.

#### **Verwenden des Telefons im Flugzeugmodus**

An Orten, an denen Sie keine Anrufe tätigen oder empfangen möchten, können Sie immer noch auf Ihre Musik, Videos und Offline-Spiele zugreifen, indem Sie den Flugzeugmodus einschalten.

Im Flugmodus werden alle Mobilfunkverbindungen geschlossen und Mobilfunkfunktionen deaktiviert. Befolgen Sie alle Anweisungen und Sicherheitsbestimmungen, die Sie z. B. von der Fluggesellschaft erhalten, sowie die geltenden Gesetze und Bestimmungen. Im Flugmodus können Sie, falls dies

<span id="page-17-0"></span>erlaubt ist, eine WLAN-Verbindung herstellen, um z. B. im Internet zu surfen, oder die Bluetooth Funktion aktivieren.

- **1.** Streichen Sie auf der Startseite nach links und tippen Sie auf **Einstellungen** > **Flugzeugmodus**.
- **2.** Stellen Sie **Status** auf **Ein** .

#### **Steuern des Telefons per Sprachbefehl**

Sie haben die Hände nicht frei, müssen aber Ihr Mobiltelefon benutzen? Sie können einen Anruf tätigen, eine SMS senden, das Internet durchsuchen oder ein Programm öffnen – alles per Sprachbefehl.

Diese Funktion ist nicht in allen Sprachversionen verfügbar. Informationen zu den unterstützten Sprachen finden Sie unter **[www.microsoft.com/windowsphone/en-us/howto/wp7/basics/feature](http://www.microsoft.com/windowsphone/en-us/howto/wp7/basics/feature-and-service-availability.aspx)[and-service-availability.aspx](http://www.microsoft.com/windowsphone/en-us/howto/wp7/basics/feature-and-service-availability.aspx)**.

- **1.** Drücken und halten Sie **...**
- **2.** Sprechen Sie einen Sprachbefehl in Ihr Mobiltelefon.

**Beispiel:** Um Ihren Terminplan zu überprüfen, sagen Sie **Öffne Kalender**. ↞

**Tipp:** Um weitere Beispiele für Sprachbefehle zu erhalten, sagen Sie **Hilfe**.  $\bigstar$ 

## **Personalisieren des Mobiltelefons**

Erfahren Sie, wie Sie die Startseite personalisieren und wie Sie Klingeltöne ändern.

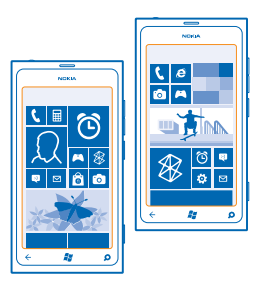

#### **Personalisieren der Startseite**

Sollen auf der Startseite nur die am häufigsten verwendeten Programme angezeigt werden? Sie können Ihre bevorzugten Programme, Websites und mehr auf der Startseite fixieren und Kacheln auf Wunsch verschieben sowie ihre Größe ändern.

**1.** Um ein Programm zu fixieren, streichen Sie nach links, um zum Programmmenü zu wechseln. **2.** Tippen und halten Sie das Programm und wählen Sie **Auf Startseite** aus.

#### **Fixieren eines Kontakts**

Tippen Sie auf **Kontakte**, tippen und halten Sie den Kontakt und tippen Sie auf **Auf Startseite**.

Wenn Sie einen Kontakt fixieren, werden seine Feed-Aktualisierungen auf der Kachel angezeigt und Sie können ihn direkt über die Startseite anrufen.

#### **Fixieren einer Website**

Wechseln Sie zu einer Website und tippen Sie auf > **Auf Startseite**.

#### **Verschieben einer Kachel**

Tippen und halten Sie die Kachel, ziehen Sie sie an die neue Position und tippen Sie auf den Bildschirm.

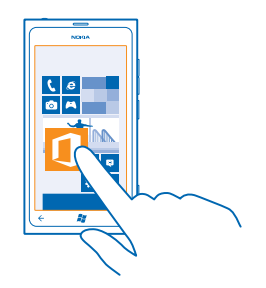

#### **Ändern der Größe oder Loslösen einer Kachel**

Um die Größe einer Kachel zu ändern, tippen und halten Sie die Kachel und tippen Sie auf das Pfeilsymbol.

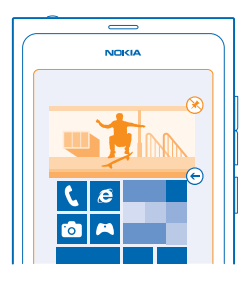

Um die Kachel loszulösen, tippen und halten Sie die Kachel und tippen Sie auf  $\otimes$ .

#### **Ändern Ihres Designs**

Sie können Anzeigefarben entsprechend Ihrer Vorlieben und Stimmung ändern.

- **1.** Streichen Sie auf der Startseite nach links und tippen Sie auf **Einstellungen** > **Design**.
- **2.** Tippen Sie auf **Hintergrund** oder **Akzentfarbe**.

#### **Personalisieren des gesperrten Bildschirms**

Möchten Sie, dass Ihr gesperrter Bildschirm einzigartig aussieht? Sie können beispielsweise Ihr eigenes Lieblingsfoto als Hintergrundbild festlegen.

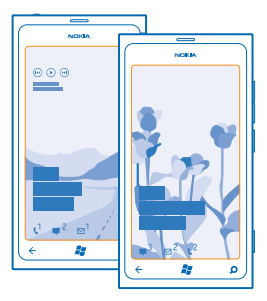

Streichen Sie auf der Startansicht nach links, und tippen Sie auf **Einstellungen** > **Sperre + Hintergrund**.

#### **Ändern des Hintergrundbilds**

Tippen Sie auf **Hintergrund ändern**, wählen Sie ein Bild aus, passen Sie es auf die richtige Größe an, und tippen Sie auf  $\odot$ .

#### **Personalisieren Ihrer Mobiltelefontöne**

Sie können die besten Töne für Ihr Mobiltelefon auswählen.

**1.** Streichen Sie auf der Startseite nach links und tippen Sie auf **Einstellungen** > **Klingeltöne + Sounds**.

**2.** Wählen Sie die Art des zu ändernden Klingeltons oder Alarmtons und anschließend den Sound aus.

#### **Stummschalten Ihres Mobiltelefons**

Wenn Sie den lautlosen Modus einschalten, werden alle Klingel- und Warntöne stummgeschaltet. Verwenden Sie diesen Modus zum Beispiel im Kino oder in einer Besprechung.

**1.** Drücken Sie eine Lautstärketaste, um den Lautstärkebalken oben auf dem Bildschirm anzuzeigen, und tippen Sie auf ..

<span id="page-20-0"></span>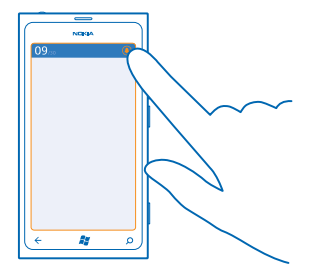

Der lautlose Modus ® ist aktiviert. Wenn Sie die Vibration Ihres Mobiltelefons eingeschaltet haben, wird statt des lautlosen Modus der Vibrationsmodus @ eingeschaltet.

**2.** Wenn Sie die Vibration für Ihr Telefon einstellen möchten, streichen Sie auf der Startseite nach links, und tippen Sie auf **Einstellungen** > **Klingeltöne + Sounds**. Schalten Sie **Vibration** auf **Ein** um.

## **Verlängern der Akkulaufzeit**

Finden Sie ein Gleichgewicht zwischen der optimalen Nutzung Ihres Telefons und einer möglichst langen Akkulaufzeit. Es gibt Maßnahmen zum Sparen der Energie für Ihr Telefon.

- Laden Sie den Akku immer vollständig auf.
- Schalten Sie nicht benötigte Sounds stumm, zum Beispiel die Tastendrucktöne.
- Verwenden Sie Kabelkopfhörer anstatt des Lautsprechers.
- Der Kamerasucher kann viel Strom verbrauchen, daher sollten Sie nach dem Erstellen von Fotos ← drücken.

**Tipp:** Sie können Ihr Telefon so einstellen, dass automatisch Strom gespart wird, wenn der Akku nur noch wenig Ladung aufweist. Um den Akkustatus zu überprüfen und den Stromsparmodus einzuschalten, streichen Sie auf der Startseite nach links, und tippen Sie auf **Einstellungen** > **Stromsparmodus**.

Wenn Ihr Telefon in den Stromsparmodus wechselt, lassen sich unter Umständen die Einstellungen bestimmter Anwendungen nicht ändern.

Um Energie zu sparen, können Sie auch folgendermaßen vorgehen:

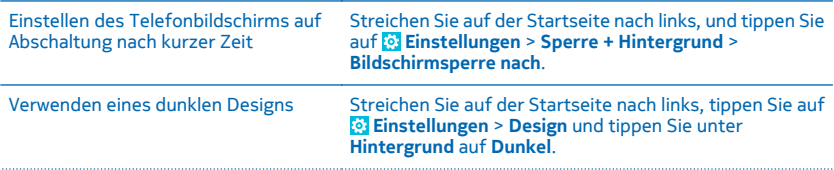

<span id="page-21-0"></span>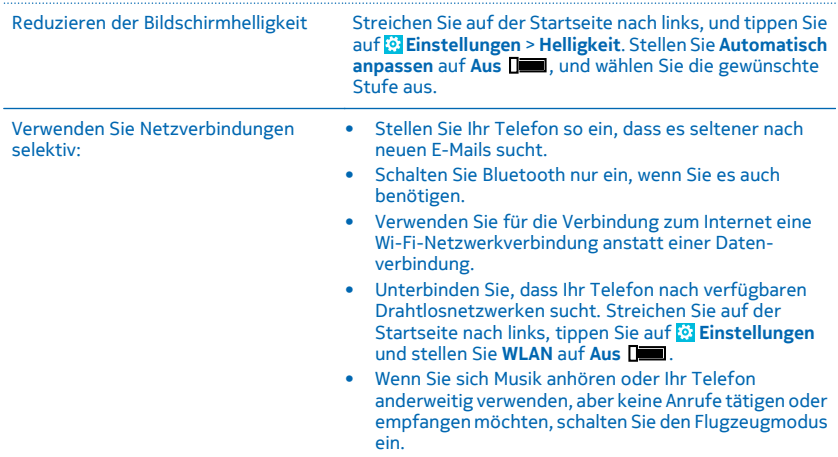

## **Sparen von Kosten für das Daten-Roaming**

Möchten Sie Ihren Geldbeutel schonen? Sie können bei den Kosten für das Daten-Roaming sparen, indem Sie die Datenverbindungseinstellungen ändern. Daten-Roaming bedeutet, dass Sie mit Ihrem Telefon Daten über Netze anderer Anbieter empfangen. Die Datenübertragungskosten können stark ansteigen, wenn Sie beim Roaming, besonders im Ausland, eine Verbindung zum Internet herstellen. Ihr Netzbetreiber kann feste oder nutzungsabhängige Datenübertragungsgebühren berechnen. Um die optimale Verbindungsmethode zu verwenden, ändern Sie die Einstellungen für WLAN, Datenverbindung und Mail-Downloads.

Eine WLAN-Verbindung ist im Vergleich zu einer Datenverbindung schneller und kostengünstiger. Wenn sowohl WLAN- als auch Datenverbindungen zur Verfügung stehen, verwendet das Telefon die WLAN-Verbindung.

Streichen Sie auf der Startseite nach links, und tippen Sie auf **Einstellungen**.

- **1.** Tippen Sie auf **WLAN**.
- **2.** Stellen Sie sicher, dass **WLAN-Netzwerke** auf **Ein Ein** eingestellt ist.
- **3.** Wählen Sie die gewünschte Verbindung aus.

#### **Schließen einer Datenverbindung**

Tippen Sie auf **Mobilfunk**, und stellen Sie **Datenverbindung** auf **Aus**.

#### **Beenden des Daten-Roamings**

Tippen Sie auf **Mobilfunk**, und stellen Sie **Datenroamingoptionen** auf **Kein Roaming**.

#### <span id="page-22-0"></span>**Festlegen des manuellen Mail-Downloads**

Stellen Sie Ihr Mobiltelefon so ein, dass es seltener oder nur nach Aufforderung nach neuen Mails sucht. Tippen Sie in jedem Ihrer Postfächer auf > **Einstellungen** > **Synchronisierungseinstellungen**, und ändern Sie die Einstellung für **Neue Inhalte herunterladen**.

## **Verfassen von Text**

Erfahren Sie, wie Sie Text schnell und effizient mit der Tastatur Ihres Mobiltelefons eingeben.

#### **Verwenden der Bildschirmtastatur**

Das Verfassen von Text mit der Bildschirmtastatur ist einfach und macht Spaß. Sie können die Tastatur verwenden, wenn Sie Ihr Mobiltelefon im Hochformat oder Querformat halten.

Tippen Sie auf ein Textfeld.

- 1 Zeichentasten
- 2 Umschalttaste
- 3 Ziffern- und Sym-Taste
- 4 Smiley-Taste
- 5 Leertaste
- 6 Sprachtaste
- 7 Eingabetaste
- 8 Rücktaste

Das Tastaturlayout kann sich je nach Anwendung unterscheiden. Die Sprachtaste wird nur angezeigt, wenn mehr als eine Sprache ausgewählt wurde. Das Beispiel zeigt die englische Tastatur.

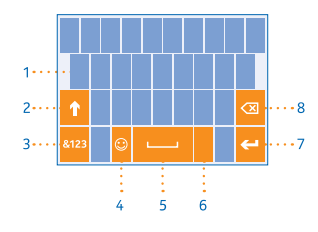

#### **Umschalten zwischen Groß- und Kleinschreibung**

Tippen Sie auf die Umschalttaste. Um in den Feststellmodus zu wechseln, tippen Sie zweimal auf die Taste. Um in den normalen Modus zurückzukehren, tippen Sie erneut auf die Umschalttaste.

#### **Eingeben einer Ziffer oder eines Sonderzeichens**

Tippen Sie auf die Ziffern- und die Sym-Taste. Über mehr Sonderzeichentasten anzuzeigen, tippen Sie auf die Umschalttaste. Über einige der Sonderzeichentasten erreichen Sie weitere Symbole. Um weitere Symbole anzuzeigen, tippen und halten Sie ein Symbol oder Sonderzeichen.

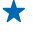

**Tipp:** Um am Satzende einen Punkt einzugeben und einen neuen Satz zu beginnen, tippen Sie zweimal auf die Leertaste.

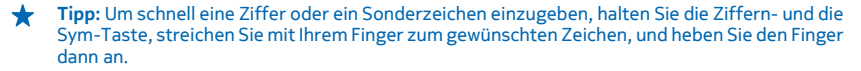

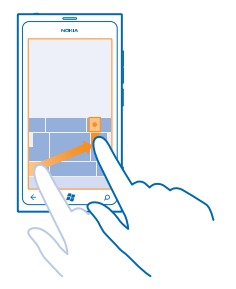

#### **Kopieren und Einfügen von Text**

Tippen Sie auf ein Wort, ziehen Sie die Pfeile vor und nach dem Wort, um den zu kopierenden Abschnitt hervorzuheben, und tippen Sie auf . Tippen Sie zum Einfügen des Textes auf ...

#### **Hinzufügen eines Akzents zu einem Zeichen**

Tippen und halten Sie das Zeichen, und tippen Sie auf das Zeichen mit Akzent.

#### **Löschen eines Zeichens**

Tippen Sie auf die Rücktaste.

#### **Wechseln zwischen den Eingabesprachen**

Tippen Sie wiederholt auf die Sprachtaste, bis die gewünschte Sprache angezeigt wird. Die Sprachtaste wird nur angezeigt, wenn mehr als eine Sprache ausgewählt wurde.

#### **Bewegen des Cursors**

Tippen und halten Sie den Text, bis Sie den Cursor sehen. Ziehen Sie den Cursor zur gewünschten Position, ohne Ihren Finger anzuheben.

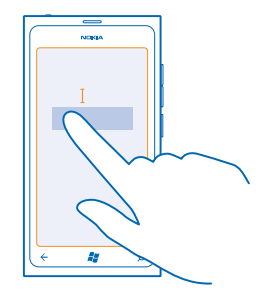

#### **Verwenden von Tastatur-Wortvorschlägen**

Ihr Telefon schlägt Wörter während der Eingabe vor, damit Sie schneller und genauer schreiben können. Wortvorschläge stehen in mehreren Sprachen zur Verfügung.

Wenn Sie ein Wort beginnen zu schreiben, schlägt Ihr Telefon mögliche Wörter vor. Wenn das gewünschte Wort in der Vorschlagsleiste angezeigt wird, tippen Sie auf das Wort. Um weitere Vorschläge anzuzeigen, streichen Sie nach links.

**Tipp:** Wird das vorgeschlagene Wort **fett** dargestellt, wird das Wort, das Sie gerade schreiben,  $\bullet$ dadurch ersetzt. Ist das Wort falsch, tippen Sie darauf, und es wird das ursprüngliche Wort mit anderen Vorschlägen angezeigt.

#### **Korrigieren eines Wortes**

Wenn Sie ein Wort falsch geschrieben haben, tippen Sie darauf, und es werden Korrekturvorschläge angezeigt.

#### **Hinzufügen eines neuen Wortes in das Wörterbuch**

Wenn sich das gewünschte Wort nicht im Wörterbuch befindet, schreiben Sie das Wort, tippen Sie darauf und wählen Sie dann das Plus-Zeichen (+) in der Vorschlagsleiste aus. Ihr Telefon lernt neue Wörter auch dann, wenn Sie sie mehrfach geschrieben haben.

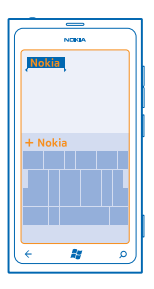

#### **Ausschalten der Wortvorschläge**

Streichen Sie auf der Startseite nach links und tippen Sie auf **Einstellungen** > **Tastatur** > **Eingabeeinstellungen**. Tippen Sie auf Ihre Sprachtastatur und deaktivieren Sie das Kontrollkästchen **Text vorschlagen und Rechtschreibfehler hervorheben**.

#### **Entfernen manuell hinzugefügter Wörter**

Streichen Sie auf der Startseite nach links und tippen Sie auf **Einstellungen** > **Tastatur** > **Eingabeeinstellungen** > **Vorschläge zurücksetzen**.

#### **Hinzufügen von Eingabesprachen**

Sie können mehrere Eingabesprachen für Ihre Tastatur hinzufügen und beim Schreiben zwischen den Sprachen wechseln.

- **1.** Streichen Sie auf der Startseite nach links und tippen Sie auf **Einstellungen** > **Tastatur**.
- **2.** Wählen Sie die Sprachen aus, in denen Sie schreiben möchten.

#### **Wechseln der Sprache beim Schreiben**

Tippen Sie wiederholt auf die Sprachtaste, bis die gewünschte Sprache angezeigt wird. Das Tastaturlayout und die Wortvorschläge werden entsprechend der ausgewählten Sprache angepasst. Die Sprachtaste wird nur angezeigt, wenn mehr als eine Eingabesprache ausgewählt wurde.

<span id="page-25-0"></span>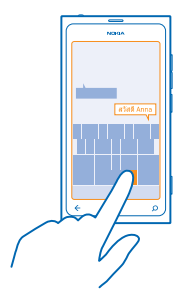

## **Scannen von Codes oder Text**

Sie können mit Ihrer Mobiltelefonkamera auch scannen, z. B. QR-Codes, Strichcodes sowie Bücherund DVD-Cover, und weitere Informationen über das erhalten, was Ihr Mobiltelefon erkennt.

- **1. Drücken Sie .O.**
- **2.** Tippen Sie auf ...
- **3.** Richten Sie die Kamera auf einen Code.
- **Tipp:** Halten Sie die Kamera ruhig, und vergewissern Sie sich, dass das Scan-Ziel vollständig im ★ Kamerasucher sichtbar ist.
- **Beispiel:** Versuchen Sie, den folgenden Code zu scannen, und beobachten Sie, was geschieht.

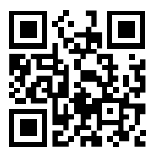

#### **Übersetzen und Suchen von Text im Internet**

Drücken Sie **Q**, tippen Sie auf (. zeigen Sie mit der Kamera auf den Text, und tippen Sie auf Text **scannen** und **Übersetzen** oder **Suchen**.

Diese Funktion ist möglicherweise nicht in allen Sprachversionen verfügbar.

#### **Uhr**

Behalten Sie die Zeit im Blick – erfahren Sie, wie Sie Ihr Mobiltelefon als Uhr und als Wecker verwenden.

#### **Stellen des Weckers**

Sie können Ihr Mobiltelefon als Wecker verwenden.

<span id="page-26-0"></span>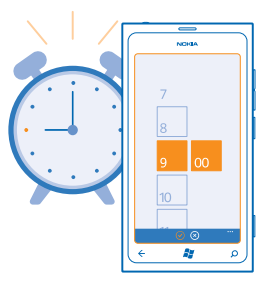

- **1.** Streichen Sie auf der Startseite nach links, und tippen Sie auf **Wecker**.
- **2.** Tippen Sie auf  $\bigoplus$ .

**3.** Füllen Sie die Weckerdetails aus, legen Sie die Uhrzeit fest, und tippen Sie auf (a).

**4.** Damit der Weckton ertönt, muss Ihr Mobiltelefon eingeschaltet und die Lautstärke ausreichend laut eingestellt sein.

#### **Ausschalten einer Weckzeit** Stellen Sie den Wecker auf **Aus** .

**Löschen einer Weckzeit** Tippen Sie auf die Weckzeit und dann auf (ii).

#### **Schalten der Weckzeit auf erneute Erinnerung**

Sie möchten noch nicht aufstehen? Wenn der Wecker klingelt, können Sie ihn auf erneute Erinnerung schalten.

Tippen Sie auf **Erneut erinnern**, wenn der Wecker klingelt.

#### **Automatisches Aktualisieren von Datum und Uhrzeit**

Sie können Ihr Mobiltelefon so einstellen, dass Uhrzeit, Datum und Zeitzone automatisch aktualisiert werden. Die automatische Aktualisierung ist ein Netzdienst.

Streichen Sie auf der Startseite nach links und tippen Sie auf **Einstellungen** > **Datum + Uhrzeit**.

Stellen Sie **Automatisch einstellen** auf **Ein** .

**Manuelles Aktualisieren von Datum und Uhrzeit** Schalten Sie **Automatisch einstellen** auf **Aus** um, und bearbeiten Sie Datum und Uhrzeit.

**Manuelles Aktualisieren der Zeitzone im Ausland** Schalten Sie **Automatisch einstellen** auf **Aus** um, und tippen Sie auf **Zeitzone** und einen Ort.

## **Nokia Konto**

Über Ihr Nokia Konto greifen Sie auf die Nokia Dienste zu.

Mit Ihrem Nokia Konto haben Sie beispielsweise folgende Möglichkeiten:

- <span id="page-27-0"></span>• Greifen Sie mit einem einzigen Benutzernamen und Kennwort auf Nokia Dienste zu – von Ihrem Telefon oder Computer aus.
- Kaufen Sie Musik von Nokia Musik.
- Synchronisieren Sie Ihre Favoriten in Karten.
- Laden Sie Inhalte von Nokia Diensten herunter.
- Speichern Sie Details zu ihrem Mobiltelefonmodell und Ihre Kontaktinformationen. Sie können Ihrem Nokia Konto auch Kreditkartendetails hinzufügen.

Die verfügbaren Dienste können variieren.

Weitere Informationen zum Nokia Konto und zu den Nokia Diensten finden Sie unter **[account.nokia.com](http://account.nokia.com/)**.

## **Marketplace**

Möchten Sie Ihr Mobiltelefon mit weiteren Programmen personalisieren? Oder möchten Sie Spiele herunterladen, sogar gratis? Durchsuchen Sie den Marketplace nach den neuesten Inhalten für Ihr Telefon.

Sie können Folgendes herunterladen:

- Programme
- Spiele
- Musik
- Videos
- Podcasts

Sie haben außerdem folgende Möglichkeiten:

- Herunterladen von Inhalten, die Ihren Vorlieben und Ihrem Standort entsprechen
- Senden von Weiterempfehlungen an Ihre Freunde

Die Verfügbarkeit von Marketplace und die Auswahl der für den Download verfügbaren Elemente ist je nach Region verschieden.

Um Inhalte aus Marketplace herunterzuladen, müssen Sie sich auf Ihrem Telefon bei Ihrem Microsoft-Konto anmelden. Wenn Sie angemeldet sind, werden Ihnen Inhalte angeboten, die mit Ihrem Mobiltelefon kompatibel sind.

Sie können Inhalte mit Ihrem Mobiltelefon suchen und direkt herunterladen oder Marketplace auf Ihrem Computer durchsuchen und Links von dort in SMS-Mitteilungen an Ihr Mobiltelefon senden.

Einige Artikel sind kostenlos. Für andere müssen Sie mit Ihrer Kreditkarte oder über Ihre Mobiltelefonrechnung bezahlen.

Die Verfügbarkeit von Zahlungsmethoden hängt vom Land Ihres Wohnsitzes und von Ihrem Dienstanbieter ab.

#### **Durchsuchen des Marketplace**

Sehen Sie sich die neuesten und am häufigsten heruntergeladenen Anwendungen, Spiele und Artikel an, die für Sie und Ihr Mobiltelefon empfohlen werden. Durchstöbern Sie verschiedene Kategorien oder suchen Sie nach bestimmten Anwendungen oder Spielen.

#### **Tippen Sie auf <sup>6</sup> Marketplace**

#### **Anzeigen oder Durchsuchen von Kategorien**

Tippen Sie auf der ersten Seite nach links oder rechts, um weitere Kategorien und Artikel anzuzeigen.

Tippen Sie auf einen Artikel, um Details dazu anzuzeigen. Wenn Sie einen Artikel anzeigen, werden auch verwandte Artikel angezeigt.

#### **Durchsuchen des Marketplace**

Tippen Sie auf  $(6)$ .

 $\bigstar$ 

**Tipp:** Haben Sie im Marketplace etwas gefunden, das Ihre Freunde sicher interessieren würde? Sie können ihnen einen Link senden. Wenn der Artikel kostenlos ist, tippen Sie auf **Versenden**. Wenn der Artikel einen Preis hat, tippen Sie auf > **Versenden**.

#### **Herunterladen eines Spiels, einer Anwendung oder eines anderen Artikels**

Laden Sie kostenlose Programme, Spiele oder andere Artikel herunter, oder kaufen Sie weitere Inhalte für Ihr Telefon.

#### **1. Tippen Sie auf <sup>6</sup> Marketplace**

**2.** Tippen Sie auf einen Artikel, um Details dazu anzuzeigen.

**3.** Wenn der Artikel einen Preis hat, tippen Sie auf **Kaufen**. Um den Artikel für einen begrenzten Zeitraum kostenlos zu testen, tippen Sie auf **Testen**. Wenn der Artikel kostenlos ist, tippen Sie auf **Installieren**.

Die Verfügbarkeit von Zahlungsmethoden hängt vom Land Ihres Wohnsitzes und von Ihrem Dienstanbieter ab.

**4.** Wenn Sie noch nicht an Ihrem Microsoft-Konto angemeldet sind, melden Sie sich jetzt an. **5.** Käufe werden standardmäßig Ihrer Mobiltelefonrechnung hinzugefügt, sofern verfügbar. Sie

können auch mit Kreditkarte bezahlen.

**6.** Befolgen Sie die Anweisungen auf dem Telefon.

Wenn der Download abgeschlossen ist, können Sie den Artikel öffnen oder anzeigen oder nach weiteren Inhalten suchen. Der Inhaltstyp bestimmt, wo der Artikel auf Ihrem Mobiltelefon gespeichert wird: Musik, Videos und Podcasts finden Sie im Hub Musik + Videos, Spiele finden Sie im Hub Spiele, und Programme finden Sie im Programmmenü.

Weitere Informationen zu einem Artikel erhalten Sie vom Herausgeber des Artikels.

**Tipp:** Verwenden Sie eine Wi-Fi-Verbindung, um größere Dateien herunterzuladen. ★

#### **Anzeigen Ihrer Download-Warteschlange**

Während ein Artikel heruntergeladen wird, können Sie im Marketplace nach weiteren Inhalten suchen und Artikel Ihrer Download-Warteschlange hinzufügen.

**1. Tippen Sie auf <sup>a</sup> Marketplace.** 

**2.** Um Ihre Download-Warteschlange anzuzeigen, tippen Sie unten in der Hauptansicht auf die Download-Benachrichtigung.

Die Benachrichtigung zeigt an, wie viele Artikel gerade heruntergeladen werden.

Es wird jeweils nur ein Artikel heruntergeladen, und ausstehende Artikel befinden sich in der Download-Warteschlange.

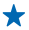

**Tipp:** Wenn Sie beispielsweise Ihre Internet-Verbindung vorübergehend schließen müssen, tippen und halten Sie den Artikel, der gerade heruntergeladen wird, und tippen Sie auf **Pause**. Um das Herunterladen fortzusetzen, tippen Sie auf **Fortsetzen**. Pausieren Sie ausstehende Artikel einzeln. Falls ein Download fehlschlägt, können Sie den Artikel erneut herunterladen.

#### **Verfassen einer Bewertung für ein Programm**

Möchten Sie Ihre Meinung zu einem Programm anderen Benutzern von Marketplace zur Verfügung stellen? Bewerten Sie das Programm, und schreiben Sie eine Kritik. Sie können pro heruntergeladenem Programm eine Kritik posten.

**1.** Streichen Sie auf der Startseite nach links, tippen und halten Sie das Programm, und tippen Sie auf **Bewerten und Kritik schreiben**.

**2.** Bewerten Sie das Programm, und schreiben Sie Ihre Kritik.

**Tipp:** Auf die gleiche Weise können Sie andere Artikel bewerten und entsprechende Kritiken schreiben.

## <span id="page-30-0"></span>**Kontakte & Mitteilungen**

Kontaktieren Sie Ihre Freunde und Familie, und übertragen Sie Dateien, zum Beispiel Fotos, mit Ihrem Mobiltelefon. Bleiben Sie mit den neuesten Aktualisierungen Ihrer sozialen Netzwerkdienste sogar unterwegs auf dem aktuellen Stand.

## **Anrufe**

Möchten Sie mit Ihrem neuen Mobiltelefon telefonieren und mit Ihren Freunden sprechen? Wenn Sie weiterlesen, erhalten Sie weitere Informationen dazu.

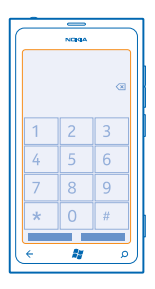

#### **Anrufen des Kontakts**

Das Anrufen Ihrer Freunde ist schnell und einfach, wenn Sie sie in Ihrem Mobiltelefon als Kontakte gespeichert haben.

- **1.** Tippen Sie auf  $\leq$  >  $\circledR$ .
- **2.** Tippen Sie auf den Kontakt und die Nummer.

#### **Anrufen einer Telefonnummer**

Tippen Sie auf **N** >  $\odot$ , geben Sie die Telefonnummer ein und tippen Sie auf **Anrufen**.

Um das Pluszeichen einzugeben, das für Auslandsanrufe verwendet wird, tippen und halten Sie **0**.

#### **Kopieren und Einfügen einer Telefonnummer**

Tippen und halten Sie die Telefonnummer, und tippen Sie auf **Kopieren**. Tippen Sie dann in einem Textfeld  $\overline{a}$  of  $\overline{b}$ .

### **Anzeigen Ihrer Anrufliste**

Tippen Sie auf **N**.

Um einen Anrufeintrag zu entfernen, tippen Sie auf den Anrufeintrag und halten ihn gedrückt. Anschließend tippen Sie auf . Um alle Anrufeinträge zu entfernen, tippen Sie auf ••• >.

Um einen Anrufeintrag zu suchen, tippen Sie auf  $\mathbf{C} > \emptyset$  und geben den Namen oder die Telefonnummer des Kontakts ein.

#### **Anrufen mithilfe Ihrer Stimme**

Sie können einen Kontakt mithilfe Ihrer Stimme anrufen.

- **1.** Drücken und halten Sie 2
- **2.** Sagen Sie **Anrufen** und den Namen des Kontakts.
- Drücken Sie zum Abbrechen ←.

**Tipp:** Sie können die Sprachwahl auch mit einem Bluetooth Headset verwenden.

Diese Funktion ist möglicherweise nicht in allen Sprachversionen verfügbar.

#### **Anrufen der zuletzt gewählten Nummer**

Möchten Sie Ihren Freunden noch etwas sagen? Rufen Sie sie nochmal an. In der Anrufliste sehen Sie Informationen zu Ihren getätigten und empfangenen Anrufen.

- **1. Tippen Sie auf der Startseite auf <b>N**.
- **2.** Tippen Sie neben dem Namen oder der Telefonnummer auf  $\mathbb{C}$ .

#### **Telefonkonferenz**

Ihr Mobiltelefon unterstützt Telefonkonferenzen mit mindestens zwei Teilnehmern. Je nach Netzdienstanbieter kann die maximale Anzahl der Teilnehmer variieren.

- **1.** Rufen Sie die erste Person an.
- 2. Um eine andere Person anzurufen, drücken Sie , und rufen Sie wie gewohnt an.
- **3.** Wenn der neue Anruf angenommen wird, tippen Sie auf  $\uparrow$ .

#### **Hinzufügen einer weiteren Person zum Anruf**

Tippen Sie auf  $\mathbf{C}$ , rufen Sie eine andere Person an, und tippen Sie auf  $\mathbf{\hat{T}}$ .

#### **Durchführen eines privaten Dialogs mit jemandem**

Tippen Sie auf bund auf den Namen oder die Telefonnummer der Person. Die Telefonkonferenz wird auf dem Mobiltelefon gehalten. Die anderen Personen können die Telefonkonferenz fortsetzen.

Tippen Sie auf  $\uparrow$ , um zur Telefonkonferenz zurückzukehren.

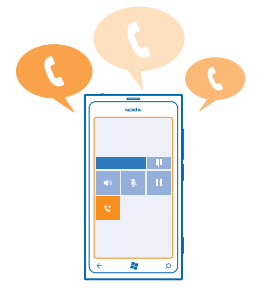

#### <span id="page-32-0"></span>**Anrufen Ihres Anrufbeantworters**

Falls Sie eingehende Anrufe an Ihren Anrufbeantworter weitergeleitet haben, können Sie ihn anrufen und sich die Mitteilungen Ihrer Freunde anhören.

**1.** Tippen Sie auf der Startseite auf  $\blacksquare$  >  $\blacksquare$ 

**2.** Geben Sie bei Aufforderungen das Passwort für den Anrufbeantworter ein.

**3.** Sie können Ihre Anrufbeantworter-Mitteilungen anhören, beantworten und löschen oder eine Grußnachricht aufnehmen.

Um Informationen zur Verfügbarkeit des Anrufbeantworter-Dienstes und zum Einrichten der Dauer vor Weiterleitung von Anrufen zu erhalten, wenden Sie sich an Ihren Netzbetreiber.

## **Kontakte**

Sie können die Telefonnummern, Adressen und anderen Kontaktinformationen Ihrer Freunde im Hub Kontakte speichern und organisieren. Außerdem können Sie über soziale Netzwerkdienste mit Ihren Freunden in Kontakt treten.

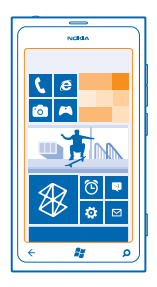

#### **Hinzufügen eines neuen Kontakts**

Ihre Freunde sind mit dabei. Speichern Sie ihre Telefonnummern, Adressen und anderen Informationen im Hub Kontakte.

Tippen Sie auf **Kontakte** und streichen Sie zu Alle.

**1.** Tippen Sie auf  $\bigoplus$  > **Neuer Kontakt**.

**2.** Wenn Sie sich an mehreren Konten angemeldet haben, tippen Sie auf das Konto, mit dem der Kontakt verknüpft ist.

- **3.** Tippen Sie auf ein Kontaktdetail, füllen Sie die Felder aus, und tippen Sie auf (a).
- **4.** Tippen Sie auf (B), nachdem Sie die Details hinzugefügt haben.

#### **Bearbeiten eines Kontakts**

Tippen Sie auf den Kontakt und auf  $\odot$ , um Details zu bearbeiten oder hinzuzufügen.

#### **Löschen eines Kontakts**

Tippen Sie auf den Kontakt und auf > **Löschen**.

Der Kontakt wird aus Ihrem Telefon und, mit einigen Ausnahmen wie z. B. Facebook, Twitter und LinkedIn, aus dem Online-Dienst gelöscht, in dem er gespeichert ist.

#### **Speichern der Nummer eines empfangenen Anrufs**

Haben Sie einen Anruf von einer Person erhalten, deren Telefonnummer noch nicht im Hub Kontakte gespeichert ist? Sie können die Nummer problemlos in einem neuen oder vorhandenen Kontaktlisteneintrag speichern.

- **1.** Tippen Sie auf **N**.
- **2. Tippen Sie in der Anrufliste auf eine Telefonnummer und auf (F).**

**3.** Tippen Sie auf (+), bearbeiten Sie die Telefonnummer und den Telefonnummerntyp, und tippen Sie  $air \odot$ 

**4.** Bearbeiten Sie andere Kontaktdetails, darunter der Name, und tippen Sie auf .

#### **Speichern der Nummer einer empfangenen Mitteilung**

Haben Sie eine Mitteilung von einer Person empfangen, deren Telefonnummer noch nicht im Hub Kontakte gespeichert ist? Sie können die Nummer problemlos in einem neuen oder vorhandenen Kontaktlisteneintrag speichern.

- **1. Tippen Sie auf <b>Nachrichten**.
- **2.** Tippen Sie in der Liste der Dialoge auf einen Dialog.
- **3.** Tippen Sie oben auf dem Dialogbildschirm auf die Telefonnummer und auf (a).

4. Tippen Sie auf  $\bigoplus$ , bearbeiten Sie die Telefonnummer und den Telefonnummerntyp, und tippen Sie  $\mathsf{auf}(\widehat{\mathbb{H}})$ .

5. Bearbeiten Sie andere Kontaktdetails, darunter der Name, und tippen Sie auf ...

#### **Suchen nach Kontakten**

Müssen Sie schnell mit Ihren Freunden in Kontakt treten? Anstatt durch die gesamte Kontaktliste zu blättern, können Sie einen Kontakt suchen oder zu einem Buchstaben bzw. Zeichen in der Kontaktliste springen. Sie können auch einen Sprachbefehl verwenden, um einen Kontakt anzurufen oder ihm eine Mitteilung zu senden.

- **1.** Tippen Sie auf **Kontakte** und streichen Sie zu Alle.
- **2.** Tippen Sie auf  $\circledcirc$  und geben Sie einen Namen ein. Die Liste wird gefiltert, während Sie schreiben.

Tipp: Fixieren Sie Ihre wichtigsten Kontakte oder Kontaktgruppen auf der Startseite. Tippen und halten Sie einen Kontakt und tippen Sie auf **Auf Startseite**.

#### **Springen zu einem Buchstaben oder Zeichen in Ihrer Kontaktliste**

Tippen Sie in der Kontaktliste auf der linken Seite auf einen beliebigen Buchstaben und tippen Sie im folgenden Menü auf den ersten Buchstaben oder das erste Zeichen des gewünschten Namens. Sie springen direkt zu diesem Punkt in Ihrer Kontaktliste.

#### **Filtern Ihrer Kontaktliste**

Tippen Sie auf > **Einstellungen** > **Eigene Kontaktliste filtern** und tippen Sie auf die Kontrollkästchen der Konten, für die die Kontakte angezeigt werden sollen.

#### **Verwenden eines Sprachbefehls**

Drücken und halten Sie in einer beliebigen Ansicht , und sagen Sie **Anrufen** oder **SMS verfassen** sowie den Namen des Kontakts. Nicht alle Sprachen werden unterstützt.

#### **Verknüpfen von Kontakten**

Haben Sie für denselben Kontakt mehrere Einträge aus verschiedenen sozialen Netzwerkdiensten oder E-Mail-Konten? Sie können mehrere Kontakte miteinander verknüpfen, sodass Ihre Informationen auf einer einzigen Kontaktkarte angezeigt werden.

Tippen Sie auf **Kontakte** und streichen Sie zu **Alle**.

- 1. Tippen Sie auf den Hauptkontakt, der verknüpft werden soll, und auf .
- **2.** Tippen Sie auf **Kontakt auswählen** und den zu verknüpfenden Kontakt.

#### **Trennen eines Kontakts**

Tippen Sie auf den Hauptkontakt und auf . Tippen Sie auf den Kontakt, der getrennt werden soll, und dann auf **Trennen**.

#### **Kopieren von Kontakten von einer SIM-Karte**

Wenn auf Ihrer SIM-Karte Kontakte gespeichert sind, können Sie sie auf Ihr Telefon kopieren.

**1. Tippen Sie auf Kontakte.** 

**2.** Tippen Sie auf > **Einstellungen** > **SIM-Kontakte importieren**.

#### **Erstellen, Bearbeiten oder Löschen einer Kontaktgruppe**

Sie können Kontaktgruppen erstellen und eine Nachricht an mehrere Personen gleichzeitig senden. Sie können beispielsweise Familienmitglieder zu derselben Gruppe zuweisen und sie schnell über dieselbe Nachricht erreichen.

Tippen Sie auf **Kontakte** und streichen Sie zu **Alle**.

#### **1.** Tippen Sie auf  $\bigoplus$  > **Neue Gruppe.**

**2.** Geben Sie einen Namen für die Gruppe ein.

**3.** Tippen Sie auf **Kontakt hinzufügen** und auf einen Kontakt. Um einen weiteren Kontakt hinzuzufügen, tippen Sie erneut auf **Kontakt hinzufügen**.

**4.** Tippen Sie auf (a).

#### **Bearbeiten einer Kontaktgruppe** Tippen Sie auf die Gruppe und dann auf  $\oslash$ .

#### **Umbenennen einer Gruppe**

Tippen Sie auf den Gruppennamen und geben Sie den neuen Namen ein.

#### **Hinzufügen eines neuen Gruppenkontakts**

Tippen Sie auf **Kontakt hinzufügen** und auf einen Kontakt.

#### **Entfernen eines Kontakts aus einer Gruppe**

Tippen Sie auf den Kontakt und auf **Aus Gruppe entfernen** > **Entfernen**.

#### **Ändern der bevorzugten Kontaktinformationen für einen Kontakt**

Tippen Sie auf die Gruppe und  $\oslash$ , ändern Sie Informationen und tippen Sie auf  $\circledR$ .

#### **Löschen einer Kontaktgruppe**

Tippen Sie auf die Gruppe und dann auf > **Löschen**.

## <span id="page-35-0"></span>**Soziale Netzwerke**

Möchten Sie mit Ihren Freunden in Kontakt bleiben? Sie können auf Ihrem Telefon soziale Netzwerkdienste einrichten.

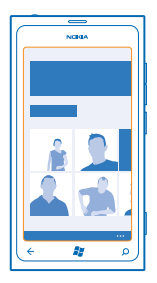

Mit sozialen Netzwerkdiensten auf Ihrem Telefon bleiben Sie in Verbindung.

Die sozialen Netzwerkdienste sind Dienste von Drittanbietern und werden nicht von Nokia bereitgestellt. Überprüfen Sie die Datenschutzeinstellungen des sozialen Netzwerkdienstes, den Sie verwenden, da Sie Ihre Daten möglicherweise vielen Personen zur Verfügung stellen. Die Nutzungsbedingungen des sozialen Netzwerkdienstes gelten für die Freigabe von Daten über diesen Dienst. Machen Sie sich mit den Nutzungsbedingungen und den Datenschutzmaßnahmen dieses Dienstes vertraut.

#### **Einrichten eines Kontos**

Richten Sie Konten für Ihre sozialen Netzwerkdienste ein.

**1.** Streichen Sie auf der Startseite nach links und tippen Sie auf **Einstellungen** > **E-Mail-Konten + andere**.

**2.** Tippen Sie auf **Konto hinzufügen** und den Namen des Dienstes, und befolgen Sie die angezeigten Anweisungen.

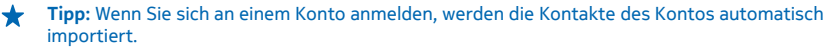

#### **Anzeigen der Statusaktualisierungen Ihrer Freunde**

Nachdem Sie Ihre sozialen Netzwerkdienste auf Ihrem Mobiltelefon eingerichtet haben, können Sie die Statusaktualisierungen Ihrer Freunde im Hub Kontakte verfolgen.

Tippen Sie auf **Kontakte** und streichen Sie zu **Neuigkeiten**.

#### **Posten Ihres Status**

Wenn Sie mit Ihren Freunden kommunizieren möchten, lassen Sie sie wissen, was Sie gerade denken. Posten Sie Ihre Statusaktualisierungen in den von Ihnen verwendeten sozialen Netzwerkdiensten.

**1. Tippen Sie auf <b>Kontakte** und streichen Sie zu Alle.
- **2.** Tippen Sie auf Ihre eigene Kontaktkarte und **Nachricht posten**.
- **3.** Schreiben Sie Ihre Mitteilung.

**4.** Aktivieren Sie im Feld Posten auf die Kontrollkästchen neben den Konten, auf denen Sie posten möchten, und tippen Sie auf  $\odot$ 

**5.** Tippen Sie auf ...

#### **Schreiben an die Pinnwand eines Freundes**

Sie können Ihre Freunde kontaktieren, indem Sie auf ihre Facebook-Pinnwand schreiben.

- **1.** Tippen Sie auf **Kontakte** und streichen Sie zu **Alle**.
- **2.** Tippen Sie auf das Profil eines Facebook-Freundes und auf **An Pinnwand schreiben**.
- **3.** Schreiben Sie Ihre Mitteilung, und tippen Sie auf ...

### **Kommentieren der Statusaktualisierung eines Freundes**

Sie können in Facebook Ihre Freunde kontaktieren, indem Sie ihre Statusaktualisierungen kommentieren.

- **1.** Tippen Sie auf **Kontakte** und streichen Sie zu **Neuigkeiten**.
- **2. Tippen Sie im Post auf D.**
- **3.** Schreiben Sie Ihren Kommentar, und tippen Sie auf ...

### **Ändern Ihres Profilfotos**

Wenn Sie auf Ihrem Telefon ein Facebook- oder Microsoft-Konto einrichten, wird Ihr Profilfoto von einem dieser sozialen Netzwerkdienste auch zu Ihrem Foto auf der Kontaktkarte Ihres Telefons. Wenn Sie das Foto auf Ihrem Mobiltelefon ändern, können Sie gleichzeitig Ihre Facebook- und Microsoft-Profile aktualisieren.

- **1.** Tippen Sie auf **Kontakte** und streichen Sie zu **Alle**.
- **2.** Tippen Sie ganz oben in der Kontaktliste auf Ihre eigene Kontaktkarte und Ihr Foto.
- **3.** Tippen Sie erneut auf Ihr Foto, und tippen Sie im Hub Bilder auf ein neues Foto.
- **4.** Ziehen Sie das Foto, um es zuzuschneiden, und tippen Sie auf  $\heartsuit$ .

**5.** Um festzulegen, wo Sie Ihr Bild aktualisieren, tippen Sie auf **Posten auf**, aktivieren oder deaktivieren Sie die Kontrollkästchen, und tippen Sie auf  $\ddot{\odot}$ .

**6.** Tippen Sie auf ...

### **Freigeben von Fotos in sozialen Netzwerkdiensten**

Nachdem Sie ein Foto aufgenommen haben, können Sie es ins Internet hochladen, damit Ihre Freunde es sehen können. Außerdem können Sie Ihr Mobiltelefon so einstellen, dass Fotos automatisch auf soziale Netzwerkdienste hochgeladen werden.

- **1.** Tippen Sie auf **Bilder**.
- **2.** Durchsuchen Sie Ihre Fotoalben nach den Fotos, die Sie veröffentlichen möchten.
- **3.** Tippen und halten Sie das Foto, und wählen Sie **Versenden...** aus.
- **4.** Tippen Sie auf den sozialen Netzwerkdienst, zu dem Sie das Foto hochladen möchten.
- **5.** Fügen Sie ggf, eine Beschriftung hinzu, und tippen Sie auf ...

# **Mitteilungen**

Bleiben Sie mit Ihren Freunden in Kontakt, und senden Sie ihnen Text- oder Multimedia-Mitteilungen, oder starten Sie einen Chat.

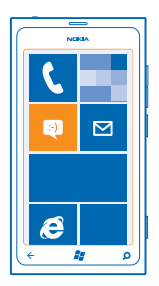

Sie können Mitteilungen direkt über die Startseite öffnen. Tippen Sie auf **Nachrichten**.

Sie können verschiedene Arten von Nachrichten senden und empfangen:

- SMS
- Multimedia-Mitteilungen, die Anlagen enthalten, wie zum Beispiel Fotos
- Chat-Mitteilungen

Mitteilungen und Chats zwischen Ihnen und einem bestimmten Kontakt sind in Dialogen organisiert.

Wenn Sie mit einem Kontakt kommunizieren möchten, kann Ihr Mobiltelefon Ihnen bei der Auswahl der besten Methode helfen. Falls Ihr Kontakt bei einem Chat-Dienst angemeldet ist, können Sie eine Chat-Mitteilung senden. Andernfalls können Sie eine SMS senden.

Wenn Sie Kontaktgruppen erstellen, die beispielsweise Familienmitglieder oder Arbeitskollegen enthalten, können Sie eine Nachricht auch an eine Gruppe senden.

Sie können SMS-Mitteilungen versenden, die die normale Zeichenbegrenzung einer einzelnen Mitteilung überschreiten. Längere Mitteilungen werden in Form von zwei oder mehr Mitteilungen gesendet. Ihr Dienstanbieter erhebt hierfür eventuell entsprechende Gebühren. Zeichen mit Akzenten oder andere Sonderzeichen sowie Zeichen bestimmter Sprachen benötigen mehr Speicherplatz, wodurch die Anzahl der Zeichen, die in einer Mitteilung gesendet werden können, zusätzlich eingeschränkt wird.

Die Verwendung von Diensten oder das Herunterladen von Inhalten kann bedeuten, dass große Datenmengen übertragen werden, die entsprechende Übertragungskosten verursachen.

### **Senden einer Mitteilung**

Über SMS und Multimedia-Mitteilungen können Sie schnell mit Freunden oder der Familie Kontakt aufnehmen.

- **1. Tippen Sie auf <b>N** Nachrichten.
- **2.** Tippen Sie auf  $\Theta$ .

3. Um einen Empfänger von Ihrer Kontaktliste hinzuzufügen, tippen Sie auf **Ooder geben Sie einen** Namen ein. Sie können auch einer Telefonnummer eingeben. Sie können mehrere Empfänger hinzufügen.

**4.** Tippen Sie auf das Mitteilungsfeld und schreiben Sie Ihre Mitteilung.

**Tipp:** Tippen Sie zum Hinzufügen eines Smileys auf  $\mathbb{C}$ .

**5.** Um eine Anlage hinzuzufügen, tippen Sie auf (0) und die Datei.

**Tipp:** Sie können beim Schreiben der Nachricht auch ein neues Foto aufnehmen. Tippen Sie auf  $\leftarrow$ Bild oder Video > ( $\bullet$ ), nehmen Sie ein Foto auf und tippen Sie auf Übernehmen.

Wenn das Objekt in der Multimedia-Mitteilung für das Netz zu groß ist, reduziert das Gerät möglicherweise die Größe automatisch.

**6.** Tippen Sie auf **, um die Mitteilung zu senden.** 

Multimedia-Mitteilungen können nur auf kompatiblen Geräten empfangen und angezeigt werden. Die Anzeige von Mitteillungen kann je nach Gerät variieren.

### **Lesen einer Mitteilung**

Auf der Startseite wird angezeigt, wenn Sie neue E-Mails erhalten haben.

Sie können die Mitteilungen zwischen Ihnen und einem Kontakt in einem Dialog-Thread anzeigen. Die Unterhaltung kann SMS-Mitteilungen, Multimedia-Mitteilungen und Chat-Mitteilungen enthalten.

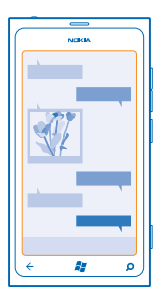

**1.** Tippen Sie auf <mark>¤ Nachrichten.</mark><br>2. Tippen Sie auf einen Dialog.

**Speichern einer Anlage** Tippen Sie auf die Anlage, zum Beispiel ein Foto, und auf ••• > Auf Handy speichern.

**Löschen eines Dialogs** Tippen Sie auf > **Unterhaltung löschen**.

### **Beantworten einer Mitteilung**

Lassen Sie Ihren Freund nicht warten - antworten Sie sofort auf die Mitteilung.

**1. Tippen Sie auf <b>Nachrichten**.

- **2.** Tippen Sie in Unterhaltungen auf den Dialog, der die Mitteilung enthält.
- **3.** Tippen Sie auf das Mitteilungsfeld und schreiben Sie Ihre Mitteilung.
- **Tipp:** Wenn Sie mehr als eine Telefonnummer für den Kontakt in Ihrem Mobiltelefon gespeichert haben, können Sie die Antwort auch an eine andere Nummer senden. Tippen Sie auf  $\overline{S}$  um eine andere Telefonnummer auszuwählen.
- **4. Tippen Sie auf .**

### **Weiterleiten einer Mitteilung**

Tippen und halten Sie die Mitteilung, und tippen Sie auf **Weiterleiten**.

Bevor Sie eine Mitteilung weiterleiten, können Sie den Text bearbeiten und Anlagen hinzufügen oder entfernen.

### **Senden einer Mitteilung an eine Gruppe**

Müssen Sie eine Mitteilung an eine Personengruppe senden? Erstellen Sie im Hub Kontakte eine Gruppe, um alle Mitglieder mit einer einzigen Mitteilung oder E-Mail erreichen zu können.

**1. Tippen Sie auf der Startseite auf <b>Kontakte**.

**2.** Tippen Sie auf die Gruppe und **SMS** oder **E-Mail senden**, und verfassen und senden Sie Ihre Mitteilung.

### **Organisieren von Antworten in einem Thread**

Wenn Sie Mitteilungen an eine Gruppe von Personen senden, werden Antworten an Sie als separate Threads gezeigt, es sei denn, Sie verwenden Gruppen-MMS. Wenn Gruppen-MMS eingeschaltet ist, werden Ihre Gruppenmitteilungen als Multimedia-Mitteilungen gesendet. Ihr Dienstanbieter erhebt hierfür eventuell entsprechende Gebühren. Die verfügbaren Dienste können variieren.

Tippen Sie in Nachrichten auf > **Einstellungen**, und schalten Sie **Gruppen-MMS** ein.

### **Senden einer Audiomitteilung**

Möchten Sie Ihrem Freund ein Geburtstagsständchen schicken? Senden Sie das Lied als Audiomitteilung.

- **1.** Tippen Sie beim Verfassen einer Mitteilung auf (0) > **Sprachnotiz**.
- **2.** Nehmen Sie Ihre Mitteilung auf, und tippen Sie auf **Fertig**.
- **3.** Tippen Sie auf  $\bigcirc$ .

### **Verfassen einer Mitteilung per Sprachbefehl**

Sie sind zu beschäftigt, um eine Mitteilung zu schreiben? Verfassen und senden Sie eine SMS per Spracheingabe.

Diese Funktion ist nicht in allen Sprachversionen verfügbar. Informationen zu den unterstützten Sprachen finden Sie unter **[support.microsoft.com](http://support.microsoft.com/)**.

Um diese Funktion verwenden zu können, müssen Sie mit dem Internet verbunden sein.

- **1. Drücken und halten Sie 27**
- **2.** Sagen Sie **SMS schicken an** und den Namen des Kontakts.
- **3.** Sprechen Sie Ihre Nachricht und befolgen Sie die Anweisungen, die angesagt werden.

### **Chat mit Ihren Freunden**

Chatten Sie gerne online mit Ihren Freunden? Wenn Sie unterwegs sind, können Sie an jedem beliebigen Ort Sofortnachrichten von Ihrem Mobiltelefon versenden.

Zum Chatten benötigen Sie ein Microsoft-Konto. Wenn Sie Ihr Facebook-Konto mit Ihrem Microsoft-Konto verbinden, können Sie den Facebook-Chat in Nachrichten verwenden. Weitere Informationen finden Sie im entsprechenden Abschnitt unter **[www.windowsphone.com](http://www.windowsphone.com/)**.

Bevor Sie den Chat starten, müssen Sie einen Chat-Dienst einrichten. Tippen Sie auf **Nachrichten**, streichen Sie nach links zu **Online**, und befolgen Sie die Anweisungen auf dem Mobiltelefon.

Melden Sie sich bei einem Chat-Dienst an, falls noch nicht geschehen.

**1. Tippen Sie auf <b>Nachrichten**.

**2.** Tippen Sie auf  $\bigoplus$ .

**3.** Um einen Empfänger aus Ihrer Kontaktliste hinzuzufügen, tippen Sie auf (+). Klicken Sie auf das Chat-Konto Ihres Freundes, um den Chat zu starten.

**4.** Tippen Sie auf das Mitteilungsfeld, schreiben Sie Ihre Mitteilung, und tippen Sie auf .

### **E-Mail**

Sie können Ihr Mobiltelefon verwenden, um E-Mails unterwegs zu lesen und zu beantworten.

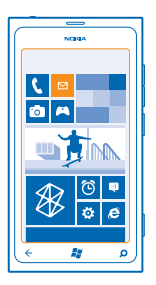

Tippen Sie auf der Startseite auf **.** 

Um E-Mails zu senden und zu empfangen, müssen Sie mit dem Internet verbunden sein.

### **Hinzufügen eines Postfachs**

Verwenden Sie unterschiedliche Mailadressen für Beruf und Freizeit? Sie können Ihrem Mobiltelefon mehrere Postfächer hinzufügen.

Um Mail in Ihrem Mobiltelefon einzurichten, müssen Sie mit dem Internet verbunden sein.

Wenn Sie sich während des ersten Starts nicht an Ihrem Microsoft-Konto angemeldet haben, können Sie dies jetzt nachholen. Wenn Sie auf Ihrem Telefon ein Microsoft-Konto hinzufügen, wird automatisch ein E-Mail-Konto hinzugefügt.

- **1. Tinnen Sie auf der Startseite auf <b>M**
- **2.** Tippen Sie auf ein Konto, und geben Sie Ihren Benutzernamen und Ihr Passwort ein.
- **3.** Tippen Sie auf **Anmelden**.

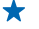

**Tipp:** Je nach E-Mail-Konto können Sie auch andere Elemente als E-Mails mit Ihrem Mobiltelefon synchronisieren, zum Beispiel Kontakte und Kalender.

Falls Ihr Mobiltelefon Ihre E-Mail-Einstellungen nicht findet, können Sie das erweiterte Setup verwenden. Dazu müssen Sie den Typ Ihres E-Mail-Kontos und die Adressen der eingehenden und ausgehenden E-Mail-Server kennen. Diese Informationen erhalten Sie von Ihrem E-Mail-Dienstanbieter.

Weitere Informationen zum Einrichten verschiedener E-Mail-Konten finden Sie unter **[www.windowsphone.com](http://www.windowsphone.com/)**.

### **Späteres Hinzufügen eines Postfachs**

Tippen Sie in Ihrem Postfach auf > **E-Mail-Konto hinzufügen** und auf ein Konto, und melden Sie sich an.

### **Exchange ActiveSync**

Möchten Sie Ihre beruflichen E-Mails, Kontakte und Kalender zur Hand haben, ganz gleich, ob Sie an Ihrem Computer sitzen oder mit dem Mobiltelefon unterwegs sind? Sie können wichtige Inhalte zwischen Ihrem Mobiltelefon und einem Microsoft Exchange-Server synchronisieren.

Exchange ActiveSync kann nur eingerichtet werden, wenn sich in Ihrem Unternehmen ein Microsoft Exchange-Server befindet. Zusätzlich muss Microsoft Exchange ActiveSync vom IT-Administrator in Ihrem Unternehmen für Ihr Konto aktiviert worden sein.

Folgendes muss verfügbar sein, bevor Sie das Setup starten:

- Eine Unternehmens-E-Mail-Adresse
- Ihren Exchange-Servernamen (wenden Sie sich an die IT-Abteilung in Ihrem Unternehmen)
- Ihren Netzwerkdomänennamen (wenden Sie sich an die IT-Abteilung in Ihrem Unternehmen)
- Ihr Office-Netzwerkkennwort

In Abhängigkeit von der Exchange-Serverkonfiguration müssen Sie während des Setups möglicherweise weitere Informationen eingeben. Wenn Ihnen die entsprechenden Informationen nicht bekannt sind, wenden Sie sich an die IT-Abteilung in Ihrem Unternehmen.

Während des Setups können Sie festlegen, wie oft die Inhalte zwischen Ihrem Mobiltelefon und dem Server synchronisiert werden sollen. Es werden nur die beim Einrichten des Kontos definierten Inhalte synchronisiert. Um zusätzliche Inhalte zu synchronisieren, ändern Sie die Kontoeinstellungen für Exchange ActiveSync.

Für Exchange ActiveSync muss möglicherweise der Sperrcode verwendet werden.

### **Öffnen von Mail auf der Startseite**

Mit den Live-Mail-Kacheln können Sie Mail direkt von der Startseite aus öffnen.

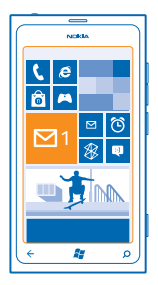

Anhand der Kacheln erkennen Sie die Anzahl ungelesener E-Mails und ob Sie neue E-Mails erhalten haben.

Sie können mehrere Postfächer auf der Startseite fixieren. Reservieren Sie beispielsweise eine Kachel für geschäftliche und eine für private E-Mails. Wenn Sie mehrere Postfächer zu einem vereinheitlichten Posteingang verknüpfen, können Sie E-Mails aus allen Ihren Posteingängen in einer Kachel öffnen.

Tippen Sie auf die Kachel, um Ihre E-Mails zu lesen.

### **Senden einer E-Mail**

Lassen Sie es nicht zu, dass sich zu viele E-Mails ansammeln. Lesen und verfassen Sie E-Mails mit Ihrem Telefon von unterwegs.

- 1. Tippen Sie auf der Startseite auf **.**
- **2.** Tippen Sie auf  $\bigoplus$ , wenn Sie verknüpfte Posteingänge haben.

3. Um einen Empfänger von Ihrer Kontaktliste hinzuzufügen, tippen Sie auf (+) oder geben Sie einen Namen ein. Sie können auch die Adresse eingeben.

**Tipp:** Um einen Empfänger zu entfernen, tippen Sie auf den Namen und auf **Entfernen**.  $\leftarrow$ 

**4.** Geben Sie den Betreff und Ihre E-Mail ein.

**Tipp:** Tippen Sie zum Hinzufügen eines Smileys auf  $\mathbb{C}$ .

- **5.** Um eine Datei anzufügen, tippen Sie auf ...
- Tipp: Sie können beim Schreiben der Mail auch ein neues Foto aufnehmen. Tippen Sie auf (a), nehmen Sie ein Foto auf und tippen Sie dann auf **Übernehmen**.
- **6.** Tippen Sie auf ®. um die E-Mail zu senden.

### **Lesen von E-Mails**

Warten Sie auf wichtige Neuigkeiten? Verwenden Sie Ihr Mobiltelefon zum Lesen Ihrer E-Mails, anstatt sie nur zu überprüfen, wenn Sie sich am Schreibtisch befinden.

Auf der Startseite wird angezeigt, wenn Sie neue E-Mails erhalten haben.

1. Tippen Sie auf der Startseite auf **.** 

**2.** Tippen Sie in Ihrem Postfach auf die E-Mail. Ungelesene E-Mails sind in einer anderen Farbe markiert.

┶ **Tipp:** Um zu vergrößern oder zu verkleinern, legen Sie zwei Finger auf den Bildschirm, und bewegen Sie sie zusammen oder auseinander.

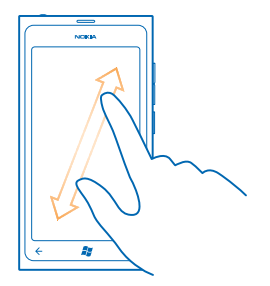

**Tipp:** Falls eine E-Mail eine Web-Adresse enthält, tippen Sie auf die Adresse, um zur Website zu wechseln.

#### **Lesen von einer E-Mail in einem Dialog**

Tippen Sie in Ihrem Postfach auf den Dialog, der die E-Mail enthält, und tippen Sie auf die E-Mail. Ein Dialog mit ungelesenen E-Mails ist in einer anderen Farbe markiert.

#### **Speichern einer Anlage**

Tippen Sie bei geöffneter E-Mail auf die Anlage, zum Beispiel ein Foto, um sie auf Ihr Mobiltelefon herunterzuladen. Tippen Sie erneut auf die Anlage, und tippen Sie auf > **Auf Handy speichern**. Nicht alle Dateiformate können gespeichert werden.

### **Beantworten einer E-Mail**

Erhalten Sie E-Mails, die schnell beantwortet werden müssen? Antworten Sie sofort mit Ihrem Mobiltelefon.

- **1.** Tippen Sie auf der Startseite auf **E**.
- **2. Öffnen Sie die E-Mail, und tippen Sie auf ...**

**Tipp:** Wenn Sie nur dem Absender antworten möchten, tippen Sie auf **Antworten**. Wenn Sie dem Absender und anderen Empfängern antworten möchten, tippen Sie auf **Allen antworten**.

### **Weiterleiten einer E-Mail**

Öffnen Sie die E-Mail, und tippen Sie auf **D** > Weiterleiten.

### **Löschen einer E-Mail**

Wird Ihr Postfach zu voll? Löschen Sie einige E-Mails, um Speicherplatz auf Ihrem Mobiltelefon freizugeben.

**1.** Tippen Sie in Ihrem Postfach links neben eine zu löschende E-Mail.

**2.** Aktivieren Sie die Kontrollkästchen, die neben den E-Mails angezeigt werden, und tippen Sie auf

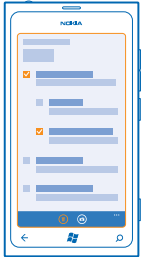

Alle ausgewählten E-Mails werden gelöscht. Je nach Mailkonto werden die E-Mails möglicherweise auch von Ihrem E-Mail-Server gelöscht.

### **Löschen einer E-Mail**

Öffnen Sie die E-Mail, und tippen Sie auf (ii).

### **Separates Anzeigen von E-Mails**

E-Mails werden in Dialogen nach Titel gruppiert. Ein Dialog umfasst auch Ihre Antworten. Wenn Sie Ihre E-Mails separat anzeigen möchten, können Sie Dialoge auch ausschalten.

- 1. Tippen Sie auf der Startseite auf **.**
- **2.** Tippen Sie auf > **Einstellungen**.
- **3.** Schalten Sie **Unterhaltungen** aus.

### **Verknüpfen mehrerer Postfächer zu einem vereinheitlichten Posteingang**

Wenn Sie mehrere E-Mail-Konten haben, können Sie auswählen, welche Posteingänge Sie in einem Posteingang miteinander verknüpfen möchten. Im vereinheitlichten Posteingang können Sie alle Ihre E-Mails auf einem Blick sehen.

- **1.** Tippen Sie auf der Startseite auf ein Postfach.
- **2.** Tippen Sie auf > **Posteingänge verknüpfen**.

**3.** Tippen Sie in der Liste **Andere Posteingänge** auf die Posteingänge, die Sie mit dem ersten verknüpfen möchten.

**4.** Tippen Sie auf **Verknüpften Posteingang umbenennen**, geben Sie einen neuen Namen für das Postfach ein, und tippen Sie auf  $\heartsuit$ .

Der neue vereinheitlichte Posteingang wird auf der Startseite fixiert.

#### **Trennen von vereinheitlichten Posteingängen**

Wenn Sie Ihre Posteingänge einzelnen anzeigen oder nur noch ein E-Mail-Konto verwenden möchten, können Sie die vereinheitlichten Posteingänge trennen.

- **1.** Tippen Sie auf der Startseite auf den vereinheitlichten Posteingang.
- **2.** Tippen Sie auf > **Verknüpfte Posteingänge**.

**3.** Tippen Sie in der Liste **Dieser Posteingang** auf die Posteingänge, die Sie trennen möchten, und dann auf **Trennen**.

### **Löschen eines Postfachs**

Wenn Sie ein Postfach nicht mehr verwenden möchten, können Sie es von Ihrem Mobiltelefon löschen.

- **1.** Streichen Sie nach links und tippen Sie auf **Einstellungen** > **E-Mail-Konten + andere**.
- **2.** Tippen und halten Sie das Postfach, und tippen Sie auf **Löschen**.

# **Kamera**

Warum sollten Sie eine separate Kamera mitnehmen, wenn Ihr Mobiltelefon alles bietet, um Erinnerungen festzuhalten? Mit Ihrer Mobiltelefonkamera können Sie problemlos Fotos und Videos aufnehmen.

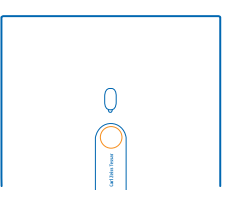

### **Aufnehmen eines Fotos**

Schießen Sie scharfe und lebendige Fotos – nehmen Sie die besten Momente in Ihrem Fotoalbum auf. **1.** Um Kamera zu öffnen, drücken Sie die Kamerataste.

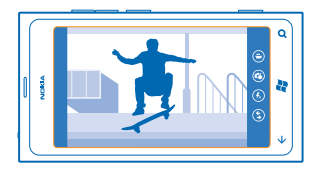

**2.** Wählen Sie zum Vergrößern oder Verkleinern + oder - in der Zoomsteuerung  $\begin{bmatrix} \cdot & \cdot & \cdot \\ \cdot & \cdot & \cdot \end{bmatrix}$  aus. **3.** Drücken Sie die Kamerataste halb herunter, um den Fokus scharfzustellen. Der Fokus ist scharfgestellt, wenn das weiße Rechteck aufhört, zu blinken.

**Tipp:** Wenn der Fokus scharfgestellt ist, können Sie die Kamerataste halb gedrückt lassen und ◆ das Foto neu ausrichten.

**4.** Drücken Sie zur Aufnahme eines Fotos die Kamerataste vollständig herunter.

Halten Sie das Mobiltelefon ruhig, bis das Foto gespeichert ist und die Kamera zur Aufnahme eines neuen Fotos bereit ist.

Streichen Sie nach rechts, um das gerade aufgenommene Foto anzuzeigen. Fotos werden unter Eigene Aufnahmen im Hub Bilder gespeichert.

### **Aufnehmen eines Fotos ohne die Kamerataste**

Um ein bestimmtes Objekt oder einen bestimmten Bereich zu fokussieren, tippen Sie auf dem Bildschirm auf das Objekt oder den Bereich. Halten Sie das Telefon ruhig, bis das weiße Quadrat aufhört, zu blinken.

### **Verwenden verschiedener Szenenmodi**

Erfahren Sie, wie Sie in verschiedenen Situationen mit den unterschiedlichen Szenenmodi Ihrer Telefonkamera Fotos aufnehmen.

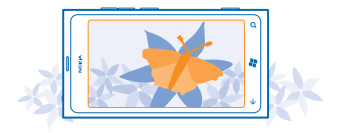

### **Nahaufnahmen**

Es kann schwierig sein, kleine Objekte fokussiert aufzunehmen, zum Beispiel Blumen. Sie müssen die Kamera näher an das Objekt heran bewegen. Verwenden Sie die Nahaufnahme, um scharfe und präzise Fotos von den kleinsten Details aufzunehmen.

- **1.** Um Kamera zu öffnen, drücken Sie die Kamerataste.
- **2.** Wählen Sie > **Szenen** > **Makro** aus, um zur Nahaufnahme zu wechseln.

### **Aufnehmen eines Fotos eines sich bewegenden Objekts**

Sind Sie bei einer Sportveranstaltung und möchten die Wettkämpfe mit Ihrem Mobiltelefon aufnehmen? Verwenden Sie Sport, um schärfere Fotos von Personen in Bewegung aufzunehmen.

- **1.** Um Kamera zu öffnen, drücken Sie die Kamerataste.
- **2.** Um zum Sport-Modus zu wechseln, tippen Sie auf  $\circ$  > Szenen > Sport.

### **Aufnehmen eines Fotos bei schwachem Licht**

Möchten Sie auch bei schlechten Lichtverhältnissen bessere Fotos aufnehmen? Verwenden Sie den **Nachtmodus** 

- **1.** Um die Kamera zu öffnen, drücken Sie die Kamerataste.
- **2.** Tippen Sie auf  $\circledast$  > **Szenen** > **Nacht**, um zum Nachtmodus zu wechseln.

## **Aufnehmen eines Videos**

Sie können mit Ihrem Mobiltelefon nicht nur Fotos aufnehmen, sondern Ihre speziellen Augenblicke auch als Videos festhalten.

- **1.** Um Kamera zu öffnen, drücken Sie die Kamerataste.
- **2.** Tippen Sie auf  $\bullet$ , um vom Foto- zum Videomodus zu wechseln.
- **3.** Um die Aufnahme zu starten, drücken Sie die Kamerataste. Der Zähler wird gestartet.
- **4.** Drücken Sie die Kamerataste, um die Aufnahme zu beenden. Der Zähler wird angehalten.

Streichen Sie nach rechts und tippen Sie auf (D) um das Video anzuzeigen. Das Video wird unter **Eigene Aufnahmen** im Hub Bilder gespeichert.

# **Kameratipps**

Hier finden Sie einige Tipps, um Ihre Telefonkamera optimal zu nutzen.

- Halten Sie die Kamera mit beiden Händen, damit sie nicht wackelt.
- Tippen Sie zum Vergrößern oder Verkleinern auf + oder auf in der Zoomsteuerung  $\begin{array}{|c|c|}\n\hline\n\end{array}$ Wenn Sie vergrößern, kann sich die Bildqualität verschlechtern.
- Um zwischen dem Aufnehmen von Fotos und Videos zu wechseln, tippen Sie auf  $\bigcirc$  oder  $\bigcirc$ .
- Um die Kameraeinstellungen wie Blitz, Szenenmodus und Auflösung zu ändern, tippen Sie auf ® und die Einstellung.
- Wenn Sie die Kamera für einige Minuten nicht verwenden, wird der Standby-Modus aktiviert. Um den Standby-Modus der Kamera zu deaktivieren, drücken Sie die Ein-/Aus-Taste und ziehen Sie den gesperrten Bildschirm nach oben.

Halten Sie bei Verwendung des Blitzlichts ausreichenden Sicherheitsabstand. Halten Sie das Blitzlicht nicht zu nah an Personen oder Tiere. Achten Sie darauf, dass das Blitzlicht beim Fotografieren nicht verdeckt ist.

## **Speichern von Standortinformationen mit Ihren Fotos und Videos**

Wenn Sie sich genau daran erinnern möchten, wo Sie sich beim Aufnehmen eines bestimmten Fotos oder Videos befunden haben, können Sie Ihr Mobiltelefon so einstellen, dass automatisch der Standort mit aufgezeichnet wird.

- **1.** Streichen Sie auf der Startseite nach links, und tippen Sie auf **Einstellungen**.
- **2.** Streichen Sie zu **Anwendungen**, und tippen Sie auf **Bilder + Kamera**.
- **3.** Stellen Sie **Positionsdaten in aufgenommene Bilder einschließen** auf **Ein** .

Wenn Sie beim Hochladen von Fotos auf Freigabedienste wie Facebook oder SkyDrive Standortinformationen einschließen möchten, schalten Sie **Positionsinformationen von Bildern beim Hochladen beibehalten** auf **Ein** um.

Standortdaten können einem Foto oder Video hinzugefügt werden, wenn Ihr Standort über das Mobilfunknetz oder Satellit ermittelt werden kann. Wenn Sie ein Foto oder ein Video freigeben, das Standortdaten enthält, sind diese möglicherweise für die Personen zugänglich, die das Foto oder das Video anzeigen. Das Geotagging kann in den Telefoneinstellungen deaktiviert werden.

# **Übertragen Ihrer Fotos und Videos**

Nachdem Sie ein Foto oder Video aufgenommen haben, können Sie es auf einen Freigabedienst, zum Beispiel Facebook oder SkyDrive, hochladen.

- **1.** Um die Kamera zu öffnen, drücken Sie die Kamerataste.
- **2.** Nehmen Sie ein Foto oder Video auf.
- **3.** Streichen Sie nach rechts. Tippen Sie auf > **Versenden...**.
- **4.** Wählen Sie die Übertragungsoption aus und befolgen Sie die Anweisungen.

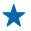

**Tipp:** Um das Versenden zu erleichtern, können Sie Facebook oder SkyDrive als Konto für den schnellen Upload einrichten. Das Konto für das schnellen Versenden wird im Menü angezeigt, wenn Sie mit dem Upload beginnen.

Um das Konto für den schnellen Versand einzurichten, streichen Sie auf der Startseite nach links und tippen Sie auf **Einstellungen**. Streichen Sie zu **Anwendungen** und tippen Sie auf **Bilder + Kamera** > **Konto für schnellen Upload** und das Konto.

Die Verwendung von Diensten oder das Herunterladen von Inhalten kann bedeuten, dass große Datenmengen übertragen werden, die entsprechende Übertragungskosten verursachen.

Nicht alle Freigabedienste unterstützen alle Dateiformate oder Videos, die in hoher Qualität aufgezeichnet wurden.

## **Verwalten Ihrer Aufnahmen**

Haben Sie viele großartige Fotos und Videos aufgenommen? So können Sie sie anzeigen, organisieren und versenden.

### **Hub** ..Bilder"

Die mit Ihrem Mobiltelefon aufgenommenen Fotos und Videos werden im Hub Bilder gespeichert, wo Sie sie durchsuchen und anzeigen können.

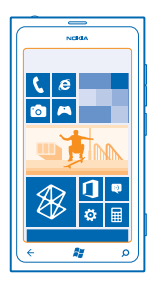

Um Ihre Fotos und Videos problemlos zu finden, markieren Sie Ihre Favoriten, und organisieren Sie sie in Alben.

### **Anzeigen von Fotos**

Erleben Sie wichtige Momente erneut – zeigen Sie Fotos auf Ihrem Mobiltelefon an.

Tippen Sie auf **Bilder**.

**1.** Um ein aufgenommenes Foto anzuzeigen, tippen Sie auf **Eigene Aufnahmen** und auf das Foto. **2.** Streichen Sie nach links, und das nächste Foto anzuzeigen. Streichen Sie nach rechts, um das vorherige Foto anzuzeigen.

### **Vergrößern und Verkleinern**

Legen Sie zwei Finger auf den Bildschirm, und bewegen Sie sie auseinander oder aufeinander zu.

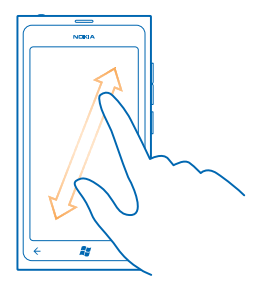

**Tipp:** Tippen Sie zweimal auf das Foto, um schnell zu vergrößern oder zu verkleinern.

### **Anzeigen der verfügbaren Optionen**

Tippen und halten Sie das Foto.

#### **Markieren eines Fotos als Favorit**

Möchten Sie Ihre besten Fotos schnell und einfach finden? Markieren Sie sie als Favoriten, damit sie alle in der Ansicht Favoriten im Hub Bilder angezeigt werden.

- **1.** Tippen Sie auf **Bilder**.
- **2.** Tippen Sie auf **Alben**, und navigieren Sie zum Foto.

Wenn sich das Foto in einem Online-Album befindet, speichern Sie es zunächst in Ihrem Telefon. Tippen Sie auf > **Auf Handy speichern**.

**3.** Tippen und halten Sie das Foto, und wählen Sie **Zu Favoriten hinzufügen** aus.

**Tipp:** Sie können ein Foto auch direkt nach der Aufnahme als Favorit markieren. Streichen Sie ╈ einfach nach rechts, tippen und halten Sie das Foto, und wählen Sie **Zu Favoriten hinzufügen** aus.

### **Anzeigen Ihrer Favoriten**

Streichen Sie im Hub Bilder zu **Favoriten**.

### **Hochladen von Fotos und Videos ins Internet**

Möchten Sie Ihre Fotos und Videos in einen sozialen Netzwerkdienst hochladen, damit Ihre Freunde und Familie sie ansehen können? Sie können dies direkt aus dem Bilder Hub heraus durchführen.

- **1.** Tippen Sie auf **Bilder**.
- **2.** Wählen Sie das hochzuladende Foto oder Video aus.
- **3.** Tippen Sie auf  $\cdots$  > Versenden....
- **4.** Wählen Sie die Versandoption aus und befolgen Sie die angezeigten Anweisungen.
- **Tipp:** Um auf Ihre Fotos von allen Geräten zuzugreifen, können Sie das Hochladen auf SkyDrive einrichten. SkyDrive ist dann im Menü verfügbar, wenn Sie Ihre Fotos anzeigen.

Um diese Funktion einzurichten, streichen Sie auf der Startseite nach links und tippen Sie auf  **Einstellungen**. Streichen Sie zu **Anwendungen** und tippen Sie auf **Bilder + Kamera** > **Konto für schnellen Upload** und das Konto.

### $A$ ndern des Hintergrunds im Hub "Bilder"

Haben Sie ein tolles Foto geschossen, an dem Sie besonders viel Freude haben? Legen Sie es als Hintergrund im Hub **Bilder** fest.

- **1.** Tippen Sie auf **Bilder**.
- **2.** Tippen Sie auf > **Hintergrund auswählen**.
- **3.** Wählen Sie das Foto aus, und tippen Sie auf  $\oslash$ .
- **Tipp:** Sie können Ihr Telefon auch so einstellen, dass das Foto automatisch und regelmäßig ◆ geändert wird. Tippen Sie auf > **Zufallsauswahl**.

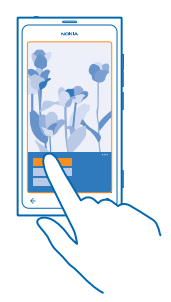

### **Erstellen eines Albums**

Um problemlos Fotos zu finden, zum Beispiel von einer Veranstaltung, einer Person oder einer Reise, organisieren Sie Ihre Fotos nach Themen geordnet in Alben.

**1.** Öffnen Sie Zune auf Ihrem Computer.

**2.** Wählen Sie in Zune **Sammlung** und **Bilder** aus. Klicken Sie unter **Eigene Bilder** mit der rechten Maustaste auf ein Album. Wählen Sie **Neues Album** aus und geben Sie einen Namen ein. **3.** Fügen Sie dem Album Fotos hinzu und synchronisieren Sie es mit Ihrem Telefon.

 $\bigstar$ 

**Tipp:** Wenn Sie einen Apple Mac nutzen, laden Sie Windows Phone 7 Connector for Mac aus dem Mac App Store herunter.

### **Löschen eines Albums**

Wenn Sie ein Album vom Telefon löschen, werden auch die Fotos in diesem Album gelöscht. Wenn Sie das Album auf Ihren Computer kopiert haben, verbleiben das Album und die Fotos auf Ihrem Computer.

Tippen Sie auf **Bilder** > **Alben**. Tippen und halten Sie ein Album, und tippen Sie auf **Löschen**.

Sie können keine Online-Alben von Ihrem Telefon aus löschen.

### **Kopieren Ihrer Fotos auf Ihren PC**

Haben Sie mit Ihrem Mobiltelefon Fotos aufgenommen, die Sie auf Ihren PC kopieren möchten? Mit der PC-Anwendung Zune können Sie Ihre Fotos zwischen Ihrem Mobiltelefon und dem PC kopieren.

**1.** Verwenden Sie ein kompatibles USB-Datenkabel, um Ihr Mobiltelefon an einen kompatiblen Computer anzuschließen.

**2.** Öffnen Sie Zune auf Ihrem Computer. Weitere Informationen finden Sie in der Zune-Hilfe.

Sie können die aktuelle Version von Zune unter **[www.zune.net](http://www.zune.net/)** herunterladen.

#### **Speichern eines Fotos im Hub "Bilder"**

Fotos können Ihnen in einer E-Mail oder Multimedia-Mitteilung gesendet werden. Um diese Fotos später anzuzeigen, speichern Sie sie im Hub Bilder.

**1.** Tippen Sie in der Mail- oder Multimedia-Mitteilung und das Foto.

2. Tippen Sie auf  $\rightarrow \rightarrow$  Auf Handy speichern.

Um das gespeicherte Foto im Hub Bilder anzuzeigen, tippen Sie auf **Alben** > **Gespeicherte Bilder**.

# **Karten & Navigation**

Erfahren Sie mehr über Ziele in der Gegend und wie Sie sie erreichen.

### **Ortungsdienste einschalten**

Erfahren Sie, wo Sie Karten verwenden, und speichern Sie Ihren Standort auf Ihren aufgenommenen Fotos. Lassen Sie Programme Ihre Standortinformationen verwenden, um Ihnen noch mehr Dienste anzubieten.

- **1.** Streichen Sie nach links und tippen Sie auf **Einstellungen**.
- **2.** Tippen Sie auf **Ortung**, und schalten Sie **Ortungsdienste** auf **Ein** um.

### **Nokia Karten**

Nokia Karten zeigt Ihnen Orte in der Nähe und leitet Sie an den gewünschten Zielort.

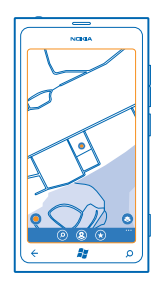

### Funktionen:

- Suchen von Städten, Straßen und Diensten
- Mit detaillierten Wegbeschreibungen ans Ziel finden
- Übertragen Ihres Standorts
- Speichern Sie Ihre Lieblingsorte als Favoriten auf Ihrem Mobiltelefon und fixieren Sie Orte auf der **Startseite**
- Verfassen Sie eine Kritik für einen Ort, oder nehmen Sie ein Foto auf, und laden Sie es auf die Mobiltelefone der Empfänger oder auf die Nokia Maps-Website hoch

Die Inhalte digitaler Karten sind möglicherweise ungenau oder unvollständig. Verlassen Sie sich deshalb niemals ausschließlich auf diese Inhalte und die Dienste, wenn es um lebenswichtige Kommunikation (z. B. bei medizinischen Notfällen) geht.

Die Verwendung von Diensten oder das Herunterladen von Inhalten kann bedeuten, dass große Datenmengen übertragen werden, die entsprechende Übertragungskosten verursachen.

Einige Inhalte werden nicht von Nokia sondern von Drittanbietern zur Verfügung gestellt. Diese Inhalte sind möglicherweise ungenau und abhängig von der Verfügbarkeit des Dienstes.

### **Anzeigen Ihres Standorts auf einer Karte**

Wenn Sie an Ihr Ziel finden müssen, überprüfen Sie auf einer Karte, wo Sie sich befinden. Sie können auch verschiedene Städte und Länder erforschen.

**1.** Streichen Sie auf der Startseite nach links und tippen Sie auf **Nokia Karten**.

● zeigt Ihnen, wo Sie sich befinden. Falls Nokia Karten Ihre Position nicht finden kann, zeigt ● Ihren letzten bekannten Standort.

Wenn eine präzise Standortbestimmung nicht möglich ist, zeigt ein grüner Kreis um das Standortsymbol den allgemeinen Bereich an, in dem Sie sich möglicherweise befinden. In dicht besiedelten Bereichen ist die Genauigkeit der Schätzung besser, und der grüne Kreis ist kleiner.

2. Um Ihren aktuellen oder letzten bekannten Standort anzuzeigen, tippen Sie auf  $\bullet$ .

Die Reichweite einer Karte variiert je nach Land und Region.

### **Durchsuchen der Karte**

Ziehen Sie die Karte mit Ihrem Finger. Die Karte wird standardmäßig nach Norden ausgerichtet.

### **Vergrößern und Verkleinern**

Legen Sie zwei Finger auf die Karte, und streichen Sie Ihre Finger auseinander, um zu vergrößern, oder zusammen, um zu verkleinern.

**Tipp:** Um der Kartenansicht Zoom-Steuerelemente hinzuzufügen, tippen Sie auf >  $\bigstar$ **Einstellungen** und stellen Sie **Zoomregler** auf **Ein** .

### **Suchen eines Standorts**

Nokia Karten hilft Ihnen beim Suchen nach bestimmten Standorten und Geschäften.

Sie müssen online sein, um nach Orten und Standorten zu suchen.

- **1.** Tippen Sie auf **Nokia Karten** > **.**
- **2.** Geben Sie die Suchwörter in das Suchfeld ein, zum Beispiel eine Adresse oder einen Ortsnamen.
- **3.** Wählen Sie ein Element aus der Liste der vorgeschlagenen Treffer aus.

Der Ort wird auf der Karte angezeigt.

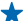

**Tipp:** Möchten Sie weitere Informationen zu einem Ort anzeigen? Die Detailansicht des Ortes kann allgemeine Informationen, Fotos, Bewertungen, Verknüpfungen zu Reiseführern und weitere Vorschläge für Orte in der Nähe enthalten. Wenn der Standort auf der Karte angezeigt wird, tippen Sie auf die Infoblase, um die Detailansicht des Ortes anzuzeigen.

Falls keine Suchergebnisse gefunden werden, stellen Sie sicher, dass Sie die Suchwörter korrekt geschrieben haben.

### **Entdecken von Orten in der Nähe**

Suchen Sie ein neues Restaurant, Hotel oder Geschäft? Nokia Karten schlägt Ihnen Orte in der Nähe vor.

**Tippen Sie auf © Nokia Karten.** 

**1.** Tippen Sie auf  $\bullet$ , um vorgeschlagene Orte in Ihrer Nähe zu finden, oder navigieren Sie zu einem Punkt auf der Karte. **2.** Tippen Sie auf  $\circledR$ .

Auf der Karte werden alle Arten von vorgeschlagenen Orten angezeigt.

**3.** Um bestimmte Arten von Orten in der Nähe zu finden, tippen Sie auf  $\mathbf{\Phi}$  streichen Sie zu **Erkunden**, und tippen Sie auf eine Kategoriekachel.

Die Orte in der Nähe in der Kategorie werden auf der Karte angezeigt.

**Tipp:** Tippen und halten Sie eine Kategoriekachel, um sie auf der Startseite zu fixieren. Auf diese ↞ Weise können Sie überall schnell neue Orte entdecken.

### **Hinzufügen eines Fotos zu einem Ort**

Gefällt Ihnen etwas? Lassen Sie andere an dieser Erfahrung teilhaben. Nehmen Sie ein Foto auf, und laden Sie es auf die Mobiltelefone der Empfänger oder auf die Nokia Maps-Website hoch.

- **1.** Streichen Sie auf der Startseite nach links und tippen Sie auf **Nokia Karten**.
- **2. Tippen Sie auf (9), um die Orte in Ihrer Nähe anzuzeigen.**
- **3.** Tippen Sie auf der Karte auf das Ortsymbol und dann auf die Infoblase.
- **4.** Streichen Sie in der Detailansicht des Orts zu **Fotos**, und tippen Sie auf **Foto hinzufügen**.
- **5.** Tippen Sie auf ein Foto und auf ...

### **Bewerten und Schreiben einer Kritik für einen Ort**

Streichen Sie in der Detailansicht des Orts zu **Bewertungen**, und tippen Sie auf **Bewertung hinzufügen**. Tippen Sie auf die Sterne, um den Ort zu bewerten, und verfassen Sie Ihre Kritik.

#### **Speichern eines Ortes**

Um Ihre Reiseplanung zu vereinfachen, können Sie nach Orten suchen, wie zum Beispiel Hotels, Sehenswürdigkeiten oder Tankstellen, und auf Ihrem Mobiltelefon speichern.

- **1.** Streichen Sie auf der Startseite nach links, und tippen Sie auf **Nokia Karten**.
- 2. Tippen Sie auf  $\circledcirc$ , um nach einer Adresse oder einem Ort zu suchen.

**3.** Wenn der Ort auf der Karte angezeigt wird, tippen Sie auf die Infoblase, um die Detailansicht des Ortes zu öffnen.

**4.** Tippen Sie in der Detailansicht des Ortes auf  $\left(\star\right)$ .

**Tipp:** Sie können einen Ort auch auf der Startseite fixieren, um problemlos darauf zuzugreifen. ↞ Wenn der Ort auf der Karte angezeigt wird, tippen Sie auf die Infoblase und auf  $\odot$ .

### **Anzeigen eines gespeicherten Ortes**

Tippen Sie in der Hauptansicht auf  $\left(\star\right)$ .

### **Synchronisieren Ihrer gespeicherten Orte**

Sorgen Sie dafür, dass Sie Ihre Lieblingsorte immer gesichert und verfügbar haben – melden Sie sich an Ihrem Nokia Konto an, um Ihre Favoriten mit der Nokia Maps-Website zu synchronisieren.

Streichen Sie auf der Startseite nach links und tippen Sie auf **Nokia Karten**.

Sie können eine Reise an Ihrem Computer auf der Nokia Maps-Website planen, die gespeicherten Orte mit Ihrem Mobiltelefon synchronisieren und unterwegs auf den Plan zugreifen. Das Synchronisieren bietet auch eine praktische Möglichkeit für die Übertragung Ihrer gespeicherten Orte von Ihrem alten Nokia Mobiltelefon auf Ihr neues Mobiltelefon. Synchronisieren Sie Ihr altes Mobiltelefon mit dem Nokia Maps-Webdienst und dann mit Ihrem neuen Mobiltelefon.

Wenn Sie an Ihrem Nokia Konto angemeldet sind, werden Ihre Favoriten automatisch zwischen Ihrem Mobiltelefon und dem Nokia Maps-Webdienst synchronisiert, wenn Sie Nokia Karten öffnen. Tippen Sie auf  $\mathcal{R}$  >  $\odot$ , um Ihre gespeicherten Orte manuell zu synchronisieren.

↞ **Tipp:** Planen Sie eine Reise an Ihrem Computer auf der Nokia Maps-Website, synchronisieren Sie die gespeicherten Orte mit Ihrem Mobiltelefon und greifen Sie unterwegs auf den Plan zu.

Wechseln Sie zu **[maps.nokia.com](http://maps.nokia.com/)**, um den Nokia Maps-Webdienst auf Ihrem Computer zu verwenden.

**Ausschalten der automatischen Synchronisierung** Tippen Sie auf > **Einstellungen** und schalten Sie **Favoriten synchronisieren** auf um.

### **Erhalten einer Wegbeschreibung zu einem Ort**

Möchten Sie problemlos zu Ihrem Ziel finden? Erhalten Sie eine Wegbeschreibung als Fußgänger, Autofahrer oder Nutzer von Bus & Bahn – verwenden Sie Ihren aktuellen Standort oder einen beliebigen anderen Ort als Startpunkt.

- **1.** Tippen Sie auf **O** Nokia Karten.
- **2.** Tippen Sie auf > **Routenplaner**.

**3.** Wenn der Startpunkt nicht Ihre aktuelle Position sein soll, tippen Sie auf **Von**, und suchen Sie nach einem Startpunkt.

**4.** Tippen Sie auf **Bis**, und suchen Sie nach einem Ziel.

Die Route wird auf der Karte zusammen mit einer Schätzung der benötigten Zeit bis zum Ziel angezeigt. Tippen Sie auf (·), um die detaillierte Wegbeschreibung anzuzeigen.

↞ **Tipp:** Um eine Wegbeschreibung zu einem Ort zu erhalten, können Sie auch auf der Karte auf den Ort tippen oder einen Punkt auf der Karte tippen und halten und dann auf die Infoblase tippen. Tippen Sie auf **Route hierher** oder **Route von hier**.

**Wechseln zwischen Wegbeschreibungen für Fußgänger, Autofahrer und Nutzer von Bus & Bahn** Tippen Sie in der Ansicht mit der detaillierten Wegbeschreibung auf  $\star$ .  $\oplus$  oder  $\Box$ .

Routen für Bus & Bahn werden angezeigt, wenn zwischen Ihrer Position und Ihrem Ziel eine gültige Verbindung gefunden wird. Wegbeschreibungen für Bus & Bahn sind für ausgewählte Regionen in aller Welt verfügbar.

### **Ändern der Kartendarstellung**

Zeigen Sie die Karte in unterschiedlichen Modi an, um bestimmte Details hervorzuheben und Ihren Weg noch einfacher zu finden.

- **1.** Streichen Sie auf der Startseite nach links, und tippen Sie auf **Nokia Karten**.
- 2. Tippen Sie auf  $\bullet$ , und wählen Sie eine Kartenansicht aus, zum Beispiel Satellit oder Verkehr.

Die verfügbaren Optionen und Funktionen können je nach Region unterschiedlich sein. Die nicht verfügbaren Optionen sind ausgeblendet.

## **Nokia Navigation**

Nokia Navigation leitet Sie mit sprachgeführten Wegbeschreibungen an Ihren Zielort.

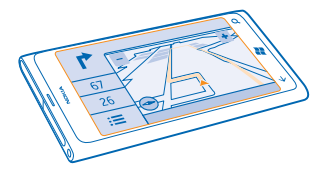

### **Tippen Sie auf <b>Nokia Navigation**.

Funktionen:

- Gelangen Sie mit detaillierten und sprachgeführten Wegbeschreibungen ans Ziel
- Verfolgen Sie Ihren Standort, Ihre Geschwindigkeit und die zurückgelegte Strecke, auch ohne **Navigation**
- Laden Sie vor Ihrer Reise die Karten auf das Telefon und verwenden Sie Nokia Navigation im Offline-Modus, um Datenübertragungskosten zu sparen
- Speichern Sie Ihre bevorzugten Ziele auf dem Telefon
- Sie erhalten eine Warnmeldung bei Überschreitung des Tempolimits

Die Verwendung von Diensten oder das Herunterladen von Inhalten kann bedeuten, dass große Datenmengen übertragen werden, die entsprechende Übertragungskosten verursachen.

### **Ansteuern Ihres Ziels**

Wenn Sie eine klare für die Fahrt optimierte Wegbeschreibung benötigen, finden Sie mit Nokia Navigation ganz leicht Ihr Ziel.

Tippen Sie auf **Nokia Navigation**.

Beachten Sie alle vor Ort geltenden Gesetze. Die Verwendung eines Mobiltelefons oder einige seiner Funktionen während der Bedienung eines Fahrzeugs ist unter Umständen verboten. Die Hände müssen beim Fahren immer für die Bedienung des Fahrzeugs frei sein. Die Verkehrssicherheit muss beim Fahren immer Vorrang haben.

Wenn Sie Nokia Navigation zum ersten Mal öffnen, fragt Ihr Mobiltelefon, ob Sie Straßenkarten für Ihren derzeitigen Standort und eine Navigationsstimme herunterladen möchten, die zu den Spracheinstellungen Ihres Mobiltelefons passt.

Wenn Sie die benötigen Karten zu Hause über Ihre Wi-Fi-Netzwerkverbindung herunterladen, bevor Sie aufbrechen, können Sie auf Ihrer Reise Datenübertragungskosten einsparen.

- 1. Tippen Sie auf  $\equiv$  > Ziel setzen und suchen Sie nach Ihrem Ziel.
- **2.** Tippen Sie auf Ihr Ziel und auf **HIERHIN FAHREN** > **STARTEN**.

Standardmäßig dreht sich die Karte in Fahrtrichtung. Der Kompass zeigt immer nach Norden.

**3.** Um die Navigation zu stoppen, tippen Sie auf  $\equiv$  > Navigation beenden.

#### **Anzeigen der Karte im Vollbildmodus**

Tippen Sie auf die Karte.

### **Speichern eines Ortes**

Um Ihre Reise gut vorzubereiten, können Sie nach Orten suchen, wie zum Beispiel Hotels, Sehenswürdigkeiten oder Tankstellen, und auf Ihrem Mobiltelefon speichern.

### **Tippen Sie auf <b>Nokia Navigation**.

- 1. Tippen Sie auf  $\equiv$  > Ziel setzen > Suchen, um nach einem Ort zu suchen.
- **2.** Geben Sie die Suchwörter ein, zum Beispiel eine Adresse oder einen Ortsnamen.
- **3.** Tippen Sie auf einen Ort in der Liste.
- **4.** Tippen Sie auf **.**

**Fahren zu einem gespeicherten Ort** Tippen Sie auf > **Ziel setzen** > **Favoriten** und auf den Ort.

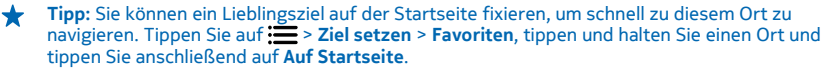

#### **Verwenden der Sprachführung**

Wenn die Sprachführung für Ihre Sprache verfügbar ist, können Sie sich damit zu einem Ziel leiten lassen und die Reise einfach genießen.

Tippen Sie auf **Nokia Navigation**.

**1.** Tippen Sie auf > **Einstellungen** > **Sprachnavigation**.

**2.** Tippen Sie auf eine Sprache. Wenn Sie die Sprachführung nicht nutzen möchten, tippen Sie auf **Keine**.

**Herunterladen von neuen Navigationsstimmen** Tippen Sie auf > **Einstellungen** > **Sprachnavigation** > **Neue herunterladen** und auf eine Stimme.

### **Navigation offline**

Um Datenübertragungskosten zu vermeiden, können Sie Nokia Navigation offline verwenden.

- **1.** Tippen Sie auf **Nokia Navigation**.
- **2.** Tippen Sie auf > **Einstellungen**.

**3.** Stellen Sie **Verbindung** auf **Offline** .

Unter Umständen sind manche Funktion begrenzt, wie z. B. die Suchergebnisse, wenn Sie Nokia Navigation im Offline-Modus verwenden.

### **Erhalten von Tempolimitwarnungen**

Fahren Sie nicht schneller als erlaubt. Stellen Sie Ihr Mobiltelefon so ein, dass Sie gewarnt werden, wenn Sie zu schnell fahren.

Die Verfügbarkeit der Tempolimitinformationen kann je nach Region und Land variieren.

**1.** Tippen Sie auf **Nokia Navigation**.

**2.** Tippen Sie auf > **Einstellungen** > **Tempolimit** und stellen Sie **Warnung Tempolimit** auf **Warnung ein** .

**3.** Um festzulegen, um wie viel Sie das Tempolimit überschreiten dürfen, bevor Sie gewarnt werden, ziehen Sie den **Warnen: Bei Überschreitung des Tempolimits um:**-Schieberegler. Sie können separate Limits für niedrigere und höhere Geschwindigkeiten festlegen.

### **Herunterladen von Karten für Fahren**

Um auf Reisen Kosten einzusparen, speichern Sie neue Straßenkarten vor Ihrer Reise auf Ihrem Mobiltelefon. Wenn auf Ihrem Mobiltelefon nur noch wenig Speicherplatz verfügbar ist, können Sie einige Karten entfernen.

Tippen Sie auf **Nokia Navigation** > > **Einstellungen** > **Karten verwalten**.

Um Karten auf Ihr Telefon herunterzuladen, muss Ihr Telefon mit einem Wi-Fi-Netzwerk verbunden sein.

**1.** Tippen Sie auf  $\bigcap$ .

**2.** Wählen Sie einen Kontinent, ein Land und eine Region, falls erforderlich, und tippen Sie auf **Installieren**.

Die Verwendung von Diensten oder das Herunterladen von Inhalten kann bedeuten, dass große Datenmengen übertragen werden, die entsprechende Übertragungskosten verursachen.

### **Entfernen von Karten**

Tippen Sie auf die zu entfernende Karte und auf der Detailseite der Karte auf .

#### **Ändern der Displayoptik der Fahrenansicht**

Nutzen Sie Nokia Navigation im Dunkeln? Sie können den Tag- oder Nachtmodus auswählen, damit die Anzeige auf dem Bildschirm immer klar und deutlich ist. Sie können auch andere Einstellungen ändern, um die Anzeige an Ihre Bedürfnisse anzupassen.

Tippen Sie auf **Nokia Navigation**.

**1.** Tippen Sie auf > **Einstellungen**.

**2.** Stellen Sie **Kartenfarben** auf **Nacht**. Damit der Nachtmodus automatisch im Dunkeln aktiviert wird, tippen Sie auf **Automatisch**.

#### **Wechseln zwischen der Karte in 2D- und 3D-Ansicht** Tippen Sie auf  $:=$  und 2D oder 3D.

### **Umschalten zwischen der Anzeige der noch zurückzulegenden Entfernung, der Ankunftszeit oder der noch verbleibenden Zeit**

Tippen Sie in der Navigationsansicht auf die noch zurückzulegende Entfernung und auf eine Option.

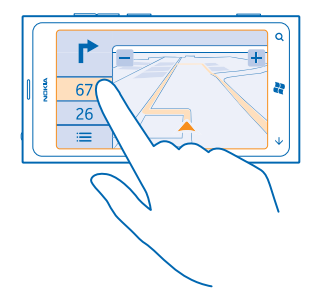

**Wichtige Gebäude und Attraktionen ausblenden** Tippen Sie auf :  $\equiv$  > **Einstellungen** und stellen Sie **Landmarken** auf  $\Gamma$ 

# **Suchen nach Veranstaltungen und Orten in der Nähe mit In der Nähe**

Möchten Sie nachsehen, was in einer bestimmten Gegend los ist und die Welt in der Umgebung erkunden? Mit In der Nähe können Sie nach Restaurants, Bars, Veranstaltungen, Attraktionen und Läden in der Nähe suchen.

Dieser Dienst ist nicht in allen Ländern und Regionen verfügbar.

**1.** Tippen Sie auf **In der Nähe**.

**2.** Streichen Sie zu einer Kategorie. Um beispielsweise Restaurants und Bars anzuzeigen, streichen Sie zu **Restaurants**.

Um die Ergebnisse zu sortieren oder zu filtern, wählen Sie den Link unter dem Kategorietitel aus.

**Versenden der Adresse eines Ortes oder einer Veranstaltung** Tippen Sie auf das Element in der Liste und dann auf ...

**Speichern einer Veranstaltung oder eines Elements in Ihren Favoriten** Tippen Sie auf das Element oder Ereignis und dann auf  $\left(\hat{\mathbf{r}}\right)$ .

### **Standortbestimmungsmethoden**

Auf Ihrem Mobiltelefon wird Ihr Standort auf der Karte mithilfe von GPS, GLONASS, A-GPS, Wi-Fi-Netzwerk-Standortbestimmung oder Mobilfunkortung (Zellen-ID) angezeigt.

Die Verfügbarkeit, Richtigkeit und Vollständigkeit der Standortdaten hängen beispielsweise von Ihrem Standort, der Umgebung und den von Dritten bereitgestellten Informationen ab und können eingeschränkt sein. In Gebäuden oder unterirdisch sind Standortdaten möglicherweise nicht verfügbar. In der Nokia Datenschutzerklärung finden Sie Angaben zum Datenschutz bezüglich der Standortbestimmungsmethoden.

Der Netzdienst Assisted GPS (A-GPS) und ähnliche Erweiterungen für GPS und Glonass rufen Standortdaten über das Mobilfunknetz ab und wirken unterstützend bei der Berechnung Ihres aktuellen **Standorts** 

Für A-GPS und andere GPS- und GLONASS-Erweiterungen müssen möglicherweise kleine Datenmengen über das Mobilfunknetz übertragen werden. Wenn Sie Datenübertragungskosten vermeiden möchten, beispielsweise auf Reisen, können Sie die mobile Datenverbindung in Ihren Telefoneinstellungen ausschalten.

Durch die Wi-Fi-Netzwerk-Standortbestimmung wird die Standortgenauigkeit erhöht, wenn keine Satellitensignale verfügbar sind, besonders in Innenräumen und zwischen hohen Gebäuden. Wenn Sie sich an einem Ort befinden, an dem die Wi-Fi-Nutzung eingeschränkt ist, können Sie Wi-Fi in Ihren Mobiltelefoneinstellungen ausschalten.

Je nach Verfügbarkeit und Qualität der Satellitenverbindung weist der Tageskilometerzähler nur eine begrenzte Genauigkeit auf.

# **Internet**

Erfahren Sie, wie Sie drahtlose Verbindungen herstellen und das Internet durchsuchen, während die Datenkosten niedrig bleiben.

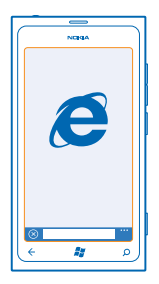

### **Festlegen von Internetverbindungen**

Berechnet Ihr Netzbetreiber feste oder nutzungsabhängige Datenübertragungsgebühren? Ändern Sie die Wi-Fi- und die Datenverbindungseinstellungen, um Datenkosten beim Roaming und zu Hause zu reduzieren.

Eine Wi-Fi-Verbindung ist im Vergleich zu einer Datenverbindung schneller und kostengünstiger. Wenn sowohl Wi-Fi- als auch Datenverbindungen zur Verfügung stehen, verwendet das Telefon die Wi-Fi-Verbindung.

- **1.** Streichen Sie auf der Startseite nach links und tippen Sie auf **Einstellungen** > **WLAN**.
- **2.** Stellen Sie sicher, dass **WLAN-Netzwerke** auf **Ein Ein** eingestellt ist.
- **3.** Wählen Sie die gewünschte Verbindung aus.

### **Verwenden einer Datenverbindung**

Streichen Sie auf der Startseite nach links, und tippen Sie auf **Einstellungen** > **Mobilfunk**. Stellen Sie **Datenverbindung** auf **Ein**.

### **Verwenden einer Datenverbindung beim Roaming**

Die Datenübertragungskosten können stark ansteigen, wenn Sie beim Roaming, besonders im Ausland, eine Verbindung zum Internet herstellen.

Daten-Roaming bedeutet, dass Sie mit Ihrem Telefon Daten über Netze anderer Anbieter empfangen.

Streichen Sie auf der Startseite nach links, und tippen Sie auf **Einstellungen** > **Mobilfunk**. Stellen Sie **Datenroamingoptionen** auf **Roaming**.

### **Verbinden des Computers mit dem Internet**

Möchten Sie über Ihr Laptop ins Internet gehen, verfügen aber über keinen Zugriff? Sie können für Ihr Laptop oder andere Geräte die mobile Datenverbindung Ihres Mobiltelefons nutzen. Eine Wi-Fi-Verbindung wird erstellt.

**1.** Streichen Sie auf der Startseite nach links und tippen Sie auf **Einstellungen** > **Internetfreigabe**.

**2.** Stellen Sie **Freigabe** auf **Ein** .

**3.** Um den Namen Ihrer Verbindung zu ändern, tippen Sie auf **Einrichten** > **Übertragungsname** und geben dann einen Namen ein.

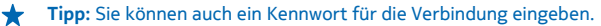

**4.** Wählen Sie die Verbindung auf dem anderen Gerät.

Das andere Gerät verwendet Daten über Ihre Datenverbindung. Dies kann Datenübertragungskosten nach sich ziehen. Informationen zur Verfügbarkeit und zu den Kosten erhalten Sie von Ihrem Netzdienstanbieter.

### **Internet-Browser**

Erhalten Sie aktuelle Nachrichten und besuchen Sie Ihre Lieblingswebsites. Sie können Internet Explorer 9 Mobile verwenden, um auf Ihrem Telefon Internet-Seiten anzuzeigen. Ihr Browser kann Sie auch vor Sicherheitsbedrohungen warnen.

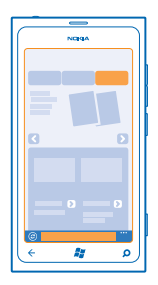

Tippen Sie auf **E** Internet Explorer.

Um im Web zu surfen, müssen Sie mit dem Internet verbunden sein.

### **Navigieren im Internet**

Wozu brauchen Sie einen Computer, wenn Sie auch auf Ihrem Mobiltelefon im Internet surfen können?

**Tipp:** Wenn Ihr Netzdienstanbieter keine feste Gebühr für Datenübertragung erhebt, verwenden  $\bigstar$ Sie für die Verbindung zum Internet ein Wi-Fi-Netzwerk, um Datenkosten zu sparen.

- **1.** Tippen Sie auf *e* Internet Explorer.
- **2.** Tippen Sie auf die Adressleiste.
- **3.** Geben Sie eine Internetadresse ein.

**Tipp:** Um die Erweiterung einer Internetadresse wie ".org" einzugeben, tippen Sie auf der ◆ Tastatur auf die Erweiterungstaste und halten diese gedrückt. Anschließend tippen Sie auf die gewünschte Erweiterung.

**4.** Tippen Sie auf  $\rightarrow$ .

© 2013 Nokia. Alle Rechte vorbehalten. **64**

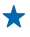

**Tipp:** Um das Internet zu durchsuchen, geben Sie ein Suchwort in die Adressleiste ein, und tippen Sie auf  $\rightarrow$ .

### **Vergrößern und Verkleinern**

Legen Sie zwei Finger auf den Bildschirm, und bewegen Sie sie auseinander oder aufeinander zu.

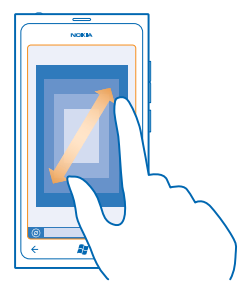

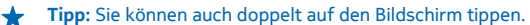

### **Öffnen einer neuen Registerkarte**

Wenn Sie mehrere Websites gleichzeitig besuchen möchten, können Sie bis zu sechs Browser-Registerkarten öffnen und zwischen ihnen wechseln.

Tippen Sie auf *e* Internet Explorer.

```
Tippen Sie auf ••• > Registerkarten > \left( \cdot \right).
```
**Wechseln zwischen Registerkarten** Tippen Sie auf > **Registerkarten** und auf eine Registerkarte.

# **Schließen einer Registerkarte**

Tippen Sie auf  $\bullet \bullet \bullet$  > **Registerkarten** > (x).

### **Hinzufügen einer Website zu Ihren Favoriten**

Wenn Sie häufig dieselben Websites besuchen, fügen Sie sie Ihren Favoriten hinzu, damit Sie schnell darauf zugreifen können.

Tippen Sie auf *e* Internet Explorer.

**1.** Rufen Sie eine Website auf.

- **2.** Tippen Sie auf > **Zu Favoriten hinzufügen**.
- **Tipp:** Sie können Ihre bevorzugten Websites auch auf der Startseite fixieren. Tippen Sie während des Browsens auf der Website auf > **Auf Startseite**.

### **Aufrufen einer bevorzugten Website**

Tippen Sie auf > **Favoriten** und auf eine Website.

### **Weiterempfehlen einer Webseite**

Wenn Sie auf eine interessante Internetseite gestoßen sind, können Sie sie in einer SMS oder Mail an Ihren Freund senden oder in sozialen Netzwerken posten.

- **1.** Tippen Sie auf *E* Internet Explorer und wechseln Sie zu einer Website.
- **2.** Tippen Sie auf > **Seite versenden** und wählen Sie die Versandoption aus.

### **Löschen des Browserverlaufs**

Sie können Ihre privaten Daten, wie zum Beispiel Ihren Browserverlauf und temporäre Internetdateien, löschen.

- **1.** Tippen Sie auf **Internet Explorer**.
- **2.** Tippen Sie auf > **Einstellungen** > **Verlauf löschen**.

Ein Cache ist ein Speicher für die temporäre Speicherung von Daten. Wenn Sie auf passwortgeschützte vertrauliche Informationen oder einen Sicherheitsdienst zugegriffen oder den Zugriff versucht haben, leeren Sie anschließend den Cache-Speicher.

### **Durchsuchen des Internets**

Entdecken Sie mit der Bing-Suche das Internet. Sie können Suchwörter mit der Tastatur oder per Sprachbefehl eingeben.

**1. Drücken Sie .O.** 

2. Geben Sie das Suchwort in das Suchfeld ein, und tippen Sie auf **...** Sie können aus den vorgeschlagenen Treffern auch ein Suchwort auswählen.

**3.** Wenn Sie verwandte Suchergebnisse sehen möchten, streichen Sie zu **Lokal** oder **Bilder**.

### **Verwenden der Sprachsuche**

Drücken Sie auf  $\dot{D}$ , tippen Sie auf  $\odot$  und sprechen Sie das Suchwort.

Diese Funktion ist nicht in allen Sprachversionen verfügbar. Weitere Informationen zur Verfügbarkeit von Funktionen und Diensten finden Sie im Abschnitt "Hilfe & Anleitung" unter **[www.windowsphone.com](http://www.windowsphone.com/)**.

### **Schließen aller Internetverbindungen**

Sparen Sie Akkuladung, indem Sie Internet-Verbindungen im Hintergrund schließen. Dazu müssen Sie nicht alle Programme schließen.

- **1.** Streichen Sie auf der Startseite nach links und tippen Sie auf **Einstellungen** > **WLAN**.
- **2.** Schalten Sie **WLAN-Netzwerke** auf **Aus** um.

### **Schließen einer Datenverbindung**

Streichen Sie auf der Startseite nach links und tippen Sie auf **Einstellungen** > **Mobilfunk**. Schalten Sie **Datenverbindung** auf **Aus** um.

# **Unterhaltung**

Haben Sie Freizeit und suchen nach Unterhaltung? Erfahren Sie, wie Sie Videos ansehen, Ihre Lieblingsmusik anhören und Spiele spielen.

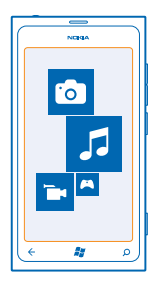

### **Zusehen und zuhören**

Mit Ihrem Telefon können Sie Videos ansehen und Musik sowie Podcasts anhören, während Sie unterwegs sind.

Tippen Sie auf **Musik + Videos**.

### **Wiedergabe von Musik, Videos und Podcasts**

Hören Sie Musik und Podcasts an und schauen Sie sich Videos an, wenn Sie unterwegs sind.

- **1.** Streichen Sie auf der Startseite nach links, und tippen Sie auf **& Musik + Videos.**
- **2.** Tippen Sie auf **Musik**, **Videos** oder **Podcasts**.
- **3.** Um nach Kategorie zu durchsuchen, streichen Sie nach links oder rechts.
- **4.** Tippen Sie auf einen Song, einen Podcast oder ein Video, der bzw. das wiedergegeben werden soll.

**Tipp:** Sie können die PC-Anwendung Zune verwenden, um Wiedergabelisten Ihrer bevorzugten ◆ Musik zu erstellen und auf Ihr Mobiltelefon zu kopieren.

**Unterbrechen oder Fortsetzen der Wiedergabe** Tippen Sie auf  $\circledn$  oder  $\circledn$ .

Um Songs in zufälliger Reihenfolge wiederzugeben, tippen Sie auf  $\mathbf{U}$ .

**Schneller Vor- und Rücklauf** Tippen und halten Sie  $\Theta$  oder  $\Theta$ .

# **Nokia Musik**

Wenn Sie Nokia Musik auf einem Windows Phone installiert haben, können Sie Songs auf Ihr Mobiltelefon oder einen kompatiblen Computer herunterladen.

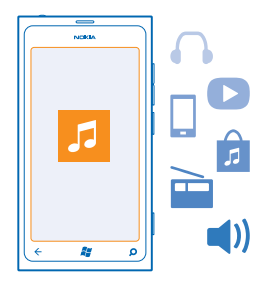

Streichen Sie auf der Startseite nach links, und tippen Sie auf **Nokia Musik**.

Weitere Informationen finden Sie unter **[music.nokia.com](http://music.nokia.com)**.

Dieser Dienst ist nicht in allen Ländern und Regionen verfügbar.

Nokia verwendet persönliche Daten möglicherweise für verschiedene Zwecke im Zusammenhang mit diesem Dienst, wie in der Nokia Datenschutzerklärung und anderen entsprechenden Nutzungsbedingungen nachzulesen ist.

Falls Sie Guthaben oder eine Nokia Musik Flat-Mitgliedschaft mit Ihrem Nokia Konto verknüpft haben, schließen Sie es nicht. Andernfalls gehen alle diese Daten verloren.

### **Radiomix**

Die einfachste Methode zum Kennenlernen neuer Interpreten und Songs aus verschiedenen Genres besteht im Streamen von Musik von Radiomix. Sie können manuell ausgewählte Mixes verschiedener Interpreten und Genres streamen und für die Offline-Wiedergabe auf Ihrem Mobiltelefon speichern.

**1.** Streichen Sie auf der Startseite nach links, und tippen Sie auf **Nokia Musik** > **Mix Radio**. **2.** Wählen Sie den Musiktyp aus, den Sie hören möchten.

 $\bullet$ **Tipp:** Tippen und halten Sie den Mix, um ihn offline verfügbar zu machen. Es kann jeweils nur eine begrenzte Anzahl Mixes gleichzeitig offline sein.

### **Unterbrechen oder Fortsetzen der Musikwiedergabe**

Tippen Sie auf  $\mathbb O$  oder  $\mathbb O$ .

**Tipp:** Tippen Sie auf (4), um den aktuellen Song zu kaufen. ★

### **Zum nächsten Song springen**

Tippen Sie auf  $\odot$ .

Unter Umständen ist die Zahl der Songs, die übersprungen werden können, beschränkt.

### **Personalisieren von Mix Radio**

Sie können ein Musikprofil erstellen, um sich Genre-Mixes anzuhören, die auf Ihren Geschmack zugeschnitten wurden. Ihr Profil wird automatisch aus der Musik auf Ihrem Computer zusammengestellt.

**1.** Streichen Sie auf der Startseite nach links, und tippen Sie auf **Nokia Musik** > **Mix Radio**.

**2.** Streichen Sie zu **Personalisieren**, und tippen Sie auf **Wie funktioniert das?**.

**3.** Wechseln Sie auf Ihrem Computer zur Web-Adresse, die auf Ihrem Mobiltelefon angezeigt wird, und folgen Sie den Anweisungen auf der Website, um Ihr Profil zu erstellen.

**4.** Streichen Sie auf Ihrem Telefon in Richtung **Personalisieren**, tippen Sie auf **Mein Musikprofil erstellen** und dann auf das Genre, das Sie hören möchten.

◆ **Tipp:** Blättern Sie bis unter die Bilder, um alle Ihre Genres anzuzeigen.

Dieser Dienst ist unter Umständen nicht in allen Ländern und Regionen verfügbar.

### **Erhalten von Empfehlungen mit Radiomix**

Mit Nokia Mix Radio können Sie personalisierte Mixes erstellen, um Empfehlungen für Musik zu erhalten, die Ihren Lieblingsinterpreten ähnelt.

- **1.** Streichen Sie auf der Startseite nach links, und tippen Sie auf **Nokia Musik** > **Mix Radio**.
- **2.** Streichen Sie zu **Erstellen**.
- **3.** Tippen Sie auf  $\Box$ .
- **4.** Geben Sie einen Interpretennamen ein Sie können bis zu drei Namen hinzufügen.
- **5.** Tippen Sie auf  $\odot$ , um einen Mix basierend auf den ausgewählten Interpreten zu erstellen.

### **Herunterladen von Musik von Nokia Musik**

Laden Sie Ihre Lieblingsmusik von Nokia Musik herunter.

- **1.** Streichen Sie auf der Startseite nach links und tippen Sie auf **Nokia Musik**.
- **2.** Navigieren Sie zu einem Song oder Album, den bzw. das Sie herunterladen möchten.
- **3.** Tippen Sie auf den Preis des Songs oder Albums. Einige Songs können nur als Teil eines Albums heruntergeladen werden.
- **4.** Melden Sie sich bei Aufforderung an Ihrem Nokia Konto an.
- **5.** Wählen Sie eine Zahlungsmethode aus.

Songs werden auf Ihrem Mobiltelefon gespeichert und automatisch zu Ihrer Musiksammlung hinzugefügt.

**Tipp:** Verwenden Sie, sofern verfügbar, eine Wi-Fi-Verbindung zum Herunterladen von Musik  $\bigstar$ von Nokia Musik. Weitere Anweisungen zum Verbinden mit dem Internet finden Sie im Benutzerhandbuch Ihres Mobiltelefons.

Das Herunterladen und Streamen von Musik und anderen Inhalten ist möglicherweise mit der Übertragung großer Datenmengen über das Netz Ihres Dienstanbieters verbunden. Informationen zu den Datenübertragungsgebühren erhalten Sie von Ihrem Dienstanbieter.

Alle geistigen Eigentumsrechte und andere Rechte an den Songs gehören und sind ausdrücklich dritten Lizenzgebern vorbehalten, wie beispielsweise der relevanten Plattenfirma, dem Interpreten, Autoren, Komponisten oder Verleger. Sie dürfen nur Musik verwenden, die von Nokia Musik gemäß den Nutzungsbeschränkungen heruntergeladen oder gestreamt wurde, die für das jeweilige Musikstück gelten, wie unter "Rechte" auf den Produktseiten von Nokia Musik festgelegt. Musik, die Sie von anderen Quellen erworben haben, muss gemäß den Bedingungen des jeweiligen Kaufs verwendet werden. Sie sind für die Einhaltung der Rechte des entsprechenden geistigen Eigentums und anderer Rechte der Musik, die Sie verwenden, verantwortlich.

### **Konzerte suchen**

Verpassen Sie keine Livekonzerte Ihrer Lieblingsbands. Mit Nokia Musik können Sie sehen, welche Konzerte bald in Ihrer Nähe stattfinden.

Streichen Sie auf der Startseite nach links und tippen Sie auf **Nokia Musik** > **Konzerte**.

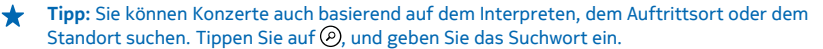

Wenn Sie den Dienst erstmals verwenden, müssen Sie die Verwendung Ihrer Standortinformationen zulassen.

Dieser Dienst ist unter Umständen nicht in allen Ländern und Regionen verfügbar.

## **UKW-Radio**

Erfahren Sie, wie Sie auf Ihrem Telefon Radio hören.

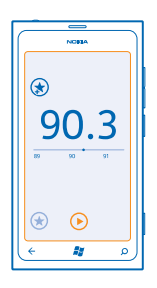

### **Radio hören**

Hören Sie unterwegs Ihre Lieblings-UKW-Radiosender.

**1.** Streichen Sie auf der Startseite nach links, und tippen Sie auf **Musik + Videos** > **Radio**.

**2.** Schließen Sie ein kompatibles Headset an. Das Headset fungiert als Antenne.

### **Wechseln zum nächsten oder vorherigen Sender**

Streichen Sie nach links oder rechts.

**Tipp:** Wenn Sie eine kürzere Streichbewegung verwenden, können Sie zu Sendern mit einem ◆ stärkeren Signal springen.

### **Speichern eines Radiosenders**

Speichen Sie Ihre Lieblingsradiosender, damit Sie sie später einfacher hören können.

Streichen Sie auf der Startseite nach links, und tippen Sie auf **Musik + Videos.** 

Um den Sender zu speichern, den Sie gerade hören, tippen Sie auf  $\left(\cdot\right)$ .

# **Anzeigen der Liste der gespeicherten Sender**

Tinnen Sie auf  $\left(\star\right)$ 

# **Entfernen eines Senders aus der Liste**

Tinnen Sie auf  $\left( \frac{1}{2} \right)$ 

# **Synchronisieren von Musik zwischen Ihrem Telefon und Ihrem PC**

Haben Sie Inhalte auf Ihrem PC, die Sie sich auf Ihrem Telefon anhören oder ansehen möchten? Verwenden Sie die PC-Anwendung Zune, um Musik und Videos zwischen Ihrem Mobiltelefon und dem PC zu synchronisieren und um Ihre Mediensammlung zu verwalten.

Laden Sie die aktuelle Version der PC-Anwendung Zune unter **[www.zune.net](http://www.zune.net/)** herunter. DRMgeschützte Musik kann mit Zune nicht synchronisiert werden.

- **1.** Schließen Sie Ihr Telefon über ein USB-Kabel an einen kompatiblen Computer an.
- **2.** Öffnen Sie Zune auf Ihrem PC. Weitere Informationen finden Sie in der Zune-Hilfe.
- ◆ **Tipp:** Sie können Zune auch verwenden, um Wiedergabelisten Ihrer Lieblingsmusik zu erstellen und auf Ihr Mobiltelefon zu kopieren.

# **Spiele**

Möchten Sie Spaß haben? Unterhalten Sie sich selbst, indem Sie Spiele auf Ihr Mobiltelefon herunterladen und spielen.

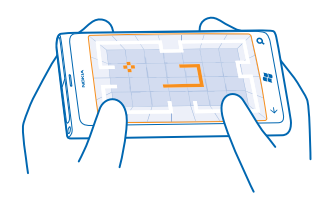

### **Herunterladen von Spielen**

Holen Sie sich unterwegs neue Spiele auf Ihr Mobiltelefon unter Marketplace.

- **1.** Tippen Sie auf **Spiele**.
- **2.** Durchsuchen Sie die Auswahl in Marketplace, und tippen Sie auf das gewünschte Spiel.
- **3.** Um ein kostenloses Spiel herunterzuladen, tippen Sie auf **Installieren**.
- **4.** Um ein Spiel kostenlos zu testen, tippen Sie auf **Testen**.
- **5.** Um ein Spiel zu kaufen, tippen Sie auf **Kaufen**.

Die Verfügbarkeit von Zahlungsmethoden hängt vom Land Ihres Wohnsitzes und von Ihrem Dienstanbieter ab.

### **Spielen**

Spielen auf Ihrem Mobiltelefon ist eine sehr soziale Erfahrung. Mit Xbox LIVE, dem Spieledienst von Microsoft, können Sie mit Ihren Freunden spielen und Ihr Spielerprofil verwenden, um die in den Spielen erzielten Punkte und Erfolge im Blick zu behalten. Dies ist online, auf Ihrer Xbox-Konsole und auf Ihrem Mobiltelefon im Hub Spiele möglich.

### Tippen Sie auf **Spiele**.

Streichen Sie zu **Sammlung** und tippen Sie auf ein Spiel. Melden Sie sich bei Ihrem Xbox LIVE-Konto an, falls es sich um ein Xbox LIVE-Spiel handelt. Wenn Sie noch kein Konto haben, können Sie eins erstellen. Xbox LIVE ist nicht überall verfügbar. Bevor Sie ein Spiel spielen können, müssen Sie es auf Ihrem Mobiltelefon installieren.

**Tipp:** Sie können Ihre bevorzugten Spiele auf der Startseite fixieren. Tippen und halten Sie in  $\bullet$ der Ansicht **Sammlung** das Spiel, und tippen Sie auf **Auf Startseite**.

### **Weitere Spiele**

Sie erhalten neue Spiele von Marketplace. Streichen Sie zu **Sammlung**, und tippen Sie auf **Weitere Spiele**.

### **Annehmen einer Einladung für ein Spiel**

Melden Sie sich bei Xbox LIVE an, streichen Sie zu **Anfragen** und tippen Sie auf die Einladung. Falls Sie das Spiel nicht haben, es in Ihrer Region aber im Marketplace verfügbar ist, können Sie entweder eine Testversion herunterladen oder es sofort kaufen.

#### **Fortsetzen eines Spiels**

Wenn Sie zu einem Spiel zurückkehren, gibt es im Spiel möglicherweise ein Fortsetzen-Symbol. Tippen Sie andernfalls auf den Bildschirm.
# **Büro**

Organisieren Sie sich. Erfahren Sie, wie Sie den Kalender und die Microsoft Office-Anwendungen verwenden.

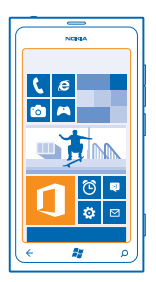

# **Microsoft Office Mobile**

Microsoft Office Mobile ist Ihr externes Büro.

Navigieren Sie zum Hub Office, um Word-Dokumente und Excel-Arbeitsmappen zu erstellen und zu bearbeiten, PowerPoint-Präsentationen zu öffnen und anzuzeigen, Notizen mit OneNote zu erstellen und Dokumente mit SharePoint freizugeben.

Sie können Dokumente auch auf Windows SkyDrive speichern. SkyDrive ist ein Cloud-Speicher, über den Sie auf Ihre Dokumente von Ihrem Mobiltelefon, Tablet, Computer oder Ihrer Xbox zugreifen können. Wenn Sie ein Dokument fertig bearbeitet haben und es später erneut aufrufen, befinden Sie sich an derselben Stelle, wo Sie es verlassen haben – ganz gleich, welches Mobiltelefon Sie verwenden.

Microsoft Office Mobile besteht aus folgenden Komponenten:

- Microsoft Word Mobile
- Microsoft Excel Mobile
- Microsoft PowerPoint Mobile
- Microsoft OneNote Mobile
- Microsoft SharePoint Workspace Mobile
- Windows SkyDrive

#### **Lesen von Microsoft Office-Dokumenten**

Im Hub Office können Sie Microsoft Office-Dokumente, wie zum Beispiel Word-Dokumente, Excel-Arbeitsmappen und PowerPoint-Präsentationen, anzeigen.

- **1.** Streichen Sie auf der Startseite nach links, und tippen Sie auf **Office**.
- **2.** Streichen Sie zu **Dokumente**.
- **3.** Tippen Sie auf die Word-, Excel- oder PowerPoint-Datei, die Sie anzeigen möchten.

#### **Erstellen eines Word-Dokuments**

Sie können neue Dokumente mit Microsoft Word Mobile erstellen.

- **1.** Streichen Sie auf der Startseite nach links, und tippen Sie auf **Office**.
- **2.** Streichen Sie zu Dokumente, und tippen Sie auf (+).
- **3.** Tippen Sie auf eine leere Word-Datei oder auf eine Vorlage.
- **4.** Verfassen Sie Ihren Text.
- **5.** Tippen Sie zum Speichern Ihres Dokuments auf  $\cdot \cdot \cdot$  > Speichern.

#### **Bearbeiten eines Word-Dokuments**

Optimieren Sie Ihre Dokumente unterwegs mit Microsoft Word Mobile. Sie können die Dokumente bearbeiten und Ihre Arbeit auf einer SharePoint-Site teilen.

Streichen Sie auf der Startseite nach links, und tippen Sie auf **Office**.

- **1.** Streichen Sie zu **Dokumente** und tippen Sie auf die Word-Datei, die Sie bearbeiten möchten.
- **2.** Tippen Sie zum Bearbeiten des Textes auf  $\oslash$ .
- **3.** Tippen Sie zum Speichern Ihres Dokuments auf > **Speichern**.

**Tipp:** Um schnell auf ein wichtiges Dokument zuzugreifen, können Sie es auf der Startseite fixieren. Tippen und halten Sie das Dokument und tippen Sie auf **Auf Startseite**.

#### **Hinzufügen eines Kommentars** Tippen Sie auf  $\odot$  >  $\circledR$ .

**Suchen nach Text in einem Dokument** Tippen Sie auf die Word-Datei und auf ...

#### **Senden eines Dokuments in einer Mail**

Tippen Sie auf die Word-Datei und auf > **Versenden...**.

### **Erstellen einer Excel-Arbeitsmappe**

Mit Microsoft Excel Mobile können Sie neue Excel-Arbeitsmappen erstellen.

- **1.** Streichen Sie auf der Startseite nach links, und tippen Sie auf **Office**.
- **2.** Streichen Sie zu **Dokumente**, und tippen Sie auf  $\widehat{P}$ .
- **3.** Tippen Sie auf eine leere Excel-Datei oder eine Vorlage.
- **4.** Tippen Sie auf eine Zelle und dann auf das Textfeld oben auf der Seite.
- **5.** Geben Sie Werte oder Text ein.
- **6.** Tippen Sie zum Speichern Ihrer Arbeitsmappe auf  $\cdots$  > Speichern.

#### **Bearbeiten einer Excel-Arbeitsmappe**

Sie müssen nicht extra ins Büro fahren, um sich die aktuellen Zahlen anzusehen. Mit Microsoft Excel Mobile können Sie Ihre Arbeitsmappen bearbeiten und Ihre Arbeit auf einer SharePoint-Site teilen.

Streichen Sie auf der Startseite nach links, und tippen Sie auf **Office**.

- **1.** Streichen Sie zu **Dokumente**, und tippen Sie auf die Excel-Datei.
- **2.** Um zu einer anderen Arbeitsmappe zu wechseln, tippen Sie auf (s) und eine Arbeitsmappe.
- **3.** Tippen Sie zum Speichern Ihrer Arbeitsmappe auf  $\bullet\bullet\bullet$  > Speichern.

**Hinzufügen eines Kommentars zu einer Zelle** Tippen Sie auf ...

**Anwenden eines Filters auf Zellen** Tippen Sie auf > **Filter aktivieren**.

**Ändern des Zellen- und Textformats** Tippen Sie auf > **Zelle formatieren...**.

**Suchen von Daten in einer Arbeitsmappe** Tippen Sie auf die Excel-Datei und auf (a).

**Senden einer Arbeitsmappe in einer Mail** Tippen Sie auf die Excel-Datei und auf > **Senden**.

## **Löschen eines Dokuments**

Ist der Telefonspeicher bald voll? Sie können alle Office-Dokumente, die Sie nicht mehr benötigen, löschen.

**1.** Streichen Sie auf der Startseite nach links, und tippen Sie auf **Office**.

**2.** Streichen Sie zu Speicherort und tippen Sie auf **Handy** oder auf eine andere Stelle des Dokuments, das Sie löschen möchten.

**3.** Tippen und halten Sie das Dokument und tippen Sie auf Löschen.

#### **Anzeigen und Bearbeiten einer PowerPoint-Präsentation**

Geben Sie Ihrer Präsentation auf dem Weg zu Ihrer Besprechung mit Microsoft PowerPoint Mobile den letzten Schliff.

- **1.** Streichen Sie auf der Startseite nach links, und tippen Sie auf **Office**.
- **2.** Streichen Sie zu **Dokumente**, tippen Sie auf eine PowerPoint-Datei und drehen Sie das Mobiltelefon in das Querformat.
- **3.** Um zwischen den Folien zu wechseln, streichen Sie nach links oder rechts.
- **4.** Um zu einer bestimmten Folie zu wechseln, klicken Sie auf <sup>(a)</sup> und auf die anzuzeigende Folie.
- **5.** Um einer Folie eine Notiz hinzuzufügen, tippen Sie auf (D.
- **6.** Um eine Folie zu bearbeiten, tippen Sie auf ...
- **7.** Tippen Sie zum Speichern Ihrer Präsentation auf  $\cdots$  > Speichern.

#### **Senden einer Präsentation in einer Mail**

Tippen Sie auf die PowerPoint-Datei und auf > **Versenden...**.

#### **Löschen einer Präsentation**

Tippen und halten Sie die PowerPoint-Datei, und tippen Sie auf **Löschen**.

## **Ansehen einer PowerPoint-Broadcast**

Sie können von unterwegs an einer Besprechung teilnehmen und sich die Übertragung einer PowerPoint-Präsentation über das Internet auf Ihrem Mobiltelefon ansehen.

Öffnen Sie die E-Mail mit dem Link zur Broadcast-Präsentation, und tippen Sie auf den Link.

#### **Freigeben von Dokumenten mit SharePoint Workspace Mobile**

Arbeiten Sie an freigegebenen Microsoft Office-Dokumenten und gemeinsam an Projekten, Terminplänen und Ideen. Mit Microsoft SharePoint Workspace Mobile können Sie Ihre Dokumente online durchsuchen, senden, bearbeiten und synchronisieren.

- **1.** Streichen Sie auf der Startseite nach links, und tippen Sie auf **Office**.
- **2.** Streichen Sie zu **Speicherort**, und tippen Sie auf **SharePoint**.
- **3.** Geben Sie die Web-Adresse für eine SharePoint-Site ein und tippen Sie auf  $\rightarrow$ .
- **4.** Wählen Sie ein Dokument aus.

Eine Kopie wird auf Ihr Mobiltelefon heruntergeladen.

**5.** Zeigen Sie das Dokument an oder bearbeiten Sie es, und speichern Sie Ihre Änderungen.

↞ **Tipp:** Um eine Offline-Kopie eines Dokuments auf Ihrem Mobiltelefon zu behalten, tippen und halten Sie das Dokument, und tippen Sie auf **Immer offline lassen**.

**Zurückkehren zu SharePoint Workspace Mobile** Drücken Sie .

# **Schreiben einer Notiz**

Notizen auf Papier können leicht verloren gehen. Anstatt auf Papier können Sie Ihre Notizen auch mit Microsoft OneNote Mobile verfassen. Auf diese Weise haben Sie Ihre Notizen immer dabei. Sie können Ihre Notizen auch mit SkyDrive synchronisieren und mit OneNote auf Ihrem Mobiltelefon, Ihrem Computer oder online in einem Internet-Browser anzeigen und bearbeiten.

- **1.** Streichen Sie auf der Startseite nach links, und tippen Sie auf **Office**.
- **2.** Streichen Sie zu Notizen, und tippen Sie auf  $\bigoplus$ .
- **3.** Verfassen Sie Ihre Notiz.
- **4.** Tippen Sie zum Formatieren des Textes auf > **Format**.
- **5.** Tippen Sie zum Hinzufügen eines Bildes auf **.**
- **6.** Tippen Sie zum Aufnehmen eines Soundclips auf **.**
- 7. Um die Änderungen zu speichern, drücken Sie ...

Wenn auf Ihrem Mobiltelefon ein Microsoft-Konto eingerichtet ist, werden Ihre Änderungen gespeichert und mit Ihrem Standardnotizbuch **Persönlich (Web)** auf SkyDrive synchronisiert. Andernfalls werden Ihre Änderungen auf Ihrem Mobiltelefon gespeichert.

## **Senden einer Notiz in einer Mail**

Tippen Sie auf eine Notiz und auf .

**Tipp:** Um schnell auf eine wichtige Notiz zuzugreifen, können Sie sie auf der Startseite fixieren. ★ Tippen und halten Sie die Notiz, und tippen Sie auf **Auf Startseite**.

# **Durchführen einer Berechnung**

Müssen Sie unterwegs eine Berechnung durchführen? Sie können Ihr Mobiltelefon als Rechner verwenden.

**1.** Streichen Sie auf der Startseite nach links, und tippen Sie auf **Rechner**.

**Tipp:** Um den einfachen Rechner zu verwenden, halten Sie Ihr Mobiltelefon aufrecht. Um den ↞ wissenschaftlichen Rechner zu verwenden, drehen Sie Ihr Mobiltelefon auf die Seite.

- **2.** Geben Sie den ersten Wert der Berechnung ein.
- **3.** Tippen Sie auf eine Funktion, zum Beispiel Addieren oder Subtrahieren.
- **4.** Geben Sie den zweiten Wert der Berechnung ein.
- **5.** Tippen Sie auf **=**.

Diese Funktion wurde für die persönliche Verwendung entwickelt. Die Genauigkeit kann eingeschränkt sein.

## **Kalender**

Erfahren Sie, wie Sie Ihre Termine, Aufgaben und Zeitpläne auf dem neuesten Stand halten.

#### **Hinzufügen einer Aufgabe zu Ihrer Aufgabenliste**

Haben Sie wichtige Aufgaben auf der Arbeitsstelle, müssen Sie Bücher zurück in die Bibliothek bringen oder an einer wichtigen Veranstaltung teilnehmen? Sie können Ihrem Kalender Aufgaben hinzufügen. Falls Sie eine bestimmte Frist haben, legen Sie eine Erinnerung fest.

- **1.** Streichen Sie auf der Startseite nach links, und tippen Sie auf **Kalender**.
- **2.** Streichen Sie zu **Aufgaben**.
- **3.** Tippen Sie auf (+), und füllen Sie die Felder aus.

**4.** Um eine Erinnerung hinzuzufügen, stellen Sie **Erinnerung** auf **Ein** . Geben Sie dann das Datum und die Uhrzeit für die Erinnerung ein.

**5.** Tippen Sie auf  $\left( \widehat{n} \right)$ .

## **Kennzeichnen einer Aufgabe als abgeschlossen**

Tippen und halten Sie die Aufgabe, und tippen Sie auf **Als erledigt markieren**.

## **Bearbeiten oder Löschen einer Aufgabe**

Tippen und halten Sie die Aufgabe, und tippen Sie auf **Bearbeiten** oder **Löschen**.

### **Hinzufügen eines Termins**

Müssen Sie an einen Termin denken? Fügen Sie ihn Ihrem Kalender hinzu.

- **1.** Streichen Sie auf der Startseite nach links, und tippen Sie auf **Kalender.**
- **2.** Streichen Sie zu **Tag** oder **Agenda**, und tippen Sie auf .
- **3.** Füllen Sie die Felder aus.

**4.** Um eine Erinnerung hinzuzufügen, tippen Sie auf **Weitere Informationen** > **Erinnerung**, und geben Sie die Uhrzeit ein.

**5.** Tippen Sie auf (a).

## **Bearbeiten oder Löschen eines Termins**

Tippen und halten Sie den Termin, und tippen Sie auf **Bearbeiten** oder **Löschen**.

### **Anzeigen Ihres Terminplans**

Sie können Ihre Kalenderereignisse in verschiedenen Ansichten durchsuchen.

- **1.** Streichen Sie auf der Startseite nach links, und tippen Sie auf **Kalender.**
- **2.** Um zwischen den Kalenderansichten zu wechseln, streichen Sie nach links oder rechts.

#### **Anzeigen eines ganzen Monats**

Tippen Sie in der Ansicht Tag oder Agenda auf ...

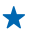

**Tipp:** Streichen Sie hoch oder runter, um zum nächsten oder vorherigen Monat zu wechseln. Um zu einem bestimmten Monat zu springen, wählen Sie den Monat oben im Bildschirm aus.

#### **Anzeigen eines bestimmten Tages**

Tippen Sie in der Ansicht Tag oder Agenda auf (\*) und den Tag.

#### **Verwenden mehrerer Kalender**

Bei der Einrichtung von Mail-Konten auf Ihrem Mobiltelefon können Sie die Kalender von allen Ihren Konten zentral anzeigen lassen.

**1.** Streichen Sie auf der Startseite nach links, und tippen Sie auf **Kalender**.

**2.** Um einen Kalender ein- oder auszublenden, tippen Sie auf > **Einstellungen**, und schalten Sie den Kalender ein oder aus.

**Tipp:** Wenn ein Kalender ausgeblendet ist, werden die Kalenderereignisse und Erinnerungen  $\leftarrow$ nicht in verschiedenen Kalenderansichten angezeigt.

#### **Änderung der Farbe der einzelnen Kalender**

Tippen Sie auf > **Einstellungen**, dann auf die aktuelle Farbe und schließlich auf die neue Farbe.

# **Telefonverwaltung und Verbindungen**

Kümmern Sie sich um Ihr Mobiltelefon und die Inhalte. Erfahren Sie, wie Sie Verbindungen zu Zubehör und Netzwerken herstellen, Dateien übertragen, Sicherungen erstellen, Ihr Mobiltelefon sperren und die Software auf dem aktuellen Stand halten.

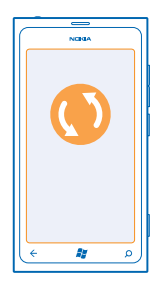

# **Telefon auf dem neuesten Stand halten**

Erfahren Sie, wie Sie die Software und Programme Ihres Mobiltelefons aktualisieren können.

## **Aktualisieren Ihrer Telefonsoftware**

Verwenden Sie die PC-Anwendung Zune, um Ihre Mobiltelefon-Software zu aktualisieren und so neue Funktionen und eine verbesserte Leistung zu erhalten. Wenn Sie die Mobiltelefon-Software mit Zune aktualisieren, werden persönliche Inhalte nicht vom Mobiltelefon gelöscht.

Sie benötigen:

- das Programm Zune
- einen kompatiblen Computer
- eine schnelle Internetverbindung
- ein kompatibles USB-Kabel

Stellen Sie vor dem Starten der Aktualisierung sicher, dass der Akku Ihre Mobiltelefons ausreichend geladen ist.

**1.** Um Zune herunterzuladen und auf Ihrem PC zu installieren, rufen Sie **[www.zune.net](http://www.zune.net/)** auf.

- **Tipp:** Wenn Sie einen Apple Mac nutzen, laden Sie Windows Phone 7 Connector for Mac aus dem ↞ Mac App Store herunter.
- **2.** Schließen Sie Ihr Mobiltelefon über das USB-Kabel an Ihren Computer an.
- **3.** Öffnen Sie Zune.

**4.** Warten Sie, bis Zune nach verfügbaren Aktualisierungen gesucht hat, und befolgen Sie die auf Ihrem Computer angezeigten Anweisungen.

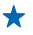

**Tipp:** Falls während der Aktualisierung eine Fehlermeldung angezeigt wird, notieren Sie sich den Fehlercode, und suchen Sie unter **[support.microsoft.com](http://support.microsoft.com/)** danach, um weitere Informationen zum Fehler zu erhalten.

Die Daten auf Ihrem Mobiltelefon werden während der Software-Aktualisierung automatisch gesichert. Sie können Ihr Mobiltelefon auch mithilfe von Zune oder Windows Phone 7 Connector for Mac ohne Aktualisieren Ihrer Mobiltelefonsoftware mit dem Computer synchronisieren.

**Festlegen der Benachrichtigung zu Aktualisierungen für Ihr Mobiltelefon** Tippen Sie auf **Einstellungen** und dann auf **Handyupdate** > **Benachrichtigen, wenn neue Updates verfügbar sind**.

# **Arbeitsspeicher und Speicherplatz**

Erfahren Sie, wie Sie Ihre Fotos, Programme und andere Inhalte auf Ihrem Mobiltelefon verwalten können.

## **Sichern und Wiederherstellen von Daten auf Ihrem Mobiltelefon**

Der Punkt, an dem nichts mehr geht? Vermeiden Sie diese Situation, indem Sie die Inhalte Ihres Telefons auf Ihrem Computer sichern.

Die Einstellungen, Dokumente, Fotos, Musik und Videos auf Ihrem Mobiltelefon werden während der Softwareaktualisierung automatisch gesichert, wenn Sie das Telefon über den primären Computer (der Computer, den Sie zuerst über ein USB-Datenkabel mit Ihrem Mobiltelefon verbunden haben) aktualisieren. Wenn Sie einen anderen Computer zum Aktualisieren der Mobiltelefonsoftware verwenden, wird keine Sicherung erstellt. Sie können den primären Computer in den Zune-Einstellungen ändern.

Wenn Sie noch kein Zune haben, laden Sie die neueste Version unter **[www.zune.net](http://www.zune.net/)** herunter und installieren Sie sie auf Ihrem Computer. Wenn Sie einen Apple Mac nutzen, laden Sie Windows Phone 7 Connector for Mac aus dem Mac App Store herunter.

- **1.** Schließen Sie Ihr Mobiltelefon über ein USB-Kabel an Ihren Computer an.
- **2.** Öffnen Sie Zune.

**3.** Warten Sie, bis Zune nach verfügbaren Aktualisierungen gesucht hat, und befolgen Sie die auf Ihrem Computer angezeigten Anweisungen.

Möglicherweise sind Ihre heruntergeladenen Programme nicht in der Sicherung enthalten. Sie können sie aber wieder kostenlos von Marketplace herunterladen. Dabei können Kosten für die Datenübertragung anfallen. Weitere Informationen erhalten Sie von Ihrem Netzbetreiber.

**Tipp:** Sie können Ihr Mobiltelefon auch mithilfe von Zune oder Windows Phone 7 Connector for  $\bigstar$ Mac ohne Aktualisieren Ihrer Mobiltelefonsoftware mit dem Computer synchronisieren. Beim Synchronisieren werden keine Systemeinstellungen und keine Programme gesichert. Sie können Ihr Mobiltelefon auch so einstellen, dass Ihre Kontakte über Outlook synchronisiert werden, sodass Sie sie von Ihrem Computer auf Ihrem Mobiltelefon wiederherstellen können.

## **Wiederherstellen einer Sicherung auf Ihrem Mobiltelefon**

Schließen Sie Ihr Mobiltelefon über ein USB-Kabel an Ihren primären Computer an und verwenden Sie Zune, um Ihre gesicherten Inhalte und die frühere Version der Mobiltelefonsoftware wiederherzustellen.

## **Synchronisieren des Telefons und Computer über eine USB-Verbindung**

Bewahren Sie Ihre Musik, Fotos und anderen Inhalte sicher auf. Mit der PC-Anwendung Zune können Sie die Inhalte zwischen Ihrem Telefon und Ihrem Computer, synchronisieren.

Wenn Sie noch kein Zune haben, laden Sie die neueste Version unter **[www.zune.net](http://www.zune.net/)** herunter und installieren Sie sie auf Ihrem Computer. Wenn Sie einen Apple Mac nutzen, laden Sie Windows Phone 7 Connector for Mac aus dem Mac App Store herunter.

- **1.** Schließen Sie Ihr Mobiltelefon über ein USB-Kabel an Ihren Computer an.
- **2.** Öffnen Sie Zune.

**3.** Warten Sie, bis Zune Ihr Telefon synchronisiert.

Sie können die Synchronisationseinstellungen in den Zune-Einstellungen ändern.

- ↞ **Tipp:** Sie können Ihr Mobiltelefon so einstellen, dass Ihre Kontakte über Outlook synchronisiert werden, sodass Sie sie von Ihrem Computer auf Ihrem Mobiltelefon wiederherstellen können.
- **Tipp:** Sie können Ihr Telefon auch so einstellen, dass die Synchronisation drahtlos über eine Wi- $\bigstar$ Fi-Verbindung erfolgt.

Beim Synchronisieren werden keine Systemeinstellungen und keine Programme gesichert.

### **Drahtlos mit dem Computer synchronisieren**

Wenn Sie die drahtlose Synchronisation einrichten, können Sie Ihr Telefon ohne ein USB-Kabel mit dem Computer synchronisieren.

Wenn Sie noch kein Zune haben, laden Sie die neueste Version unter **[www.zune.net](http://www.zune.net/)** herunter und installieren Sie sie auf Ihrem Computer. Wenn Sie einen Apple Mac nutzen, laden Sie Windows Phone 7 Connector for Mac aus dem Mac App Store herunter.

- **1.** Schließen Sie Ihr Mobiltelefon über ein USB-Kabel an Ihren Computer an.
- **2.** Öffnen Sie Zune.
- **3.** Wähle Sie auf dem Computer **EINSTELLUNGEN** > **TELEFON** aus.
- **4.** Stellen Sie sicher, dass Ihr Mobiltelefon mit einem Wi-Fi-Netzwerk verbunden ist.

**5.** Wählen Sie auf dem Computer **DRAHTLOSE SYNCHRONISIERUNG EINRICHTEN** aus und folgen Sie den Anweisungen auf dem Computer.

Voraussetzungen für die drahtlose Synchronisation:

- Das Telefon und der Computer müssen mit demselben Drahtlosnetzwerk verbunden sein
- Der Akku Ihres Telefons muss noch mindestens halb voll ein
- Das Telefon muss an einer Steckdose angeschlossen sein

Es kann bis zu 15 Minuten dauern, bis die drahtlose Synchronisation gestartet wird. Sie können das Telefon während der Synchronisation nicht nutzen.

## **SkyDrive**

Speichern Sie Ihre Inhalte in Clouds. Sie müssen sich nicht darum kümmern, Speicher für Ihre Favoriten oder neuen Programme freizugeben.

SkyDrive ist ein Cloud-Speicher für alle Ihre Dokumente und Fotos, damit Sie diese bei Bedarf öffnen, teilen oder wiederherstellen können.

Mit SkyDrive können Sie auf Ihre Fotos, Dokumente und weitere Daten von Ihrem Mobiltelefon, Tablet oder Computer zugreifen. Je nach Programm können Sie möglicherweise sogar an einem Dokument da weiterarbeiten, wo Sie zuvor aufgehört haben.

Sie können von verschiedenen Orten aus auf Ihre Inhalte bei SkyDrive zugreifen. Sie können beispielsweise Fotos im Hub Bilder auf SkyDrive speichern oder Ihre Office-Dokumente im Hub Office verwalten.

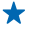

**Tipp:** Um Ihre Inhalte in der Cloud bequem auf Ihrem Mobiltelefon zu verwalten, können Sie von Marketplace das Programm SkyDrive herunterladen.

## **Teilen von Fotos und Dokumenten zwischen Geräten**

Mit SkyDrive können Sie problemlos auf Ihre Fotos, Dokumente und andere Inhalte zugreifen, die Sie von einem Gerät hochgeladen haben.

Sie müssen sich bei Ihrem Microsoft-Konto anmelden, um Ihre Fotos, Dokumente und andere Inhalte, die auf Ihrem Mobiltelefon, Tablet oder Computer gespeichert sind, auf SkyDrive hochzuladen. Sie müssen sich beim gleichen Microsoft-Konto anmelden, das beim Hochladen der Inhalte verwendet wurde, um auf einem anderen Gerät auf die hochgeladenen Inhalte zuzugreifen.

Sie müssen über eine Internetverbindung verfügen, um Inhalte hoch- oder herunterzuladen. Wenn Sie keinen Datenplan haben, können schnell hohe Datenübertragungskosten anfallen. Informationen zu den Datenübertragungsgebühren erhalten Sie von Ihrem Anbieter.

Sie können von verschiedenen Orten aus auf Ihre Inhalte bei SkyDrive zugreifen. Sie können auf Ihrem Mobiltelefon Ihre Fotos und Videos im Hub Bilder prüfen oder Ihre Office-Dokumente im Hub Office öffnen. Sie können auch das Programm SkyDrive von Marketplace herunterladen, um alle Dateitypen auf Ihrem Mobiltelefon anzuzeigen und zu verwalten.

Auf Ihrem Tablet oder Computer können Sie Ihre Inhalte entweder online unter **[www.skydrive.com](http://www.skydrive.com/)** verwalten oder Sie können mithilfe des Programms SkyDrive direkt über Ihren Desktop auf SkyDrive zugreifen. Wenn Sie das Programm SkyDrive noch nicht haben, können Sie es von **[www.skydrive.com](http://www.skydrive.com/)** herunterladen und installieren.

**Tipp:** Mit dem Programm SkyDrive können Sie die Dateien, die Sie in den SkyDrive-Ordner ◆ hochladen möchten, einfach in den Dateimanager wie Windows Explorer oder Finder ziehen. Die Dateien werden dann automatisch auf SkyDrive hochgeladen.

#### **Telefonspeicherplatz freigeben**

Benötigen Sie mehr Speicherplatz in Ihrem Telefonspeicher, um weitere Apps oder zusätzliche Inhalte speichern zu können?

Sie können folgende Objekte löschen, wenn sie nicht länger benötigt werden:

- Text-, Multimedia- und E-Mail-Mitteilungen
- Kontakteinträge und -details
- Anwendungen
- Musik, Fotos oder Videos

#### **Löschen eines Programms von Ihrem Mobiltelefon**

Sie können installierte Programme, die Sie nicht verwenden oder behalten möchten, entfernen, um den verfügbaren Speicherplatz zu vergrößern.

**1.** Streifen Sie auf der Startseite nach links zum Programmmenü.

**2.** Tippen und halten Sie das Programm, und wählen Sie **Deinstallieren** aus. Einige Programme können möglicherweise nicht entfernt werden.

Wenn Sie ein Programm entfernen, können Sie es möglicherweise neu installieren, ohne es erneut kaufen zu müssen, sofern das Programm im Marketplace verfügbar ist.

Falls ein installiertes Programm von einem entfernten Programm abhängt, funktioniert das installierte Programm möglicherweise nicht mehr. Weitere Informationen finden Sie im Benutzerhandbuch des installierten Programms.

# **Sicherheit**

Erfahren, wie Sie Ihr Mobiltelefon und Ihre Daten schützen.

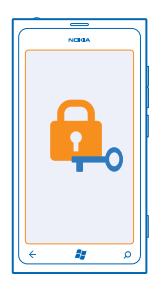

## **Einschalten der automatischen Sperre Ihres Mobiltelefons**

Möchten Sie Ihr Mobiltelefon vor unbefugtem Zugriff schützen? Definieren Sie einen Sicherheitscode, und stellen Sie Ihr Mobiltelefon so ein, dass es automatisch gesperrt wird, wenn Sie es nicht verwenden.

**1.** Tippen Sie auf **Einstellungen** > **Sperre + Hintergrund**.

**2.** Schalten Sie **Kennwort** auf **Ein** um, und geben Sie einen Sicherheitscode ein (mindestens 4 Ziffern).

**3.** Tippen Sie auf **Kennwort abfragen nach**, und definieren Sie die Zeitspanne, nach der das Mobiltelefon automatisch gesperrt wird.

Halten Sie den Sicherheitscode geheim und bewahren Sie ihn an einem sicheren Ort getrennt vom Mobiltelefon auf. Wenn Sie den Sicherheitscode vergessen und er ihnen nicht wieder einfällt, oder wenn Sie zu häufig den falschen Code eingeben, müssen Sie Ihr Mobiltelefon zum Kundendienst bringen. Möglicherweise fallen zusätzliche Gebühren an, und u. U. werden alle persönlichen Daten auf Ihrem Mobiltelefon gelöscht. Weitere Informationen erhalten Sie von Nokia Care oder bei Ihrem Mobilfunkhändler.

#### **Entsperren des Mobiltelefons**

Drücken Sie die Ein-/Aus-Taste und ziehen Sie den gesperrten Bildschirm nach oben. Geben Sie dann Ihren Sicherheitscode ein.

#### **Verwenden des gesperrten Telefons**

Wenn Ihr Telefon gesperrt ist, können Sie bestimmte Funktionen trotzdem nutzen, auch ohne Eingabe des Sicherheitscodes.

Um das Telefon zu aktivieren, drücken Sie die Ein-/Aus-Taste.

**Öffnen der Kamera** Drücken und halten Sie die Kamerataste.

#### **Ändern der Benachrichtigungsmethode für eingehende Anrufe**

Drücken Sie die Lautstärketaste und tippen Sie auf . **(4)** oder .

**Unterbrechen oder Fortsetzen der Musikwiedergabe oder Überspringen eines Songs**

Verwenden Sie die Steuerelemente des Musik-Players, die am oberen Rand des Bildschirms angezeigt werden.

#### **Ändern des PIN-Codes**

Wenn für Ihre SIM-Karte ein Standard-PIN-Code bereitgestellt wurde, können Sie diesen ändern und sicherer machen.

- **1.** Streichen Sie auf der Startseite nach links, und tippen Sie auf **Einstellungen**.
- **2.** Streichen Sie zu **Anwendungen**, und tippen Sie auf **Telefon**.
- **3.** Tippen Sie auf **SIM-PIN ändern**.

Der PIN-Code kann 4 bis 8 Ziffern lang sein.

#### **Suchen Ihres verlorenen Mobiltelefons**

Haben Sie Ihr Mobiltelefon verlegt, oder fürchten Sie, dass es gestohlen wurde? Verwenden Sie Mein Handy finden, um Ihr Mobiltelefon zu suchen und aus der Ferne alle Daten zu sperren oder zu löschen.

- **1.** Wechseln Sie zu **[www.windowsphone.com](http://www.windowsphone.com/)**.
- **2.** Melden Sie sich mit der gleichen Windows Live ID wie auf Ihrem Mobiltelefon an.
- **3.** Wählen Sie **Mein Handy finden**.

### Funktionen:

- die Position Ihres Mobiltelefons auf einer Karte anzeigen
- Ihr Mobiltelefon klingeln lassen, auch wenn der lautlose Modus eingeschaltet ist
- Ihr Mobiltelefon sperren und darauf eine Mitteilung einblenden, damit es Ihnen zurückgegeben werden kann
- alle Daten aus der Ferne von Ihrem Mobiltelefon löschen

Die verfügbaren Optionen können variieren.

## **Wi-Fi**

Erhalten Sie weitere Informationen zum Verwenden der Wi-Fi-Verbindung.

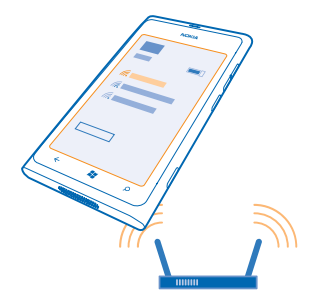

#### **Wi-Fi-Verbindungen**

Ihr Telefon sucht regelmäßig nach verfügbaren Verbindungen und benachrichtigt Sie entsprechend. Die Benachrichtigung wird kurz oben auf dem Bildschirm eingeblendet. Wählen Sie die Benachrichtigung aus, um Ihre WLAN-Verbindungen zu verwalten.

Streichen Sie auf der Startseite nach links, und tippen Sie auf **Einstellungen** > **WLAN**.

 $\bullet$ **Wichtig:** Verwenden Sie eine Verschlüsselungsmethode, um die Sicherheit Ihrer WLAN-Verbindung zu erhöhen. Durch die Datenverschlüsselung minimieren Sie das Risiko eines unbefugten Zugriffs auf Ihre Daten.

Durch die WLAN-Netzwerk-Standortbestimmung wird die Standortgenauigkeit erhöht, wenn keine Satellitensignale verfügbar sind, besonders in Innenräumen und zwischen hohen Gebäuden. Sie können WLAN in Ihren Telefoneinstellungen auch ausschalten.

#### **Verbinden mit einem WLAN-Netzwerk**

Das Verbinden mit einem WLAN-Netzwerk ist eine praktische Möglichkeit, um eine Internetverbindung herzustellen. Wenn Sie unterwegs sind, können Sie sich an öffentlichen Orten, wie einer Bibliothek oder einem Internet-Café, mit WLAN-Netzwerken verbinden.

Streichen Sie auf der Startseite nach links, und tippen Sie auf **Einstellungen**.

- **1.** Tippen Sie auf **WLAN**.
- **2.** Stellen Sie sicher, dass WLAN-Netzwerke auf Ein **Ein eingestellt ist.**
- **3.** Wählen Sie die gewünschte Verbindung aus.

#### **Schließen der Verbindung**

Tippen Sie auf **WLAN**, und stellen Sie **WLAN-Netzwerke** auf **Aus** .

## **Bluetooth**

Sie können eine drahtlose Verbindung zu anderen kompatiblen Geräten, wie zum Beispiel Telefone, Computer, Headsets oder KFZ-Zubehör, herstellen.

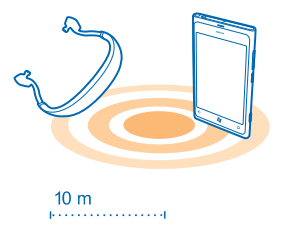

Streichen Sie auf der Startseite nach links, und tippen Sie auf **Einstellungen** > **Bluetooth**.

Da Geräte mit der drahtlosen Bluetooth Technologie über Funkwellen kommunizieren, muss keine direkte Sichtverbindung bestehen. Sie müssen sich allerdings im Abstand von 10 Metern zueinander befinden, obwohl die Verbindung durch Hindernisse wie Wände oder andere elektronische Geräte gestört werden kann.

Gekoppelte Geräte können sich mit Ihrem Mobiltelefon verbinden, wenn Bluetooth eingeschaltet ist. Andere Geräte können Ihr Mobiltelefon nur dann erkennen, wenn die Ansicht für die Bluetooth Einstellungen geöffnet ist.

Führen Sie keine Kopplung mit unbekannten Geräten durch, und akzeptieren Sie keine Verbindungsanforderungen von unbekannten Geräten. Auf diese Weise können Sie Ihr Mobiltelefon vor schädlichen Inhalten schützen.

#### **Verbinden mit einem drahtlosen Headset**

Mit einem drahtlosen Headset (separat erhältlich) haben Sie beim Telefonieren beide Hände frei. So können Sie beispielsweise während eines Anrufs weiter am Computer arbeiten.

- **1.** Streichen Sie auf der Startseite nach links, und tippen Sie auf **Einstellungen** > **Bluetooth**.
- **2.** Schalten Sie **Status** auf **Ein** um
- **3.** Stellen Sie sicher, dass das Headset eingeschaltet ist.

Möglicherweise müssen Sie den Kopplungsvorgang vom Headset aus starten. Weitere Informationen finden Sie im Benutzerhandbuch des Headsets.

**4.** Um Ihr Telefon mit dem Headset zu koppeln, tippen Sie auf das Headset in der Liste. **5.** Möglicherweise müssen Sie einen Passcode eingeben. Weitere Informationen finden Sie im Benutzerhandbuch des Headsets.

#### **Senden Ihrer Inhalte über Bluetooth**

Möchten Sie Ihre Inhalte oder Fotos an einen Freund senden? Sie können die Bluetooth Funktion verwenden, um Ihre Fotos oder anderen Inhalte an kompatible Geräte oder an Ihren Computer zu senden. Sie können Bilder im Format JPG, BMP, GIF und PNG senden.

Wenn Ihr Mobiltelefon nicht über die Anwendung Bluetooth teilen verfügt, können Sie sie im Marketplace herunterladen. Die Anwendung Bluetooth teilen ist unter Umständen nicht in allen Regionen oder nicht für alle Softwareversionen verfügbar.

**1.** Stellen Sie sicher, dass auf beiden Telefonen die Bluetooth Funktion eingeschaltet ist.

**2.** Streichen Sie auf der Startseite nach links, und tippen Sie auf **Bluetooth teilen** > **Teilen**.

**3.** Streichen Sie nach links, um die Fotos und Dateien anzuzeigen, die Sie zuletzt erhalten haben.

**4.** Wenn keine Kopplung zu einem anderen Telefon besteht, tippen Sie auf **Noch nicht bereit. Zuerst müssen Sie eine Verbindung zu dem anderen Handy herstellen.**.

**5.** Wählen Sie das gewünschte Gerät in der Liste **ZULETZT VERWENDET** aus.

**Tipp:** Tippen Sie auf Andere, wenn keine zuletzt verwendeten Geräte vorhanden sind.

**6.** Tippen Sie auf **Bilder** oder **Dateien**, und wählen Sie den zu sendenden Inhalt aus. Tippen Sie dann auf **Über Bluetooth teilen...**.

# **Zugriffscodes**

Haben Sie sich schon mal gefragt, was die verschiedenen Codes auf Ihrem Mobiltelefon bedeuten?

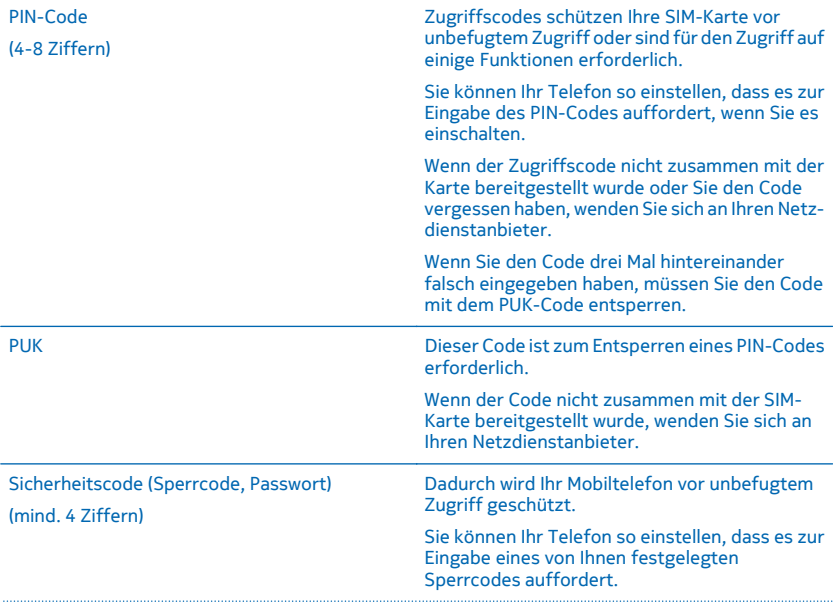

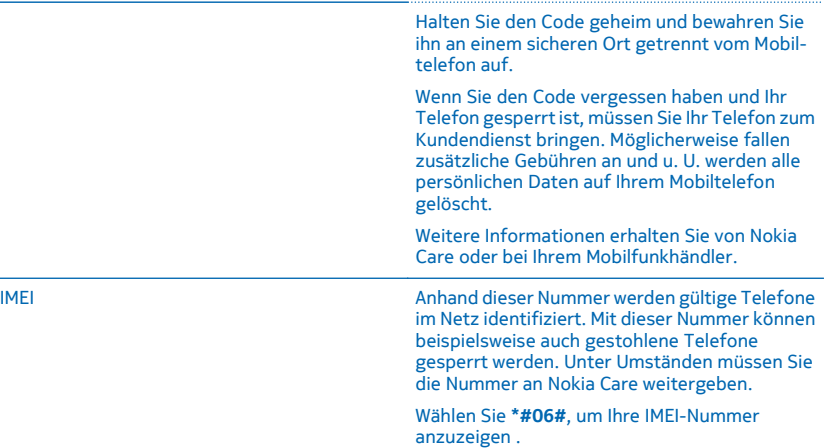

# **Hilfe und Support**

Wenn Sie nähere Informationen über die Bedienung Ihres Mobiltelefons benötigen oder nicht sicher sind, wie Ihr Mobiltelefon genau funktioniert, können Sie auf verschiedene Weise Support erhalten.

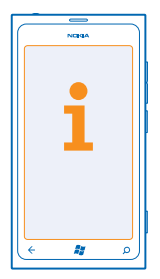

Informationen zur optimalen Nutzung Ihres Mobiltelefons erhalten Sie unter **[www.nokia.com/](http://www.nokia.com/support) [support](http://www.nokia.com/support)**.

Hier finden Sie:

- Informationen zur Fehlersuche
- Diskussionen
- Neuigkeiten zu Anwendungen und Downloads
- Informationen zu Softwareaktualisierungen
- Weitere Details zu Funktionen und Technologien sowie zur Kompatibilität verschiedener Telefone und Zubehörteile

Die Fehlersuche und die Diskussionen sind möglicherweise nicht in allen Sprachversionen verfügbar.

Support-Videos finden Sie unter **[www.youtube.com/NokiaSupportVideos](http://www.youtube.com/NokiaSupportVideos)**.

#### **Falls Ihr Telefon nicht reagiert**

Gehen Sie folgendermaßen vor:

- Drücken und halten Sie die Leiser- und die Ein-/Aus-Taste gleichzeitig ca. zehn Sekunden lang gedrückt. Das Mobiltelefon wird neu gestartet. Um Ihr Telefon wieder einzuschalten, drücken und halten Sie die Ein-/Aus-Taste.
- Setzen Sie Ihr Mobiltelefon zurück. Dadurch werden die Werkseinstellungen wiederhergestellt und alle persönlichen Inhalte, einschließlich gekaufter und heruntergeladener Anwendungen, gelöscht. Streichen Sie auf der Startseite nach links und tippen Sie auf **Einstellungen** > **Info** > **Handy zurücksetzen**.

Lässt sich das Problem nicht beheben, erkundigen Sie sich bei Ihrem Netzbetreiber oder bei Nokia nach Reparaturmöglichkeiten. Bevor Sie Ihr Telefon zur Reparatur einsenden, sichern Sie Ihre Daten, da u. U. alle persönlichen Daten auf Ihrem Telefon gelöscht werden.

**Tipp:** Wenn Sie Ihr Telefon identifizieren müssen, um die eindeutige IMEI-Nummer des Telefons ╈ zu erhalten, wählen Sie **\*#06#**.

# **Produkt- und Sicherheitshinweise**

# **Netzdienste und Kosten**

Ihr Mobiltelefon ist geeignet nur für WCDMA 900, 1900, 2100 and GSM/EDGE 850, 900, 1800, 1900 MHz networks. Sie müssen ein Abonnement mit einem Dienstanbieter abgeschlossen haben.

Für die Verwendung bestimmter Funktionen und das Herunterladen von Inhalten ist eine Verbindung zum Mobilfunknetz erforderlich. Dabei können entsprechende Übertragungskosten anfallen. Möglicherweise müssen Sie auch einige Funktionen abonnieren.

# **Tätigen eines Notrufs**

- **1.** Stellen Sie sicher, dass das Telefon eingeschaltet ist.
- **2.** Stellen Sie sicher, dass die Signalstärke ausreichend ist.

Gegebenenfalls müssen Sie noch Folgendes durchführen:

- Setzen Sie eine SIM-Karte in das Mobiltelefon ein.
- Deaktivieren Sie Sperren wie Anrufsperre, Rufnummernbeschränkung oder Anrufe nur an geschlossene Benutzergruppen.
- Stellen Sie sicher, dass der **Flugzeugmodus** nicht aktiviert ist.
- Wenn der Bildschirm und die Tasten des Telefons gesperrt sind, entsperren Sie diese.
- **3.** Drücken Sie .
- **4.** Wählen Sie .
- **5.** Wählen Sie  $\overline{P}$
- **6.** Geben Sie die jeweils gültige Notrufnummer für Ihre Region ein. Notrufnummern sind je nach Standort unterschiedlich.
- **7.** Wählen Sie **Anrufen**.

**8.** Geben Sie alle nötigen Informationen so genau wie möglich an. Beenden Sie das Gespräch erst, wenn Ihnen die Erlaubnis hierzu erteilt worden ist.

Wenn Sie Ihr Mobiltelefon zum ersten Mal einschalten, werden Sie aufgefordert, ein Microsoft Konto zu erstellen und Ihr Telefon einzurichten. Wenn Sie während der Konto- und Telefoneinrichtung einen Notruf tätigen möchten, tippen Sie auf **Notruf** .

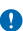

**Wichtig:** Aktivieren Sie Anrufe über Mobilfunk als auch Internetanrufe, wenn Ihr Telefon Internetanrufe unterstützt. Ihr Telefon versucht unter Umständen, Notrufe über das Mobilfunknetz und über den Dienstanbieter für Internetanrufe herzustellen. Der Verbindungsaufbau kann nicht in allen Situationen gewährleistet werden. Verlassen Sie sich nicht ausschließlich auf ein Mobiltelefon, wenn es um lebenswichtige Kommunikation (z. B. bei medizinischen Notfällen) geht.

# **Pflege Ihres Mobiltelefons**

Behandeln Sie Ihr Mobiltelefon, den Akku, das Ladegerät und das Zubehör mit Sorgfalt. Die folgenden Empfehlungen helfen Ihnen, die Betriebsbereitschaft des Mobiltelefons zu wahren.

- Bewahren Sie das Mobiltelefon trocken auf. In Niederschlägen, Feuchtigkeit und allen Arten von Flüssigkeiten und Nässe können Mineralien enthalten sein, die elektronische Schaltkreise korrodieren lassen. Wenn das Mobiltelefon nass wird, lassen Sie es trocknen.
- Verwenden Sie das Mobiltelefon nicht in staubigen oder schmutzigen Umgebungen oder bewahren Sie es dort auf.
- Bewahren Sie das Mobiltelefon nicht bei hohen Temperaturen auf. Hohe Temperaturen können das Mobiltelefon oder den Akku beschädigen.
- Bewahren Sie das Mobiltelefon nicht bei niedrigen Temperaturen auf. Wenn das Mobiltelefon wieder zu seiner normalen Temperatur zurückkehrt, kann sich in seinem Innern Feuchtigkeit bilden und es beschädigen.
- Öffnen Sie das Mobiltelefon nicht auf eine andere Weise, als in der Bedienungsanleitung beschrieben.
- Unbefugte Änderungen könnten das Mobiltelefon beschädigen und gegen die für Funkgeräte geltenden Vorschriften verstoßen.
- Lassen Sie das Mobiltelefon nicht fallen, setzen Sie es keinen Schlägen oder Stößen aus und schütteln Sie es nicht. Eine grobe Behandlung kann zu Beschädigungen führen.
- Reinigen Sie die Geräteoberfläche nur mit einem weichen, sauberen, trockenen Tuch.
- Malen Sie das Mobiltelefon nicht an. Durch die Farbe kann der ordnungsgemäße Betrieb verhindert werden.
- Halten Sie das Mobiltelefon von Magneten oder Magnetfeldern fern.

• Um wichtige Daten sicher aufzubewahren, sollten Sie sie an zwei unterschiedlichen Orten speichern, wie auf Ihrem Mobiltelefon, der Speicherkarte oder dem Computer, bzw. wichtige Informationen schriftlich festhalten.

#### **Wiederverwertung**

Geben Sie gebrauchte elektronische Produkte, Batterien, Akkus und Verpackungsmaterial stets bei den zuständigen Sammelstellen ab. Auf diese Weise vermeiden Sie die unkontrollierte Müllentsorgung und fördern die Wiederverwertung von stofflichen Ressourcen. Informationen zur Wiederverwertung Ihres Nokia Produkts erhalten Sie unter **[www.nokia.com/recycle](http://www.nokia.com/recycle)**.

**Symbol der durchgestrichenen Abfalltonne auf Rädern**

Das Symbol der durchgestrichenen Abfalltonne auf Rädern, das auf dem Produkt, auf dem Akku, in der Dokumentation oder auf dem Verpackungsmaterial zu finden ist, bedeutet, dass elektrische und elektronische Produkte und Akkus am Ende ihrer Lebensdauer einer getrennten Müllsammlung zugeführt werden müssen. Diese Vorschrift gilt in der Europäischen Union und in der Türkei. Entsorgen Sie diese Produkte nicht über den unsortierten Hausmüll. Weitere Informationen zum Umweltschutz finden Sie in der Umwelterklärung (Eco Profile) zum Produkt unter **[www.nokia.com/ecoprofile](http://www.nokia.com/ecoprofile)**.

 $\boxtimes$ 

## **Informationen zur Verwaltung digitaler Rechte**

Beachten Sie bei der Nutzung dieses Geräts alle geltenden Gesetze und ortsüblichen Gepflogenheiten, den Datenschutz sowie sonstige Rechte Dritter einschließlich des Urheberrechts. Aufgrund des Urheberrechtsschutzes kann es sein, dass Sie Fotos, Musik oder andere Inhalte nicht kopieren, ändern oder übertragen können.

DRM-geschützte (Digital Rights Management) Inhalte werden mit einer zugehörigen Lizenz geliefert, in der Ihre Rechte zur Nutzung des Inhalts definiert sind.

Sie können mit diesem Mobiltelefon auf Inhalte zugreifen, die mit folgenden DRM-Techniken geschützt sind: WMDRM 10. Bei DRM-Software, die den Schutz dieser Inhalte nicht sicherstellt, können die Eigentümer der Inhalte verlangen, dass die Funktion der DRM-Software, auf neue DRM-geschützte Inhalte zugreifen zu können, widerrufen wird. Dieser Widerruf kann ebenfalls dazu führen, dass die Aktualisierung von DRM-geschützten Inhalten, die bereits auf dem Gerät gespeichert sind, nicht möglich ist. Der Widerruf von derartiger DRM-Software hat keine Auswirkung auf die Nutzung von nicht DRM-ungeschützten Inhalten oder Inhalten, die mit anderen Arten von DRM-Software geschützt sind.

Enthält Ihr Mobiltelefon WMDRM-geschützte Inhalte, gehen die Inhalte und die Lizenzen nach einer Formatierung des Telefonspeichers verloren. Die Lizenzen und Inhalte können ebenfalls bei einer Beschädigung der Daten auf Ihrem Mobiltelefon verloren gehen. Der Verlust der Lizenzen oder der Inhalte kann Ihre Möglichkeiten einschränken, die Inhalte auf dem Gerät erneut zu nutzen. Weitere Informationen erhalten Sie von Ihrem Dienstanbieter.

# **Informationen zu Akku und Ladegerät**

Der Akku Ihres Geräts kann nicht herausgenommen werden. Versuchen Sie nicht, diesen Akku zu entfernen, da dies zu Schäden am Gerät führen kann. Um den Akku auszutauschen, bringen Sie das Gerät zum nächsten autorisierten Kundenservice.

Laden Sie Ihr Mobiltelefon mit dem Ladegerät AC-16, AC-50 auf. Der Stecker des Ladegeräts kann variieren.

Der Akku kann zwar mehrere hundert Mal ge- und entladen werden, nutzt sich aber im Laufe der Zeit eventuell ab. Wenn die Sprech- und Stand-by-Zeiten deutlich kürzer als normal sind, bringen Sie das Gerät zum Austausch des Akkus zum nächsten autorisierten Kundenservice.

#### **Sicherheitshinweise zu Akkus**

**Hinweis:** Der Akku dieses Geräts kann nicht herausgenommen werden. Beachten Sie daher bitte die für Ihr Gerät geltenden Hinweise zum Akku.

Wenn Sie das Kabel von einem Ladegerät oder einem Zubehörteil abziehen, halten Sie es am Stecker fest.

Wenn das Ladegerät nicht benutzt wird, ziehen Sie das Kabel aus der Steckdose. Trennen Sie den vollständig geladenen Akku vom Ladegerät, da das Überladen die Lebensdauer des Akkus verkürzen kann. Bei Nichtgebrauch entlädt sich ein voll aufgeladener Akku mit der Zeit.

Verwenden Sie den Akku nur bei Temperaturen zwischen 15°C und 25°C. Extreme Temperaturen verkürzen die Kapazität und Lebensdauer des Akkus. Ein Gerät mit einem kalten oder warmen Akku funktioniert unter Umständen vorübergehend nicht.

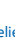

Werfen Sie Akkus nicht ins Feuer, da sonst Explosionsgefahr besteht! Befolgen Sie die ortsüblichen Vorschriften. Führen Sie diese der Wiederverwertung zu, soweit dies möglich ist. Entsorgen Sie diese nicht über den Hausmüll.

Versuchen Sie nicht, die Ummantelung des Akkus zu entfernen, den Akku aufzuschneiden, zu zerbrechen, zu biegen, zu durchstechen oder auf andere Weise zu zerstören. Tritt aus einem Akku Flüssigkeit aus, achten Sie darauf, dass diese Flüssigkeit nicht mit der Haut oder den Augen in Berührung kommt. Kommt die Flüssigkeit mit der Haut oder den Augen in Berührung, spülen Sie die betroffenen Stellen sofort mit Wasser oder wenden Sie sich an einen Arzt. Versuchen Sie nicht, den Akku zu verändern und führen Sie keine Objekte in den Akku ein. Tauchen Sie den Akku nicht in Wasser oder andere Flüssigkeiten und setzen Sie ihn nicht Wasser oder anderen Flüssigkeiten aus. Akkus können explodieren, wenn sie beschädigt sind.

Benutzen Sie den Akku und das Ladegerät nur für den vorgesehenen Zweck. Die unsachgemäße Verwendung bzw. die Verwendung nicht zugelassener oder nicht kompatibler Akkus oder Ladegeräte kann Brände oder Explosionen zur Folgen haben und zum Erlöschen der Zulassung oder Garantie bzw. Gewährleistung führen. Wenn Sie den Eindruck haben, dass der Akku oder das Ladegerät beschädigt wurde, lassen Sie ihn bzw. es von einem Servicecenter überprüfen. Benutzen Sie keine beschädigten Akkus oder Ladegeräte. Verwenden Sie das Ladegeräte nicht im Freien.

# **Zusätzliche Sicherheitshinweise**

#### **Kleinkinder**

Ihr Gerät und sein Zubehör sind keine Spielzeuge und können Kleinteile enthalten. Halten Sie diese außerhalb der Reichweite von kleinen Kindern.

#### **Medizinische Geräte**

Der Betrieb von Funkgeräten, einschließlich Mobiltelefonen, kann unter Umständen die Betrieb von nicht ausreichend abgeschirmten medizinischen Geräten stören. Wenden Sie sich an einen Arzt oder den Hersteller des medizinischen Geräts, um festzustellen, ob dieses ausreichend gegen externe hochfrequente Schwingungen abgeschirmt ist.

#### **Implantierte medizinische Geräte**

Hersteller medizinischer Geräte empfehlen einen Mindestabstand von 15,3 Zentimeter (6 Zoll) zwischen Funkgeräten und implantierten medizinischen Geräten, eine mögliche Störung zu vermeiden. Personen, die Geräte dieser Art verwenden,

- müssen immer einen Abstand von 15,3 Zentimeter (6 Zoll) zwischen medizinischem Gerät und Funkgerät einhalten,
- dürfen das Gerät nicht in der Brusttasche aufbewahren,
- müssen das Gerät an das dem medizinischen Gerät entferntere Ohr halten,
- Schalten Sie das Mobiltelefon aus, wenn Sie Grund zu der Vermutung haben, dass es zu einer Störung gekommen ist.
- müssen die Anweisungen des Herstellers für das implantierte medizinische Gerät befolgen.

Wenn Sie Fragen hinsichtlich der Verwendung des Funkgeräts zusammen mit einem implantierten medizinischen Gerät haben, wenden Sie sich an Ihren Arzt.

#### **Hören**

**Warnung:** Bei Verwendung des Headsets besteht die Möglichkeit, dass Sie keine Geräusche der Umgebung mehr wahrnehmen. Verwenden Sie das Headset nicht, wenn dies Ihre Sicherheit beeinträchtigen kann.

Einige mobile Geräte können unter Umständen Störungen bei einigen Hörgeräten verursachen.

#### **Nickel**

**Hinweis:** Die Oberflächenbeschichtung dieses Geräts ist nickelfrei. Die Geräteoberfläche besteht aus Edelstahl.

#### **Schutz des Geräts vor schädlichen Inhalten**

Ihr Gerät kann Viren oder anderen schädlichen Inhalten ausgesetzt sein. Treffen Sie daher folgende Vorsichtsmaßnahmen:

• Beim Öffnen von Mitteilungen ist Vorsicht geboten. Mitteilungen können schädliche Software enthalten oder auf andere Weise Schäden an Ihrem Gerät oder Computer verursachen.

- Seien Sie vorsichtig bei Verbindungsanfragen, beim Öffnen von Internetseiten und Herunterladen von Inhalten. Akzeptieren Sie keine Bluetooth Verbindungen von Quellen, denen Sie nicht vertrauen.
- Installieren und verwenden Sie nur Dienste und Software aus vertrauenswürdigen Quellen, die ausreichende Sicherheit und angemessenen Schutz bieten.
- Installieren Sie Antivirus-Programme oder andere Schutzprogramme auf Ihrem Gerät und verbundenen Computern. Verwenden Sie jeweils nur ein Antivirus-Programm. Die gleichzeitige Verwendung mehrerer Programme kann die Leistung und den Betrieb des Geräts und/oder Computers beeinträchtigen.
- Gehen Sie vorsichtig vor, wenn Sie über vorinstallierte Lesezeichen und Verknüpfungen auf Internetseiten von Drittanbietern zugreifen. Nokia bestätigt oder übernimmt keine Haftung für diese Internetseiten.

#### **Betriebsumgebung**

Dieses Gerät erfüllt bei Einsatz in der vorgesehenen Haltung am Ohr oder in einer mindestens 1.5 centimetres (5/8 inch) vom Körper entfernten Position die Richtlinien zur Freisetzung hochfrequenter Schwingungen. Wenn eine Gürteltasche, ein Gürtelclip oder eine Halterung verwendet wird, um das Gerät am Körper einzusetzen, sollte diese Vorrichtung kein Metall enthalten und das Gerät sollte sich mindestens in der oben genannten Entfernung vom Körper entfernt befinden.

Um Dateien oder Mitteilungen zu senden, ist eine gute Verbindung zum Mobilfunknetz erforderlich. Ggf. wird die Übertragung verzögert, bis eine derartige Verbindung verfügbar ist. Stellen Sie sicher, dass die Anweisungen bezüglich Abständen eingehalten werden, bis der Sendevorgang beendet ist.

#### **Fahrzeuge**

Funksignale können unter Umständen die Funktion nicht ordnungsgemäß installierter oder nicht ausreichend abgeschirmter elektronischer Systeme in Kraftfahrzeugen beeinträchtigen. Weitere Informationen erhalten Sie beim Hersteller des Fahrzeugs bzw. des Zubehörs.

Das Gerät sollte nur von Fachpersonal in ein Fahrzeug eingebaut werden. Fehlerhafte Montage kann gefährliche Folgen haben und zum Erlöschen der gültigen Garantie bzw. Gewährleistung führen. Prüfen Sie regelmäßig, ob das Kfz-Zubehör für Ihr Mobilfunkgerät in Ihrem Fahrzeug ordnungsgemäß installiert ist und einwandfrei funktioniert. Bewahren Sie keine brennbaren oder explosionsgefährlichen Stoffe im selben Raum wie das Mobiltelefon, seine Teile oder das Zubehör auf oder führen diese so mit sich. Platzieren Sie Ihr Gerät oder das Zubehör nicht in dem vom gefüllten Airbag belegten Bereich.

#### **Explosionsgefährdete Orte**

Schalten Sie Ihr Mobiltelefon an explosionsgefährdeten Orten, wie in der Nähe von Benzinpumpen aus. An solchen Orten kann ein Funke eine Explosion oder einen Brand mit Verletzungen oder Todesfolge auslösen. Beachten Sie die Einschränkungen in Bezug auf die Verwendung an Tankstellen, chemischen Anlagen oder Sprenggebieten. Unter Umständen sind explosionsgefährdete Orte nicht immer deutlich gekennzeichnet. Dies sind in der Regel Orte, an denen Sie den Motor Ihres Fahrzeugs abstellen müssen, das Unterdeck auf Schiffen, Umgebungen von Leitungen und Tanks, in denen sich Chemikalien befinden sowie Orte, an denen sich Chemikalien oder Partikel in der Luft befinden. Wenden Sie sich an den Hersteller von Fahrzeugen, die mit Flüssiggas (z. B. Propan oder Butan) betrieben werden, ob dieses Mobiltelefon ohne Sicherheitsrisiko in der Nähe solcher Fahrzeuge verwendet werden kann.

#### **Informationen zur Zertifizierung (SAR)**

#### **Dieses mobile Gerät entspricht den Richtlinien zur Begrenzung der Exposition durch elektromagnetische Felder.**

Ihr mobiles Gerät ist ein Funkempfangs- und -sendegerät. Es wurde so konstruiert, dass es die von internationalen Regelwerken empfohlenen Grenzwerte für die Exposition durch elektromagnetische Felder nicht überschreitet. Diese von der unabhängigen Kommission ICNIRP herausgegebenen Empfehlungen beinhalten Sicherheitsspannen, um den Schutz aller Personen unabhängig vom Alter und allgemeinen Gesundheitszustand sicherzustellen.

Die Expositions-Empfehlungen für mobile Geräte verwenden eine Maßeinheit, die als Spezifische Absorptionsrate oder SAR bezeichnet wird. Der in den ICNIRP-Empfehlungen dokumentierte SAR-Grenzwert beträgt 2,0 Watt/Kilogramm (W/kg) als Durchschnittswert pro 10 Gramm Körpergewebe. SAR-Tests werden auf der Basis von Standardbedienungspositionen durchgeführt, wobei das Gerät in allen getesteten Frequenzbändern mit der höchstmöglichen Sendeleistung betrieben wird. Der tatsächliche SAR-Wert eines Geräts im Betrieb kann dabei unter dem Maximalwert liegen, da das Gerät so konstruiert ist, dass jeweils nur die Sendeleistung nutzt, die zum Zugriff auf das Mobilfunknetz erforderlich ist. Der Wert kann sich abhängig von verschiedenen Faktoren ändern, wie zum Beispiel Ihre Entfernung zur nächsten Basisstation des Funknetzes.

Der maximale SAR-Wert gemäß den ICNIRP-Empfehlungen für die Verwendung des Geräts am Ohr ist 0.94 W/kg. Die Verwendung von Gerätezubehör kann Auswirkungen auf die SAR-Werte haben. Die SAR-Grenzwerte können abhängig von den nationalen

Richtlinien und Testanforderungen sowie dem Frequenzband variieren. Weitere Informationen zu SAR-Werten finden Sie in den Produktinformationen unter **[www.nokia.com](http://www.nokia.com/)**.

# **Urheberrechte und andere Hinweise**

#### **KONFORMITÄTSERKLÄRUNG**

# $C$  $F$  01680

Hiermit erklärt NOKIA CORPORATION, dass sich das Produkt RM-801 in Übereinstimmung mit den grundlegenden Anforderungen und den übrigen einschlägigen Bestimmungen der Richtlinie 1999/5/EG befindet. Den vollständigen Text der Konformitätserklärung finden Sie unter **[www.nokia.com/global/declaration/declaration-of-conformity](http://www.nokia.com/global/declaration/declaration-of-conformity)**.

Bei Produkten, die vor dem 1. Juli 2012 auf dem Markt eingeführt wurden, weist das Alarmsymbol auf Verwendungsbeschränkungen für die WLAN-Funktion in Frankreich hin. Gemäß der EU-Entscheidung 2009/812/EG ist das Alarmsymbol nach dem 1. Juli 2012 nicht mehr für die WLAN-Funktion bei diesem Produkt gültig und kann daher ignoriert werden, selbst wenn es noch auf dem Produkt angebracht ist.

© 2012 Nokia. Alle Rechte vorbehalten. Nokia, Nokia Care, Lumia, and Nokia Connecting People sind Marken oder eingetragene Marken der Nokia Corporation. Nokia tune ist eine Tonmarke der Nokia Corporation. Andere in diesem Dokument erwähnten Produkt- und Firmennamen können Marken oder Handelsnamen ihrer jeweiligen Besitzer sein.

© 2012 Microsoft Corporation. All rights reserved. Microsoft, Windows and the Windows logo are trademarks of the Microsoft group of companies.

Das Herunterladen von Karten, Spielen, Musik und Videos sowie das Hochladen von Bildern und Videos ist möglicherweise mit der Übertragung großer Datenmengen verbunden. Einige Anbieter erheben möglicherweise entsprechende Übertragungskosten. Die Verfügbarkeit von bestimmten Produkten, Diensten und Funktionen kann je nach Region unterschiedlich sein. Wenden Sie sich für weitere Details und Informationen über verfügbare Sprachoptionen an Ihren Nokia Händler vor Ort.

Die vollständige oder teilweise Reproduktion, Übertragung, Verbreitung oder Speicherung der Inhalte dieses Dokuments in jeglicher Form ist ohne vorherige schriftliche Genehmigung von Nokia verboten. Nokia verfolgt eine Strategie der kontinuierlichen Entwicklung. Nokia behält sich das Recht vor, ohne vorherige Ankündigung an jedem der in dieser Dokumentation beschriebenen Produkte Änderungen und Verbesserungen vorzunehmen.

The Bluetooth word mark and logos are owned by the Bluetooth SIG, Inc. and any use of such marks by Nokia is under license.

Dieses Produkt ist gemäß MPEG-4 Visual Patent Portfolio License (i) für die private und nicht kommerzielle Nutzung in Verbindung mit Informationen, die von einem an einer privaten und nicht kommerziellen Aktivität beteiligten Verbraucher nach dem MPEG-4 Visual Standard codiert wurden, und (ii) für die Nutzung in Verbindung mit von einem lizenzierten Videoanbieter bereitgestelltem MPEG-4-Videomaterial lizenziert. Für jegliche andere Zwecke wird keine Lizenz wird gewährt, weder ausdrücklich noch implizit. Zusätzliche Informationen, u. a. in Bezug auf eine Nutzung zur Werbezwecken oder für interne oder kommerzielle Zwecke, sind bei MPEG LA, LLC erhältlich. Siehe **[www.mpegla.com](http://www.mpegla.com/)**.

In dem nach geltendem Recht größtmöglichen Umfang sind Nokia oder seine Lizenzgeber unter keinen Umständen verantwortlich für jedweden Verlust von Daten oder Einkünften oder für jedwede besonderen, beiläufigen, Folge- oder mittelbaren Schäden, wie auch immer diese verursacht worden sind.

Der Inhalt dieses Dokuments wird so präsentiert, wie er aktuell vorliegt. Soweit nicht durch das anwendbare Recht vorgeschrieben, wird weder ausdrücklich noch konkludent irgendeine Garantie oder Gewährleistung für die Richtigkeit, Verlässlichkeit oder den Inhalt dieses Dokuments übernommen, einschließlich, aber nicht beschränkt auf die stillschweigende Garantie der Markttauglichkeit und der Eignung für einen bestimmten Zweck. Nokia behält sich das Recht vor, jederzeit ohne vorherige Ankündigung Änderungen an diesem Dokument vorzunehmen oder das Dokument zurückzuziehen.

Die Verfügbarkeit von bestimmten Produkten, Funktionen, Programmen und Diensten kann je nach Region unterschiedlich sein. Weitere Informationen erhalten Sie von Ihrem Nokia Händler oder Dienstanbieter. Dieses Gerät kann Komponenten, Technik oder Software enthalten, die den Exportgesetzen und -bestimmungen der USA oder anderer Länder unterliegen. Eine gesetzeswidrige Abweichung ist untersagt.

Alle geistigen Eigentumsrechte und andere Rechte an den Songs gehören und sind ausdrücklich dritten Lizenzgebern vorbehalten, wie beispielsweise der relevanten Plattenfirma, dem Interpreten, Autoren, Komponisten oder Verleger. Sie dürfen nur Musik verwenden, die von Nokia Musik gemäß den Nutzungsbeschränkungen heruntergeladen wurde, die für das jeweilige Musikstück gelten, wie unter "Rechte" auf den Produktseiten von Nokia Musik festgelegt. Musik, die Sie von anderen Quellen erworben haben, muss gemäß den Bedingungen des jeweiligen Kaufs verwendet werden. Sie sind für die Einhaltung der Rechte des entsprechenden geistigen Eigentums und anderer Rechte der Musik, die Sie verwenden, verantwortlich.

Nokia übernimmt keine Garantie oder Gewährleistung noch irgendeine Verantwortung für die Funktionsfähigkeit, den Inhalt oder Endbenutzersupport für mit Ihrem Mobiltelefon gelieferte Drittanbieterprogramme. Durch die Nutzung der Programme

akzeptieren Sie, dass die Programme wie besehen zur Verfügung gestellt werden. Nokia übernimmt keine Zusicherung oder Gewährleistung noch irgendeine Verantwortung für die Funktionsfähigkeit, den Inhalt oder Endbenutzersupport für mit Ihrem Mobiltelefon gelieferte Drittanbieterprogramme.

#### **HINWEIS ZU FCC**

Dieses Gerät erfüllt die Bestimmungen von Teil 15 der FCC-Regeln. Der Betrieb ist nur zulässig, wenn die folgenden beiden Bedingungen erfüllt sind: (1) Dieses Gerät darf keine schädlichen Interferenzen erzeugen und (2) dieses Gerät muss empfangene Interferenzen aufnehmen, auch wenn diese zu Betriebsstörungen führen können. Jegliche Änderungen oder Modifikationen, die nicht ausdrücklich von Nokia genehmigt wurden, könnten die Berechtigung des Benutzers zum Betrieb dieses Geräts aufheben.

Hinweis: Dieses Gerät wurde getestet und entspricht den Grenzwerten für digitale Geräte der Klasse B (siehe Abschnitt 15 der FCC-Bestimmungen). Diese Grenzen wurden eingerichtet, um einen ausreichenden Schutz gegen Interferenzen zu bieten, wenn das Gerät in einem Wohnbereich betrieben wird. Das Gerät erzeugt und verwendet hochfrequente Schwingungen und kann sie ausstrahlen. Wenn es nicht gemäß den Anweisungen des Herstellers installiert und betrieben wird, können Störungen im Radiound Fernsehempfang auftreten. In Ausnahmefällen können bestimmte Installationen aber dennoch Störungen verursachen. Sollte dieses Gerät Störungen beim Radio- oder Fernsehempfang verursachen, was durch Ein- und Ausschalten des Geräts festgestellt werden kann, sollten Sie versuchen, diese Störungen durch eine oder mehrere der folgenden Maßnahmen zu beheben:

- Richten Sie die Empfangsantenne neu aus.
- Vergrößern Sie den Abstand zwischen Gerät und Empfänger.
- Stecken Sie den Netzstecker des Geräts in eine andere Steckdose, sodass Gerät und Empfänger an verschiedene Stromkreise angeschlossen sind.
- Lassen Sie sich durch den Händler oder durch einen erfahrenen Radio-/Fernsehtechniker beraten.